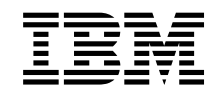

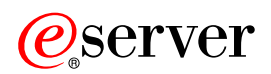

**iSeries** 

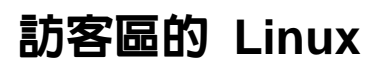

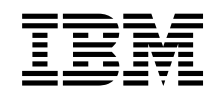

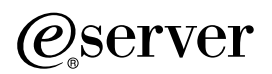

**iSeries** 

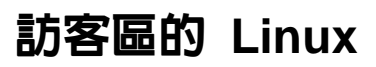

 $\degree$  Copyright International Business Machines Corporation 1998 <sup>,</sup> 2002. All rights reserved.

# 目録

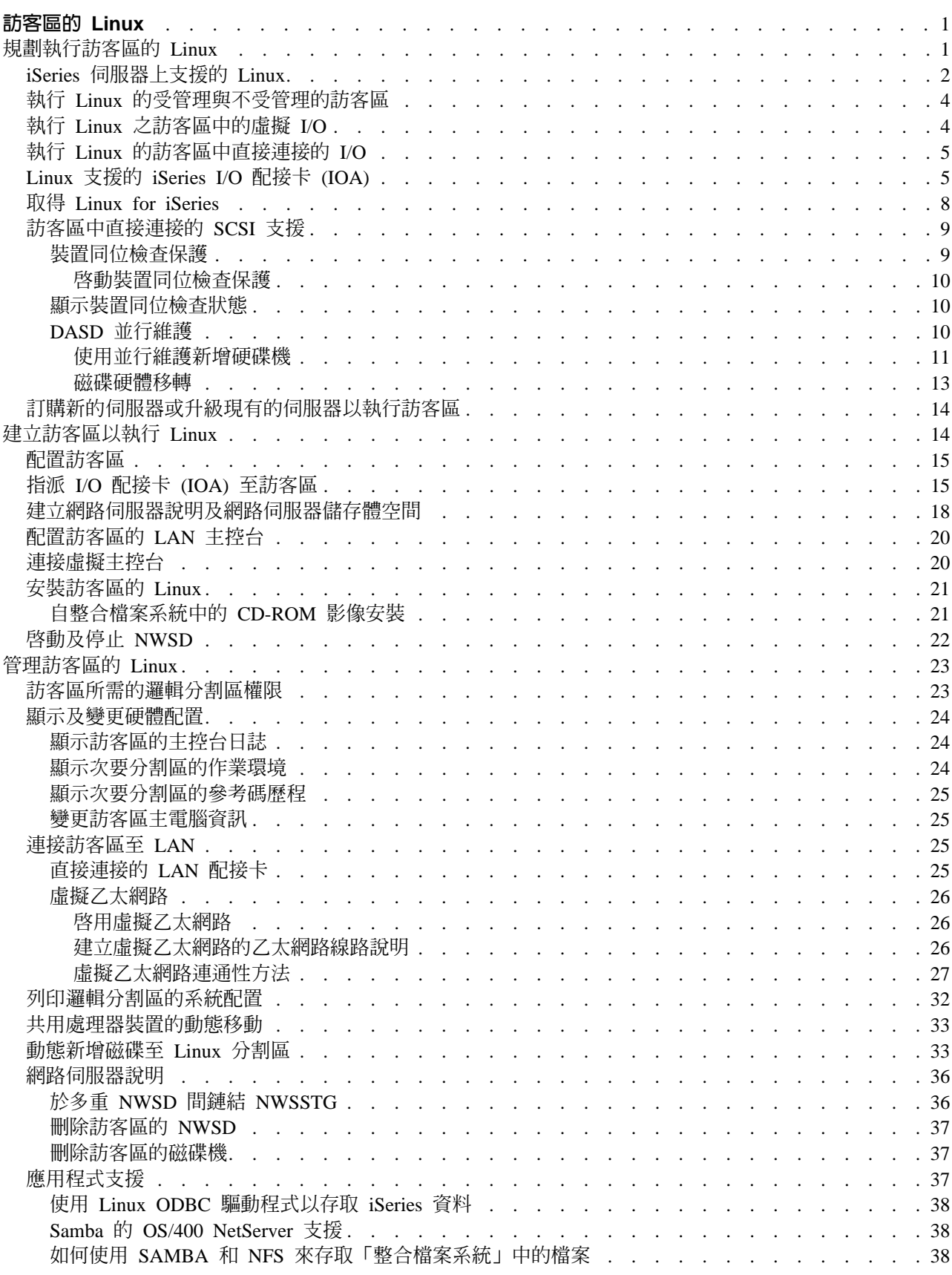

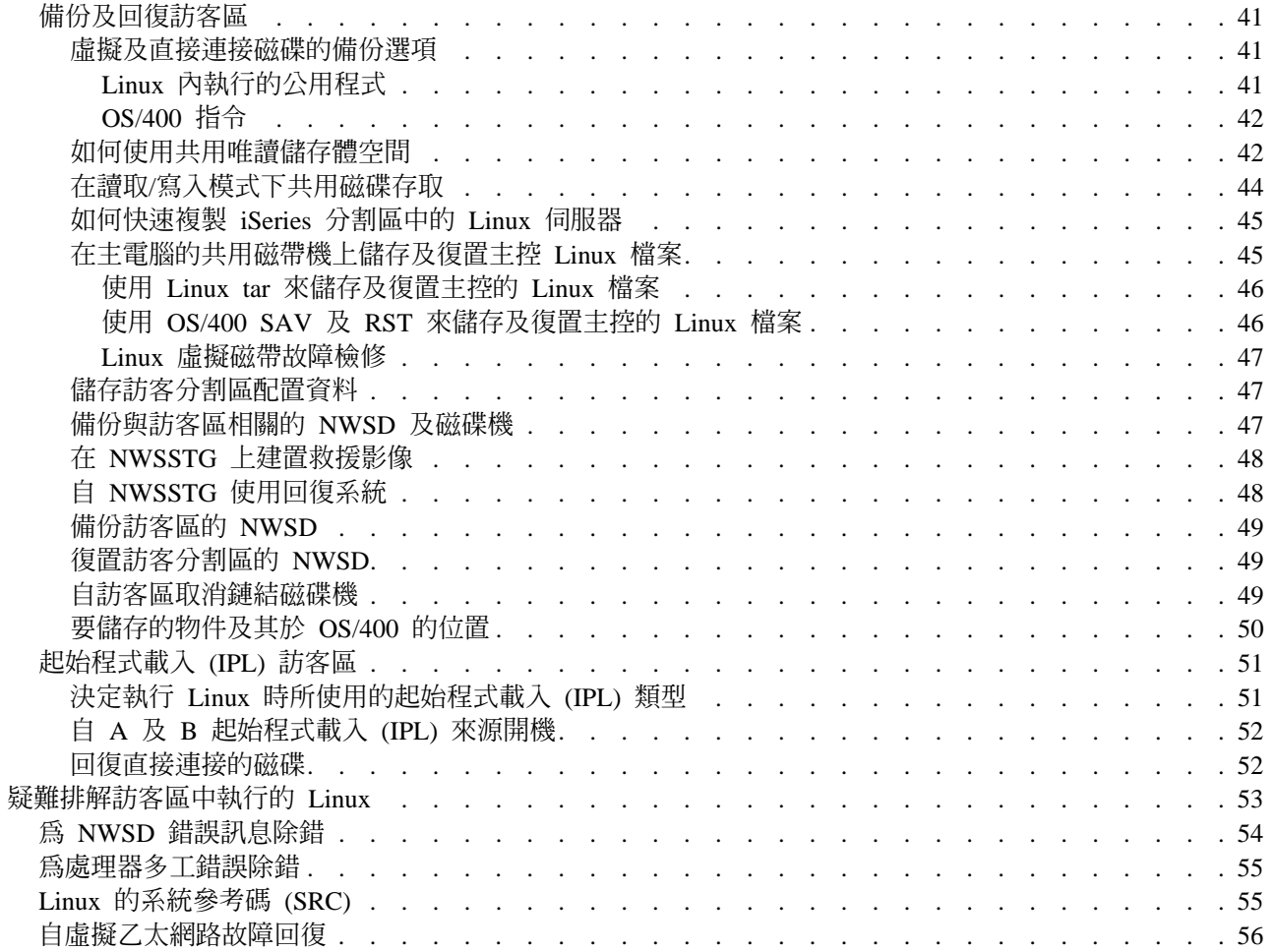

# <span id="page-6-0"></span>訪客區的 Linux

IBM 及各種 Linux 分配器已協同整合了 Linux 作業系統與 iSeries 伺服器的可靠性。 Linux 將新世代的 Web 型應用程式推介給 iSeries。IBM 已修改了 Linux PowerPC 核心,使它能夠執行於次要邏輯分割區中,並將該 核心回饋 Linux 組織。此主題包含如何規劃策略以用來確定 Linux 已順利地安裝在系統上、如何配置訪客區以 執行 Linux,及如何管理及疑難排解執行 Linux 的訪客區等資訊。

#### 規劃訪客區執行 [Linux](rzalmplanningkickoff.htm)

於 iSeries 上安裝 Linux 之前,請找出您需要執行的事項。請瞭解哪些軟體及硬體基本要求對支援 Linux 而言是必要的。並找出可用的配置選項,及符合您公司需求的選項。

#### 建立訪客區以執行 [Linux](rzalmcreatingkickoff.htm)

瞭解如何使用系統服務工具 (SST) 來配置分割區,及如何在 iSeries 上安裝 Linux。您亦可尋找支援的 I/O 配接卡 (IOA) 及如何配置網路伺服器說明 (NWSD) 等相關資訊。

#### 管理訪客區的 [Linux](rzalmmanagingkickoff.htm)

尋找用來管理執行 Linux 的訪客區所需的資訊。請使用此資訊來瞭解您可以使用的起始程式載入 (IPL) 類 型,及 Linux 分割區如何與伺服器上的其他分割區通訊。

#### 疑難排解訪客區中執行的 [Linux](rzalmtroubleshootingkickoff.htm)

使用此資訊以分析及解析 Linux 所專用的系統參考碼 (SRC)。找出您擁有的系統是否需要停用您伺服器處 理器的多工功能。

## 規劃執行訪客區的 Linux

配置 iSeries for Linux 之前,您需要小心地規劃與評估您的軟體及硬體資源。建立執行 Linux 的訪客區之前, 本節將引導您完成規劃程序。

#### **[iSeries](rzalmsystems.htm)** 同服器上支援的 Linux

評估每一個 iSeries 機型,決定您的硬體是否能支援 Linux。

#### 執行 [Linux](rzalmhostedpartition.htm) 的受管理與不受管理的訪客區

瞭解執行 Linux 的受管理與不受管理分割區之間的差異。

#### 執行 [Linux](rzalmvirtualio.htm) 之訪客區中的虛擬 I/O

學習如何使用虛擬 I/O 資源來建立 Linux 分割區。

#### 執行 [Linux](rzalmdirectattachio.htm) 的訪客區中直接連接的 I/O

學習如何使用直接連接的 I/O 資源來建立 Linux 分割區。

#### Linux 支援的 [iSeries I/O](rzalmioa.htm) 配接卡 (IOA)

找出訪客區的 Linux 所支援的 IOA 及裝置驅動程式清單。

#### 訪客區中直接連接的 [SCSI](rzalmutility.htm) 支援

瞭解如何使用 ibmsis 裝置驅動程式支援直接連接 SCSI 的裝置。

## 取得 [Linux for iSeries](rzalmdistributors.htm)

找出 IBM 的合作夥伴,為 iSeries 提供 Linux PowerPC 核心。

#### <span id="page-7-0"></span>訂購新的伺服器或升級現有的伺服器以執行訪客區

聯絡 IBM 或 IBM 企業夥伴來訂購新的伺服器或升級現有的伺服器以執行訪客區。

 $\ddot{\mathbf{z}}$ 

# **iSeries 同服器上支援的 Linux**

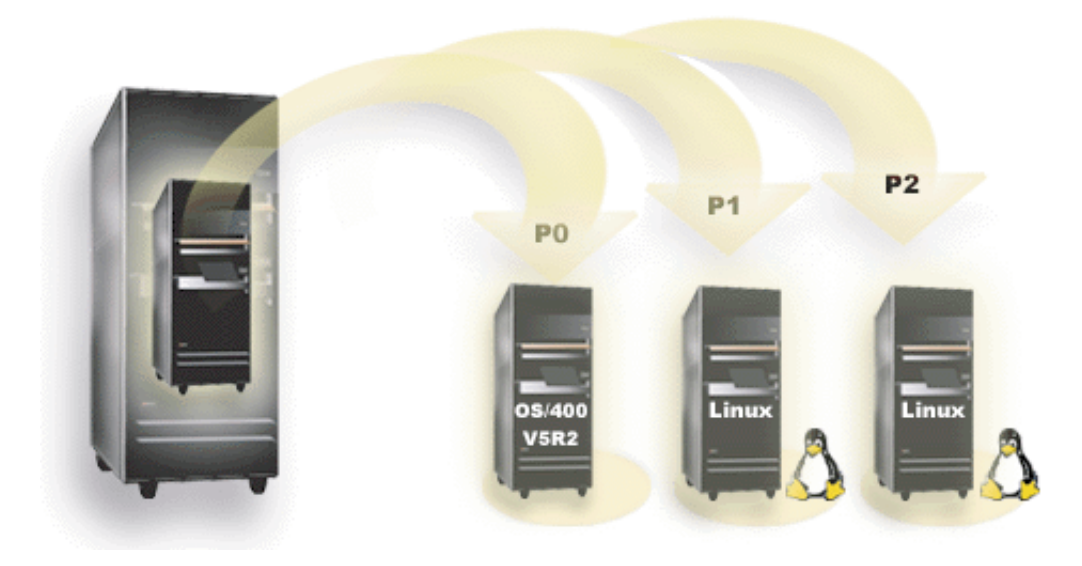

若要順利分割 iSeries 來執行 Linux,伺服器將需要特定的硬體和軟體。主分割區必須執行 OS/400 V5R1 或

V5R2,且必須以最新的 PTF 更新。最新的 Linux 相關 OS/400 PTF 可在 [Linux for iSeries](http://www.ibm.com/eserver/iseries/linux) 上找到。 主分割區上不支援 Linux。軟體功能的其餘資訊可在依版次的 OS/400邏輯分割區功能中找到。

已選取的機型可使用共用處理器儲存區配置來執行 Linux。使用共用處理器時,一個處理器最多可供 10 個 OS/400 及 Linux 分割區使用。其它機型則需要對 Linux 分割區使用專用的處理器。那些相同的機型也需要您 停用處理器多工 (針對整個系統,包括主分割區)。

Linux 作業系統支援單一處理器或多個處理器。這是在建立訪客區時所做的選擇。若將針對單一處理器所建立的 Linux 核心,載入到指定了多個處理器的一個分割區中,則它可以正確地運作,但只會使用一個處理器。若將多 重處理器指定給一個分割區,則應該使用為「對稱的多重處理器 (SMP)」所建立的 Linux。您可以將任何數量 的可用處理器指定給一個訪客區。

下表協助您判定您的系統是否支援訪客區的 Linux。

#### ≈¼ **270**

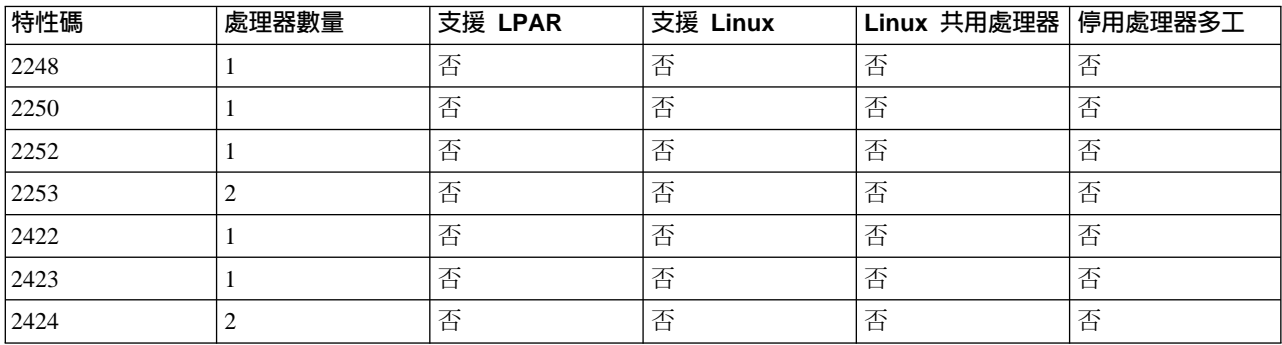

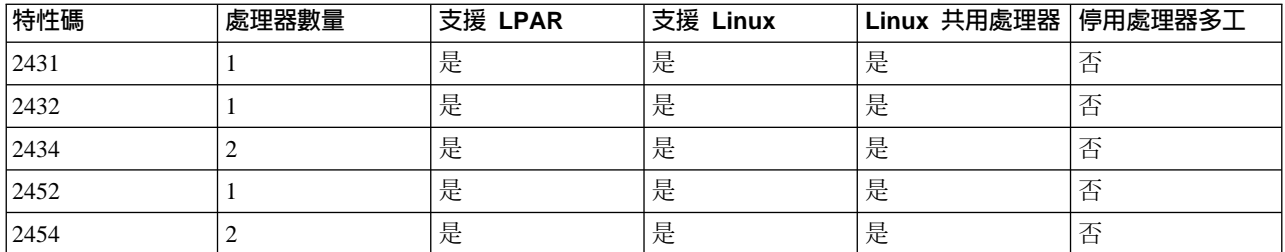

## ≈¼ **820**

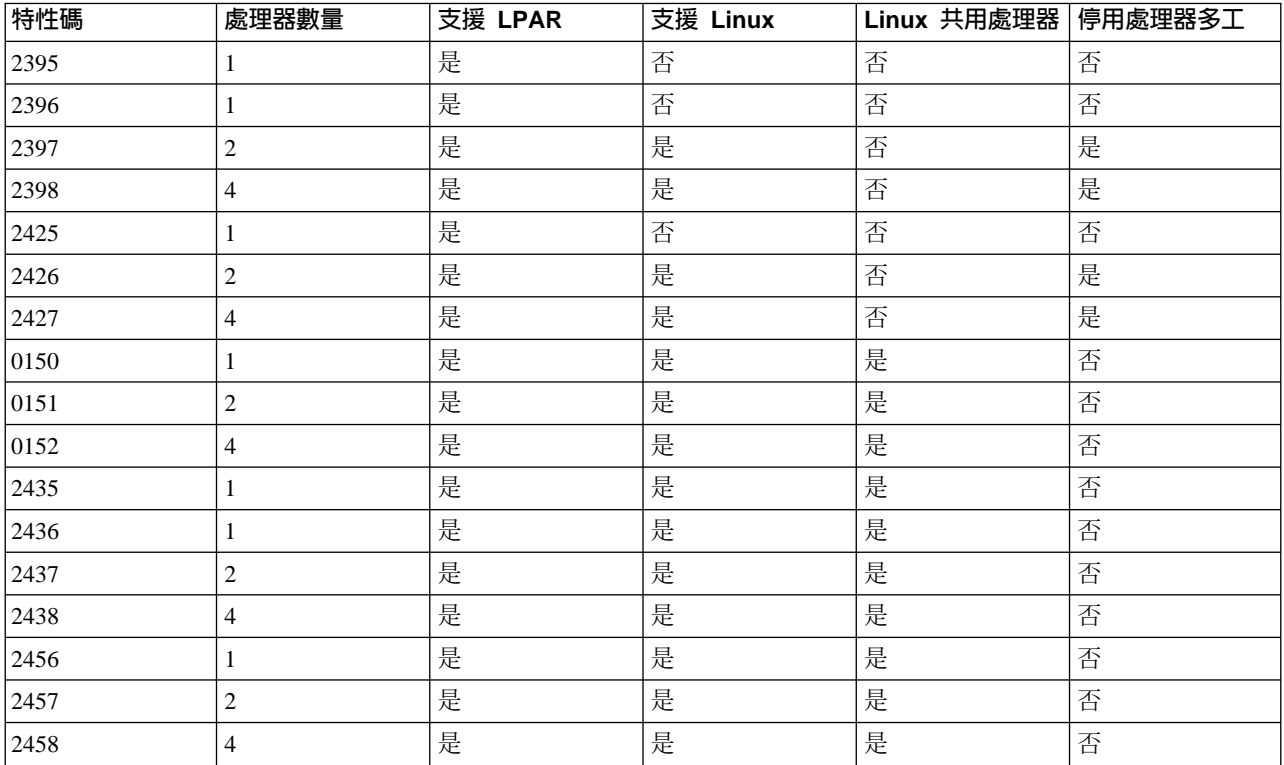

## ≈¼ **830**

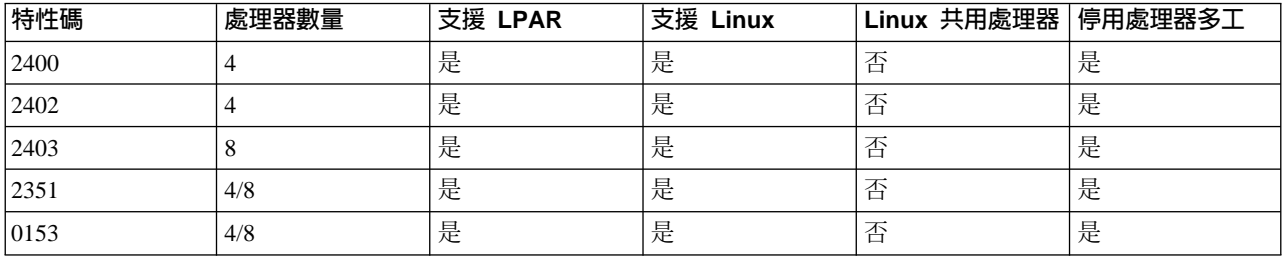

## ≈¼ **840**

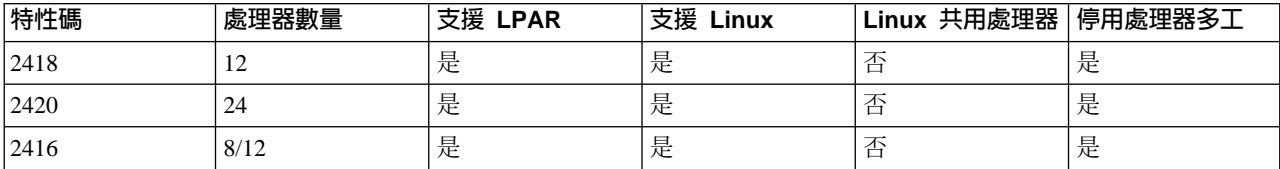

<span id="page-9-0"></span>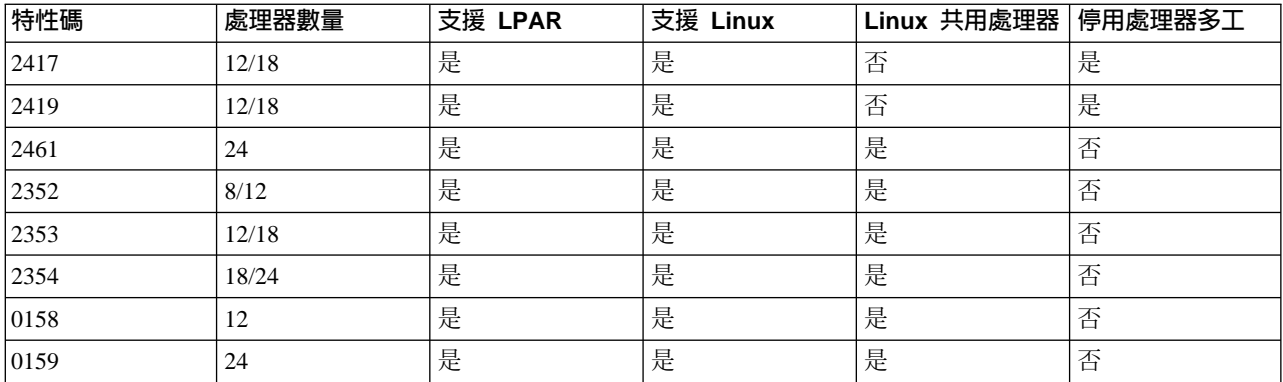

#### ≈¼ **890**

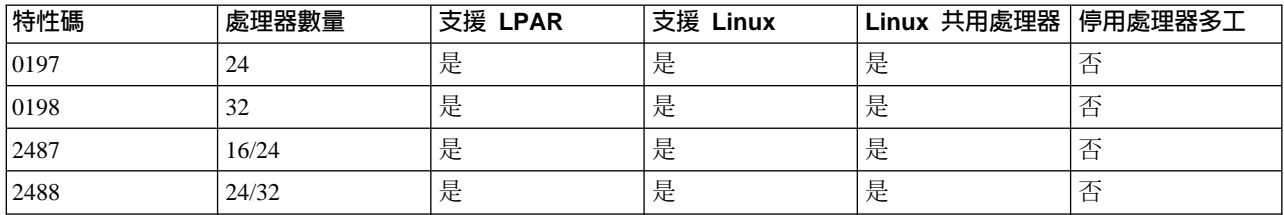

請聯絡您的 IBM 業務代表或 IBM 企業夥伴,取得升級您伺服器上現有特性碼的詳細資訊。

請參照[Linux for iSeries](http://www.ibm.com/eserver/iseries/linux) → 來取得 iSeries 上執行的 Linux 最新消息。

# $\propto$

## 執行 Linux 的受管理與不受管理的訪客區

受管理的訪客區相依於 I/O 資源的管理 OS/400 分割區。管理 OS/400 分割區可為主分割區或次要分割區。訪 客區可從管理分割區中使用的 I/O 資源包括磁碟機、光碟機及磁帶機。

受管理的訪客區必須使用網路伺服器說明 (NWSD),從管理 OS/400 分割區中啓動。您可以使用 NWSD 來控 制訪客區。只有當管理分割區已在作用中,且未處於限制狀態的情況下,訪客區才能在作用中。當 OS/400 處 於限制狀態中,將自動轉斷所有 N[W](http://www.as400.ibm.com/lpar/lpar004.htm)SD。一個 OS/400 分割區可管理多個訪客區。您要執行適當的產能規劃

,確定管理分割區能夠支援來訪客區。

您應該藉由轉接 NWSD 物件來起始程式載入 (IPL) 受管理的訪客區。您不應使用「使用分割區狀態」顯示畫 面來開啓受管理的訪客區電源。若您使用「使用分割區狀態」顯示畫面來開啓執行 Linux 的訪客區電源,則將 無法使用所有虛擬 I/O 裝置。

不受管理的訪客區不相依於任何 I/O 資源的管理 OS/400 分割區。訪客區擁有它自己的硬碟機,或者該分割區 使用網路功能支援來執行網路開機。即使主分割區未完全作用,仍可啓動不受管理的訪客區。您可以從「使用 分割區狀態」顯示畫面啓動不受管理的訪客區。

## 執行 Linux 之訪客區中的虛擬 I/O

虛擬 I/O 資源為管理 OS/400 分割區所擁有的裝置,它提供訪客區的 I/O 功能。iSeries Linux 核心及 OS/400 支援數種不同的虛擬 I/O 資源。它們是虛擬主控台、虛擬硬碟機、虛擬 CD、虛擬磁帶及虛擬乙太網路。

<span id="page-10-0"></span>虚擬主控台透過 OS/400 分割區,為訪客區提供了主控台功能。您可在管理分割區或主分割區上建立虛擬主控 台。經由使用虛擬主控台,可在配置網路功能資源之前讓安裝程式與使用者通訊。它也可用來疑難排解系統錯 誤。

虚擬硬碟機只能由管理分割區提供。虛擬 DASD 可讓您從 Linux 存取 NWSSTG 虛擬磁碟。在預設狀況下, CRTNWSSTG 指令會建立一個磁碟環境,其中有一個利用 FAT16 檔案系統所格式化的磁碟分割區。 Linux 安 裝程式將為 Linux 重新格式化磁碟,或者您可以使用 Linux 指令 (如 fdisk 及 mke2fs) 來格式化 Linux 的磁 碟。

虚擬 CD 對支援 Linux 的安裝是需要的,且只有管理分割區才提供它。在預設狀況下, Linux 分割區可以看 到受管理分割區的所有光碟機。您可以變更 NWSD 的選項,限制 Linux 存取那些磁帶機的部份或全部。請參 閱建立網路伺服器說明及網路伺服器儲存體空間,以取得變更 NWSD 屬性的詳細資訊。

虚擬磁帶可讓您從訪客區存取 OS/400 磁帶機。在預設狀況下,訪客區可以看到受管理分割區的所有磁帶機。 您可以變更 NWSD 的選項,限制 Linux 存取那些磁帶機的部份或全部。請參閱建立網路伺服器說明及網路伺 服器儲存體空間,以取得變更 NWSD 屬性的詳細資訊。

虚擬乙太網路提供的功能等同於使用 1 GB (十億位元組) 乙太網路配接卡。一個訪客區可以使用虛擬乙太網路 來建立多條高速的分割區間連接。 OS/400 及 Linux 分割區可以透過虛擬乙太網路通訊埠,使用 TCP/IP 來彼 此通訊。請參照在訪客區使用虛擬乙太網路,以取得虛擬乙太網路的詳細資訊。

如需更瞭解您的公司如何使用含虛擬 I/O 資源的訪客區,請閱讀邏輯及訪客區範例情節。

## 執行 Linux 的訪客區中直接連接的 I/O

使用直接連接的 I/O,Linux 即可直接管理硬體資源,且所有的 I/O 資源都將為 Linux 作業系統所控制。您可 以將硬碟機、磁帶機、光碟機及 LAN 配接卡配置給執行 Linux 的訪客區。

您必須具有 NWSD,才能在安裝訪客區安裝 Linux。安裝 Linux 之後,您可以配置分割區以個別地啓動。

對直接連接的硬體而言,所有故障及診斷訊息都會顯示於訪客區中。

如需更瞭解您的公司如何使用含直接連接的 I/O 資源的訪客區,請閱讀邏輯及訪客區範例情節。

請聯絡您的 IBM 業務代表或 IBM 企業夥伴,取得在訪客區中使用直接連接的 I/O 之進一步協助。

## Linux 支援的 iSeries I/O 配接卡 (IOA)

IOA 可以指定到訪客區。iSeries 在執行 Linux 的訪客區中支援下列配接卡。

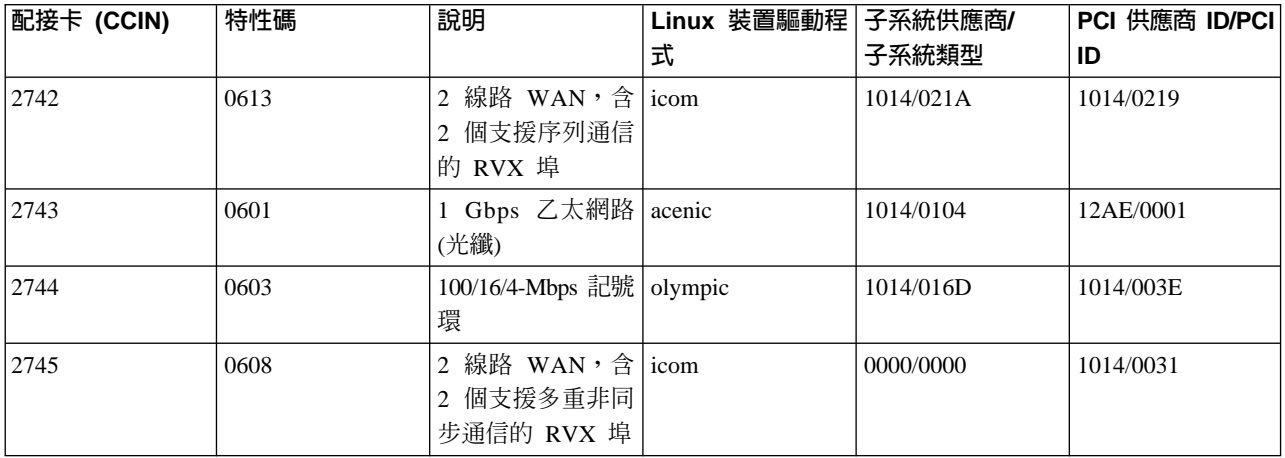

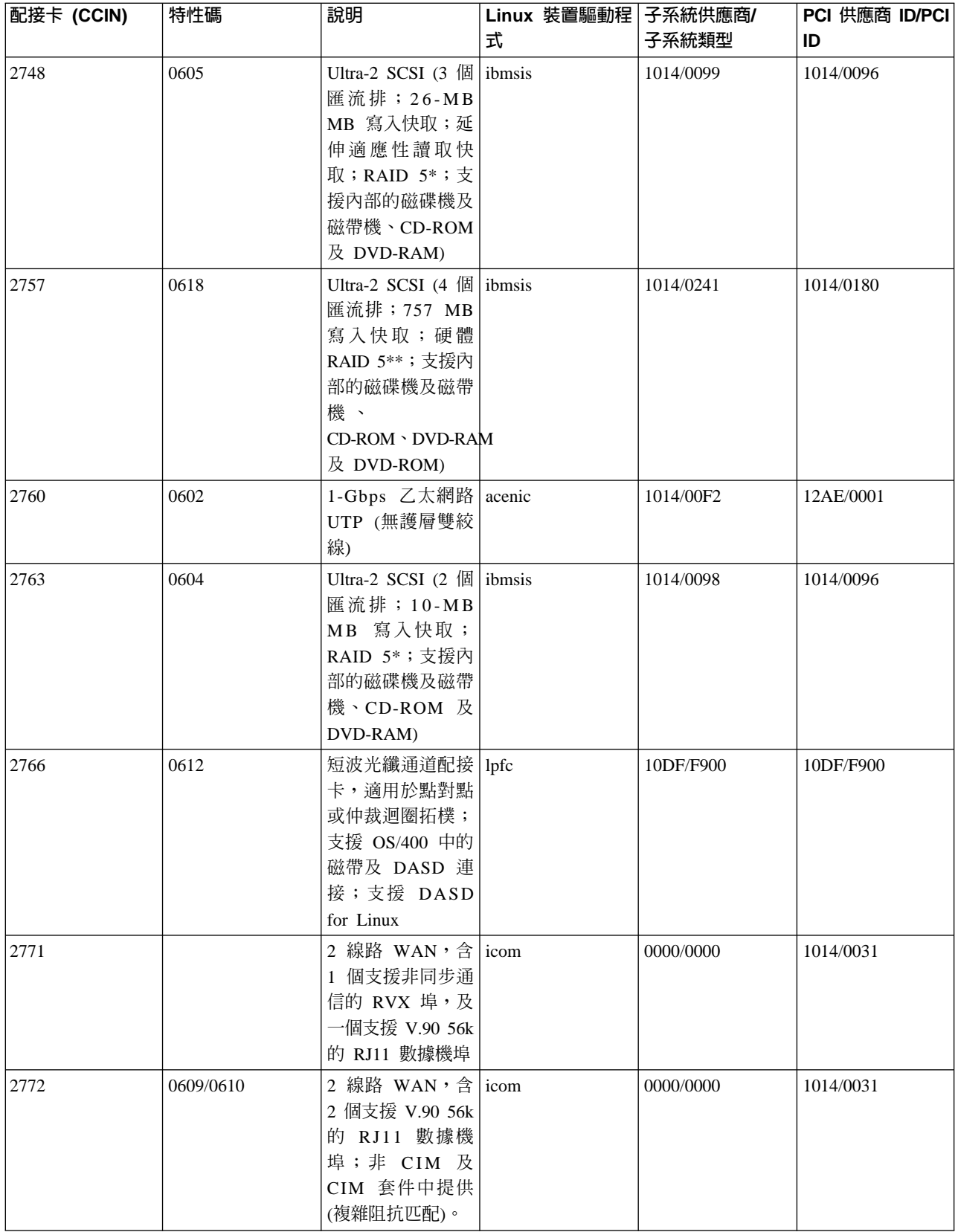

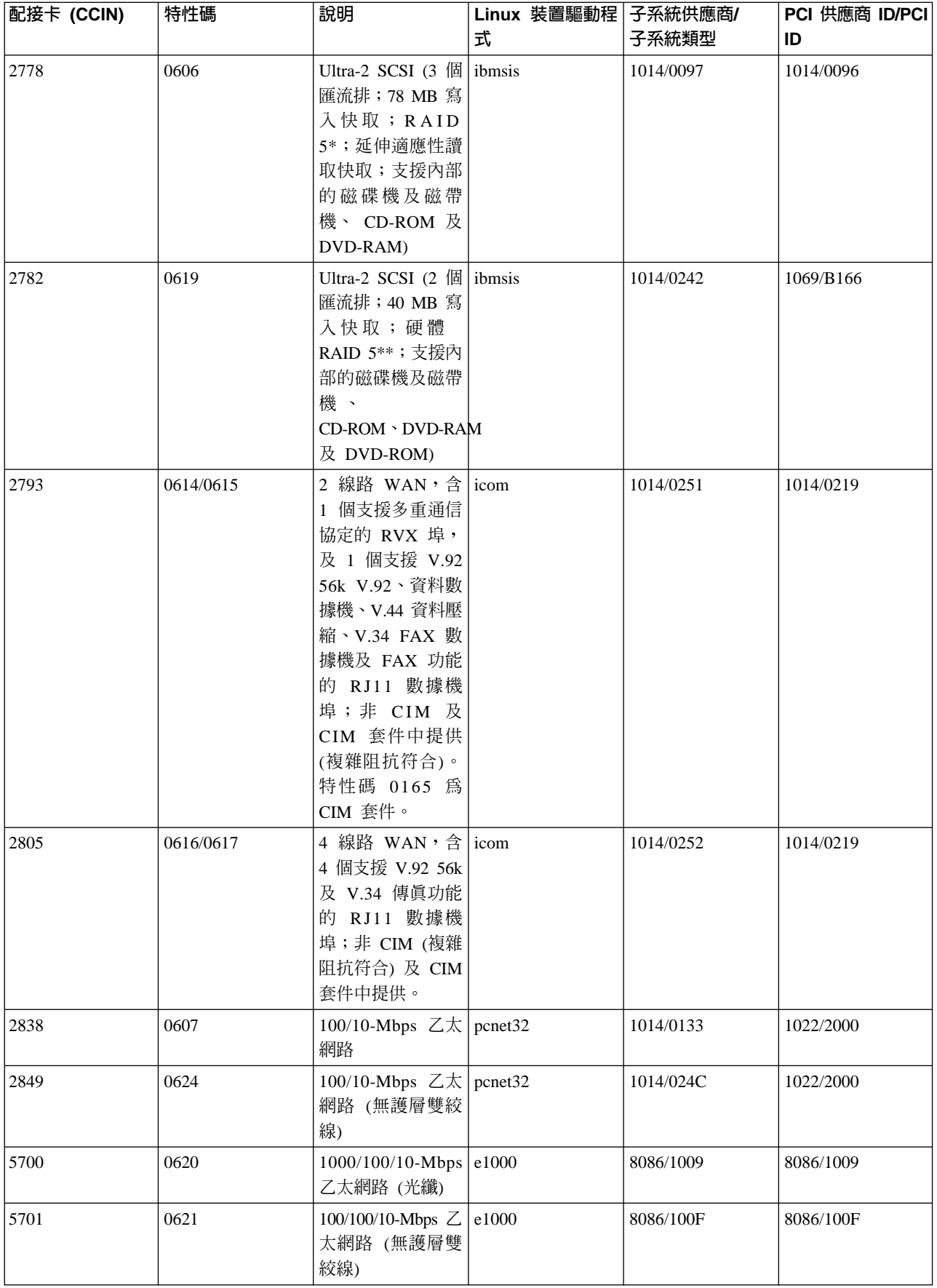

<span id="page-13-0"></span>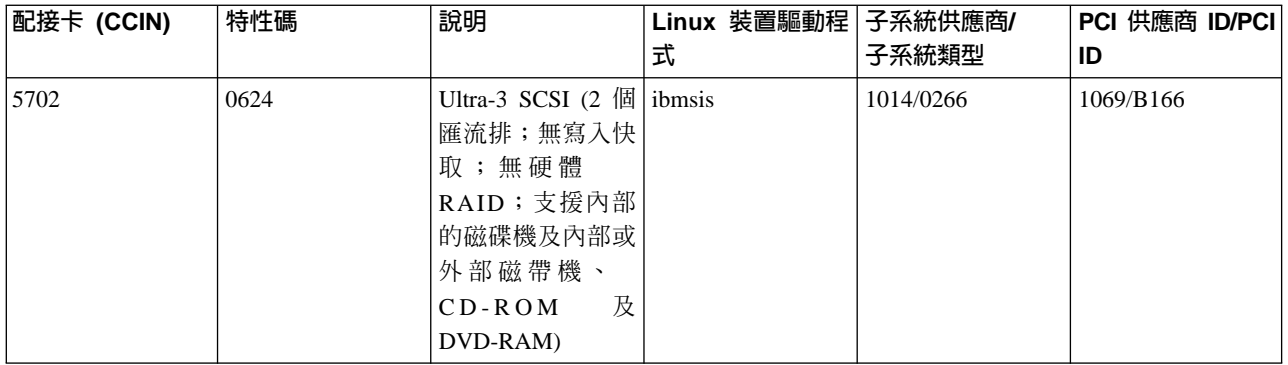

Linux acenic、olympic 及 pcnet32 裝置驅動程式適用於 Linux。這些驅動程式已編譯至核心,且可以從您喜好 的 Linux 分配器中取得。

ibmsis 驅動程式提供了一個介面,可讓作業系統與磁帶機、光碟機及硬碟機裝置進行通訊。您可從喜好的 Linux 分配器中,使用此作為核心模組的裝置驅動程式。此裝置驅動程式的最新版本可在 Linux for iSeries 站中找到。

icom 驅動程式為 Linux 隨附的開放式原始碼裝置驅動程式。此驅動程式可能已編譯至核心中,或許可從您喜 好的 Linux 分配器取得。若要訂購 WAN 配接卡 CCIN 2745 或 2772,則當無法使用訂購特性碼 0608、0609 或 0610 時,您可能需要訂購硬體 RPQ 847141、847142 或 847143。 WAN 配接卡 CCIN 2771 是系統的基 本配接卡,且可使用於 Linux,但不是個別訂購的產品。

lpfc 驅動程式提供了一個介面,可讓作業系統透過光纖通道與硬碟機子系統通訊。此裝置驅動程式的最新版本

可在 Linux for iSeries → 網站中找到。支援的配置包括直接連接、管理的集線器及切換的組織拓樸。若要 訂購光纖通道配接卡 CCIN 2766,則當無法使用訂購特性碼 0612 時,您可能需要訂購硬體 RPQ 847145。

e1000 驅動程式可從英代爾取得。此裝置驅動程式可能已編譯至核心中,可以從您喜好的 Linux 分配器取得。 此裝置的最新版本可在 http://support.intel.com/support/network/adapter/1000/index.htm 網站中找到。

此清單在各 OS/400 版次之間可能變更。請參照 Linux for iSeries → 網站。

# ≪

## 取得 Linux for iSeries

Linux 為一個開放原始碼的作業系統。個人或企業組織可以原始碼格式來取得 Linux,並建立它。此開放原始碼 鼓勵程式設計師提供意見並進一步開發。我們鼓勵 Linux 程式開發者依據其特定需要來設計他們自己之特定作 業系統分送,並免費將原始程式碼提供給 Linux 組織以便將來能含括在產品內。

IBM 目前使用下列主要的 Linux 分配器:Red Hat Linux、SuSe Linux 及 Turbolinux。所有 Linux 分送都共 用一個類似的 Linux 核心及開發檔案庫。 Linux 分配器提供了自訂的元件,它們可簡化 Linux 系統的安裝與 維護。安裝另一個版本的 Linux 分配器之前,請驗證已針對 Power PC 及 iSeries 硬體編譯了核心。否則,您 可能會錯誤配置系統,且無法在訪客區上執行 Linux。

許多分配器將透過網際網路或 Linux 的 CD-ROM 版本來提供下載。請參照 Linux for iSeries <>>> 一個分配器的鏈結。 >>

# <span id="page-14-0"></span>訪客區中直接連接的 SCSI 支援

ibmsis 裝置驅動程式可用來啓用直接連接的 SCSI 磁碟機、磁帶機及光碟機支援。Linux 之下不支援磁碟壓縮。 ibmsis 裝置驅動程式在安裝之後具有二個公用程式,可用來支援直接連接的 SCSI 裝置。您可以使用 sisconfig 公用程式來配置直接連接的磁碟及執行錯誤復原。您可以使用此公用程式來顯示磁碟硬體狀態、啓動和停止裝 置同位檢查保護、起始設定及格式化磁碟,以及執行其它服務動作。sisupdate 公用程式可用來更新支援配接卡 上的韌體。這些公用程式只在執行 Linux 的訪客區上執行。您必需擁有 root 使用者權限才能使用這些指令。

在 sisconfig 中使用「顯示磁碟硬體狀態」選項,您會看到每一個直接連接的 SCSI 裝置的機型類型。您可以按 照型號來決定 Linux 是否具有磁碟存取權限。若 Linux 並未存取磁碟,則您可以使用 sisconfig 來解決一般的 磁碟錯誤。若 sisconfig 無法讓訪客區存取該磁碟,請尋求上一層支援。

訪客區中直接連接的 SCSI 磁碟機會顯示下列資訊:

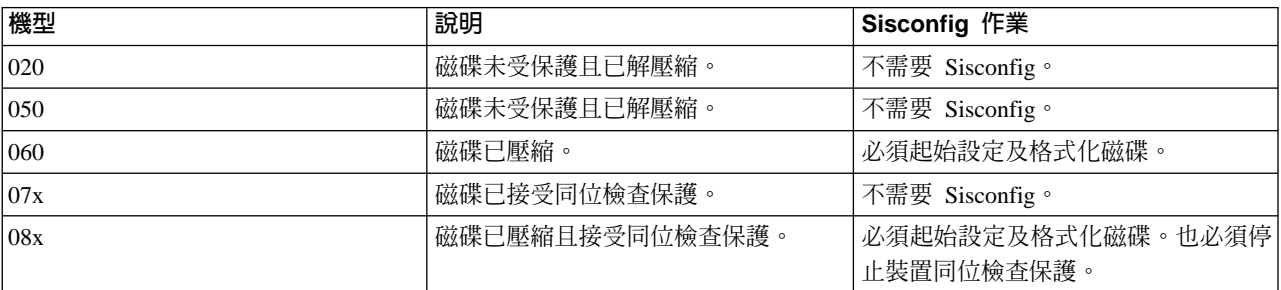

每一個下載所具備的 ReadMe 檔也包括如何使用 ibmsis 公用程式的其餘技術資訊。

在您能使用直接連接的 SCSI 裝置之前,某些 Linux 驅動程式是必要的。使用 ibmsis 之前,請驗證您有下列 Linux 驅動程式:

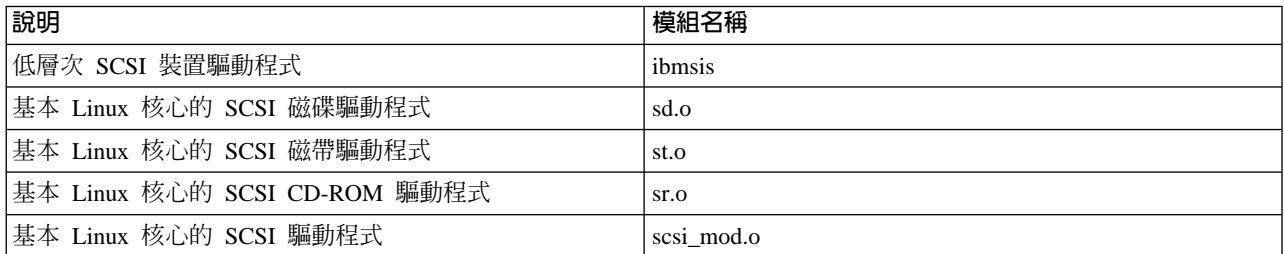

# $\ll$   $\gg$

## 裝置同位檢杳保護

裝置同位檢查保護是一種硬體可用性功能,可讓資料免於因為硬碟機故障或磁碟損壞而遺失。為了保護資料, 資料輸入/輸出配接卡 (IOA) 會計算及儲存每一個資料位元的同位檢查值。在概念上,IOA 會使用裝置同位集 中其他每一個硬碟機上相同位置的資料來計算同位檢查值。在發生磁碟故障時,使用同位檢查值及其他磁碟上 相同位置的位元值,即可重新建構資料。資料正在重新建構時,系統仍然可以繼續執行。裝置同位檢查保護的 整體目標是以最低的代價來提供高替代使用性及保護資料。如需備份及回復在裝置同位檢查保護方面的詳細資 訊,請參照裝置同位檢查保護。

在 iSeries 的 Linux 中執行的訪客區也支援裝置同位檢查保護。您可以將資料分散於同位檢查保護的硬碟機上, 使用「邏輯容體管理程式 (LVM)」或 Linux 軟體 RAID 0 (使用 md 驅動程式) 來增進效能。LVM 可以控制 磁碟資源,方法是在簡單有彈性的儲存體空間邏輯檢視與實際實體磁碟之間對映資料。如需「邏輯容體管理程 式」或 Linux 軟體 RAID 的詳細資訊,請參照適當的 Linux HOWTO 文件。 《 》

<span id="page-15-0"></span>啓動装置同位檢查保護: 通常,當您附加新磁碟子系統至您的系統時,會啓動裝置同位檢查保護。在您配置相 關硬碟機供 Linux 之下使用之前,您必須啓動裝置同位檢查保護,因為此動作會造成所有資料遺失。若您要安 裝在同位集上,請在安裝之前,以救援模式啓動訪客區,然後遵循下列步驟。

若要啓動裝置同位檢查保護,請遵循下列步驟:

注意:當您使用裝置同位檢查保護時,您看見的畫面可能稍微不同於下列顯示的畫面,因為磁碟子系統 基本要求有所不同。為了確定您在每一個程序中執行正確步驟,最好的方法是參照顯示畫面的標題。

- 1. 從訪客區中啓動 sisconfig。
- 2. 在「使用硬碟機」功能表上,選取選項 2 (使用裝置同位檢查保護)。
- 3. 在「使用裝置同位檢查保護」顯示畫面上,選取選項 2 (啓動裝置同位檢查保護),並按 Enter 鍵。「啓動 裝置同位檢查保護」顯示畫面會出現。其中列出您要啓動裝置同位檢查保護的所有硬碟子系統。
- 4. 在您要啓動裝置同位檢查保護的硬碟子系統旁的「選項」直欄中鍵入 1。按下 Enter 鍵。

注意:您可以同時選取連接至不同 IOA 的磁碟。

- 5. 若系統偵測到配置問題,警告報告會出現。若未列出可啓動同位檢查保護的裝置,且您相信配置是有效 的,請查閱 /var/log/messages 來取得可能的錯誤日誌。您可以手動執行,或透過 sisconfig,並使用選項 4 (分 析日誌)。
- 6. 若您選擇繼續,則「確認啓動裝置同位檢查保護」顯示畫面會出現。畫面會顯示您已選取的所有硬碟子系 統,以及可以啓動的個別硬碟機。
- 7. 按 Enter 鍵來確認您的選項。
- 8. 按 c 來確認格式及啓動同位檢查保護作業。已選取裝置上的所有資料都會遺失。

注意:此時,Enter 鍵會起始裝置同位檢查保護的啓動程序。此程序一旦開始,就會執行到完成為止。 9. 若您已選取的子系統是正確的,請按 Enter 鍵來繼續。

# $\ll$   $\gg$

## 顯示裝置同位檢查狀態

硬體裝置同位檢查顯示畫面依裝置同位集來組織。其中包含系統上所有的裝置同位檢查集,以及目前配置來使 用裝置同位檢查保護的所有硬碟機。狀態直欄可能的値如下:

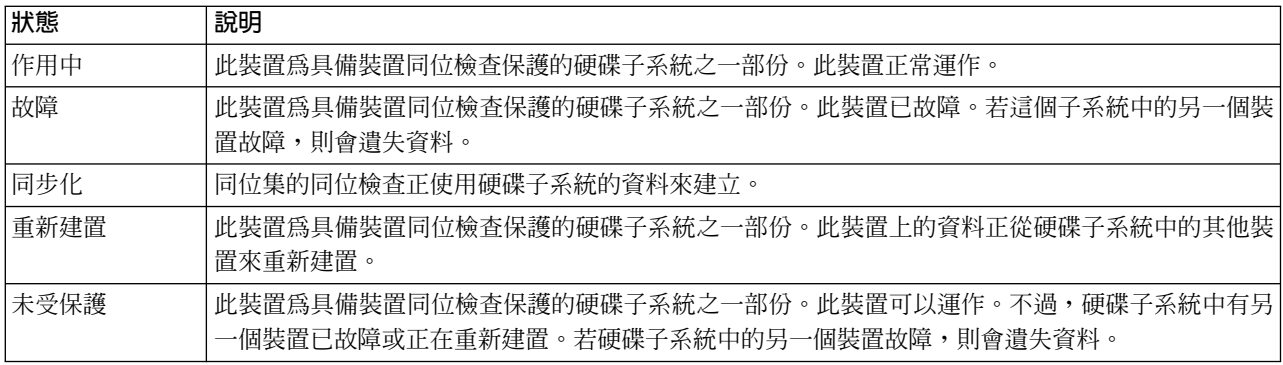

# ≪≫

## **DASD** 並行維護

DASD 並行維護可以在不關閉伺服器的電源下更換磁碟。

<span id="page-16-0"></span>並行維護支援是主機硬體包裝的功能。並非所有伺服器都支援並行維護。在不含裝置同位檢查保護或軟體 RAID 的伺服器上,發生磁碟相關的硬體故障時,就無法使用伺服器。修復或更換故障的硬體之前,伺服器將維持無 法使用狀態。不過,若有裝置同位檢查保護或軟體 RAID,則通常可以在使用系統的同時修理或更換故障硬體。 若發生與磁碟相關的硬體故障時無法使用伺服器,則它可能可將 Linux 分割區開機成救援模式以執行並行維護 動作,進而允許在不關閉主分割區電源的情況下更換故障的硬體。

發生磁碟故障時,您必須知道故障磁碟的確實位置。移除錯誤的磁碟機可能資料檔發生無法預期的列結果,且 下一次重新啓動時會更久。

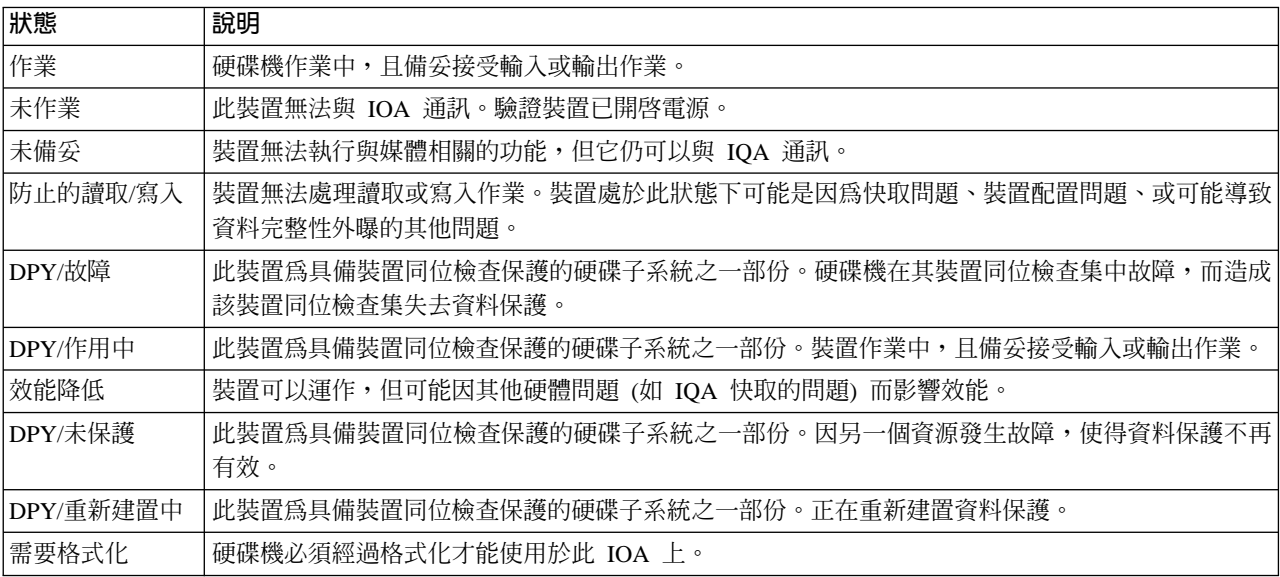

硬碟機狀態顯示畫面將顯示個別的硬碟機的狀態。可能的値為:

# ≪ ≫

使用並行維護新增硬碟機: 這些裝置可由客戶安裝。若您選擇不自行執行此安裝,請聯絡 IBM 或授權的經銷 商,安排進行收費安裝。

• 安裝硬碟機時,您的裝置電源可以是關閉 (非並行) 或開啓的 (並行)。

**1.** 開始之前,請確定您已瞭解電源開啓程序 (並行維護) 的複雜性。若您無法順手地使用並行維護程序, 請跳至安裝 iSeries 特性來取得 iSeries 伺服器的詳細資訊,及如何在關閉伺服器電源的情況下安裝裝置。

\_\_ 2. 決定您要安裝硬碟機的方式。您可以使用並行維護程序,或參照安裝 iSeries 特性來取得 iSeries 伺服 器的詳細資訊,及如何在關閉伺服器電源的情況下安裝裝置。

• 如需硬碟機放置工具的詳細資訊,請參照實體裝置放置輔助程式。 使用工具來決定硬碟機放置後,請回到這些指示以安裝硬碟機。

#### 您的系統電源在安裝期間開啓

注意: 硬碟機是易損壞的。請小心處理。

- **\_\_ 1.** 移除裝置前蓋板。
- \_\_ 2. 連接用完即丢的腕帶來防止靜電放電,以避免損壞裝置。

#### 註:

- <span id="page-17-0"></span>1. 當您不使用腕帶時,也請遵循相同的預防措施。 「2209 用完即丢的腕帶」適用於靜電控制。當您使 用或接觸電氣設備時,受到電擊的危險一定存在。
- 2. 若用完即丢的腕帶出現損壞或截斷的情況,請洽詢您的經銷商更換。於有可用的新腕帶之前,請勿繼 續執行。請丢棄損壞的腕帶。
- 3. 解開腕帶時,請移除尾端銅片的墊片。
- 4. 將銅片連接到主機框架上外曝且未塗漆的金屬表面(電氣接地)。

\_\_ 3. 在您的主機或擴充裝置中找出硬碟機位置。請參照安裝 iSeries 特性來取得擴充裝置的詳細資訊。

\_\_ 4. 移除硬碟機蓋。用力擠壓閂並向外拉出。

\_\_ 5. 查看主機或擴充裝置的正面來決定下一個可用位置。若您的主機有擴充裝置,請優先裝插底座中的槽位 置。

\_\_ 6. 記下將安裝新磁碟的位置 \_\_\_\_\_\_\_\_\_\_\_\_\_\_\_(例如; D03)。

\_\_ 7. 記下要於此安裝硬碟機的「框架 ID」 \_\_\_\_\_\_\_\_\_\_\_\_\_\_\_\_\_\_\_。您稍後會用到它。基本系統「框架 ID」 爲 1。每一個外部擴充裝置的「框架 ID」會顯示在前面板中 (例如:02)

 $\equiv$  8. 請務必以 root 權限登入 Linux 分割區。

\_\_ 9. 在 iSeries Linux 階段作業的指令行鍵入 sisconfig,然後按 Enter 鍵。

\_\_ 10. 從「使用硬碟機」顯示畫面中選取「使用硬碟機回復」。然後按 Enter 鍵。

\_\_ 11. 從畫面中選取 「裝置並行維護」。然後按 Enter 鍵。

\_\_ 12. 鍵入要安裝新硬碟機的實體位置 (框架 ID 及位置)。請參照步驟7 (12請參閱) 和步驟 3 (12請參閱)。

在本例中,「實體位置:框架 ID 1 位置 D06」,表示您將在框架 1 (基本系統) 硬碟機位置 6 安裝硬碟機。

13. 選取選項 2 (安裝裝置以執行此動作)。

14. 將時間延遲一分鐘—01。

15. 找出包含新硬碟機組件的包裝,並將它從防靜電包裝中取出。在安裝硬碟機之前,請於此記下它的序號 (使用後四個數字) \_\_\_\_\_\_\_\_\_\_\_\_\_\_\_\_\_ 。

- 16. 將控桿朝您的方向拉出並往下以解除它的鎖定,然後安裝硬碟機。若控桿未向下拉到底,則硬碟機不會 滑入丰機或擴充裝置。

17. 當您將硬碟機組件滑入主機或擴充裝置一半時,請撐住它。請不要再將它推入。

18. 尋找您正在安裝的硬碟機之編號箭頭燈。當您在下一個步驟按 Enter 鍵時,此燈將亮起並開始快速閃爍。

\_\_ 19. 按主控台上的 Enter 鍵。

\_ 20. 當燈開始閃爍時,請將硬碟機滑入,並關閉閂來將之鎖至定位。

21. 適當地安裝硬碟機之後,燈即停止閃爍並保持不動。

\_\_ 22. 返回主控台並等待「並行維護結果」顯示畫面出現。

然後按 Enter 鍵。

12 iSeries: 訪客區的 Linux

<span id="page-18-0"></span>**23.** 您是否要安裝另一部硬碟機?

\_ 否:繼續下一步。

是:查看主機或擴充裝置的正面來決定下一個可用位置。重複步驟 11 [\(12](#page-17-0)請參閱) 到 22 (12請參閱)。

\_**\_24.** 當 「使用硬碟機回復」顯示畫面出現時,請按下 q。

\_\_25. 在「使用硬碟機」顯示畫面上選取「顯示磁碟硬體狀態」。然後按 Enter 鍵。

**\_26.** 您已安裝的硬碟機應該列出。它的序號必須符合您在步驟 15 [\(12](#page-17-0)請參閱) 所寫下的序號。

註:若硬碟機未列出,請確定已適當地安裝硬碟機。重複步驟您的系統電源在安裝期間開啓 [\(11](#page-16-0)請參閱)到 24 [\(12](#page-17-0)請參閱)。

**\_\_27.** 按一次 q。

\_\_28. 硬碟機安裝完畢。您現在可以分割磁碟並建立檔案系統,或將裝置新增至現有的 LVM 容體群組 (如果 您使用 LVM)。

\_\_29. 在「使用硬碟機」顯示畫面上選取「使用裝置同位檢查保護」。

\_\_30. 在「使用裝置同位檢查保護」顯示畫面上選取「裝置同位檢查保護中併入裝置」。

\_\_31. 是否出現「併入裝置同位檢查保護失敗」顯示畫面?

\_\_32. 下列條件必須符合,您才能啓動裝置同位檢查保護. . . . .

\_\_33. 若符合上述條件,請選取 Enter 鍵來返回「使用裝置同位檢查保護」顯示畫面。

\_\_34. 在「使用裝置同位檢查保護」顯示畫面上選取「裝置同位檢查保護中併入裝置」。

**\_\_35.** 選取要併入裝置同位檢查保護中的硬碟機。

**\_\_36.** 請按 Enter 鍵,確認您的選擇。

**\_\_37.** 請按 c 來確認格式及併入作業。

\_\_38. 當裝置同位檢查保護完成時,「已順利併入所選取的裝置」訊息會出現。

硬碟機安裝完畢。

## 《》

**磁碟硬體移轉:** 在各種 I/O 配接卡之間移轉硬碟機通常是一件簡單的作業。不過,有些移轉路徑比較複雜。下 列表格說明各種說明實務及必要的動作。

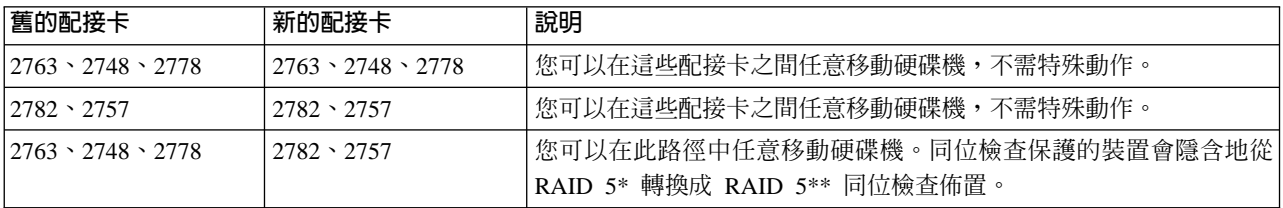

<span id="page-19-0"></span>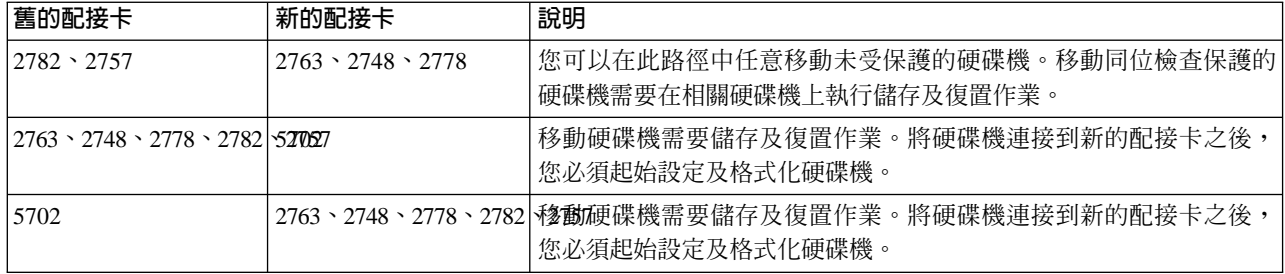

 $\propto$ 

## 訂購新的伺服器或升級現有的伺服器以執行訪客區

「LPAR 驗證工具」可模擬 LPAR 配置,並驗證規劃的分割區是有效的。此外,「LPAR 驗證工具」可讓您測

試系統中的 OS/400 及 Linux 硬體的放置,以確保有效地放置。請參照邏輯分割區 → 來取得「LPAR 驗證 工具 (LVT)」的相關資訊。

請聯絡您的 IBM 業務代表或 IBM 企業夥伴以輸入訂單。您可以使用 iSeries 配置器來輸入訂單。此配置器已 經過強化,它可在定義 Linux 分割區時,支援不含 IOP 的 IOA 訂購。

下單訂購伺服器時,若該伺服器含有支援訪客區的 Linux 的資源,則請指定特性碼 0142。

## 建立訪客區以執行 Linux

開始在 iSeries 上配置分割區以執行 [Linux](rzalmplanningkickoff.htm) 之前,請參閱規劃在訪客區執行 Linux 的說明。您也應該先熟悉基 本的邏輯分割區概念,再開始建立訪客區。此主題可引導您在 iSeries 上安裝 Linux 所必需的步驟。

建議您先執行完整的系統備份,再變更您的系統配置。請參照備份伺服器中有關執行完整系統備份的指示。

### 配置訪客區

使用 「iSeries 領航員」 以建立訪客區。

## 指派 I/O 配接卡 [\(IOA\)](rzalmioaplacement.htm) 至訪客區

瞭解如何移除配接卡,以及將它指派到執行 Linux 的訪客區中。

#### 建立 NWSD 及網路伺服器儲存體空間 [\(NWSSTG\)](rzalmnwsd.htm)

建立 NWSD 以安裝 Linux、將虛擬 I/O 資源提供給訪客區,及瞭解如何控制 Linux 分割區的啓動與停 止。另外,也將 NWSSTG 建立成 Linux 程式碼的儲存區。

#### 配置訪客區的 [LAN](rzalmlanconsole.htm) 主控台

瞭解如何在 iSeries 上使用作業主控台,以建立與 Linux 主控台的連線。

#### 連接虛擬主控台

瞭解如何使用虛擬主控台來存取分割區以安裝 Linux 及接收診斷訊息。

#### 安裝訪客區的 [Linux](rzalminstall.htm)

請參照您喜好的 Linux 分配器之安裝文件。

## **啓動及停止 [NWSD](rzalmvaryon.htm)**

學習如何轉接或轉斷網路伺服器說明。

## <span id="page-20-0"></span>配置訪客區

於伺服器上建立新的分割區之前,請參照備份伺服器中有關執行完整系統備份的指示。

iSeries 伺服器上的訪客區可支援 Linux、一個非 OS/400 作業系統。若要執行訪客區的 Linux,您必須擁有在 主分割區上執行的 V5R1 或 V5R2。如需軟體版次功能的詳細資訊,請參照依版次的 OS/400邏輯分割區功能。

您可以在「iSeries 領航員」中使用圖形式精靈,以協助您建立訪客區。 iSeries 領航員隨附於 iSeries Access for Windows,且不需要 iSeries Access 授權即可使用。

爲了存取邏輯分割區功能,您必須先配置服務工具伺服器。如需服務工具伺服器的詳細資訊,請參照配置服務 工具伺服器。

若要建立訪客區,請遵循下列步驟:

- 1. 在「iSeries 領航員」中,展開我的連線或作用中的環境。
- 2. 選取系統的主分割區。
- 3. 展開**配置及服務**,再選取**邏輯分割區**。
- 4. 以滑鼠右鍵按一下實體系統,再選取**配置分割區**。

5. 從「配置邏輯分割區」顯示畫面中,以滑鼠右鍵按一下**實體系統**,然後選取**新邏輯分割區**來啓動精靈。

您可以在「iSeries 領航員」解說主題中取得詳細指示及說明。

## 指派 I/O 配接卡 (IOA) 至訪客區

變更您的硬體配置之前,請使用「LPAR 驗證工具 (LVT)」。此工具可讓您測試系統中的 OS/400 及分割區硬 體的放置,以確保有效地放置。從 LVT 所產生的輸出將驗證硬體的放置,並確定您的訪客區已適當地配置。

請參照邏輯分割區 → 來取得「LPAR 驗證工具 (LVT)」的相關資訊。

注意: 訪客區配接卡的放置錯誤可能導致其發生無法預期的行為。

如果您想在訪客區使用像通信線路、硬碟機、內部磁帶機,以及 CD 裝置這樣的硬體裝置,您必須明確的指派 操控的 IOA 到訪客區。這些指令無法套用到虛擬裝置上,如管理 OS/400 分割區所提供的虛擬乙太網路、虛 擬硬碟、虛擬 CD,或是虛擬磁帶。

IOP 包含對於所連接 IOA 識別的邏輯。在訪客區裡,IOA 無法連結上 IOP,所以將無法識別它們的身份。事 實上,訪客區使用的卡片位置有下列幾項說明:

- 空位置:尚未安裝 IOA。
- 佔用位置:IOA 已安裝,但尚未指派給訪客區,或已指派給訪客區,但未受到支援。
- 通信 IOA:資源是通信配接卡,且由所指派的訪客區支援。
- 多功能 IOA:資源是多功能配接卡,且由所指派的訪客區支援。
- 磁碟控制器:資源是磁碟控制器,且由所指派的訪客區支援。
- 一般配接卡:已安裝 IOA,可能也由所指派的訪客區支援。
- 儲存體 IOA:資源是儲存體配接卡,且由所指派的訪客區支援。

因為這不是特定的識別,因此注意訪客區使用之卡片位置的邏輯和實際位址相當重要。邏輯和實際位址是唯一 可確定您在 LPAR 配置期間,在「新增/移除 I/O」 資源上使用正確位置的方式。

訪客區必須存取其 IOA 所在的匯流排。如果匯流排與 OS/400 分割區共用,則唯一的限制是, OS/400 分割 區必須擁有它,並共用 (擁有共用),而訪客區也必須以共用方式使用 (使用共用)。

#### 變更匯流排所有權類型 (適用於共用的匯流排所有權)

若要變更匯流排的所有權,請遵循下列步驟:

- 1. 在「iSeries 領航員」中,展開我的連線或作用中的環境。
- 2. 選取系統的主分割區。
- 3. 展開**配置及服務**,再選取**邏輯分割區**。
- 4. 以滑鼠右鍵按一下**邏輯分割區,**然後選取**配置分割區**。您現在將於「配置邏輯分割區」視窗中工作。
- 5. 以滑鼠右鍵按一下您要變更所有權的匯流排,然後選取**内容**。
- 6. 選取**分割區**頁。
- 7. 選取分割區 (具有**擁有邏輯分割區**中的匯流排),然後在**共用**中選取所有權類型。如果所有權類型是共用,則 清單中將出現共用匯流排的分割區。若需要這些選項的更詳細資訊,請按一下**說明**。
- 8. 按一下確定。

#### 移動取消指定的 IOA 至訪客區

若要將取消指定的 IOA 移動到訪客區,請遵循下列步驟:

- 1. 在「iSeries 領航員」中,展開我的連線或作用中的環境。
- 2. 選取系統的主分割區。
- 3. 展開**配置及服務**,再選取**邏輯分割區**。
- 4. 以滑鼠右鍵按一下**邏輯分割區,**然後選取**配置分割區**。您現在將於「配置邏輯分割區」視窗中工作。
- 5. 以滑鼠右鍵按一下要移動的 IOA,然後選取**移動**。
- 6. 在**移動至 邏輯分割區**中,選取要接收 IOA 的訪客區。
- 7. 按一下**確定**來移動您所指定的 IOA。

#### 移動取消指定的 IOA 到 OS/400 分割區

此需要使用「硬體服務管理程式」。如果您不熟悉這個工具,請聯絡您的客戶服務代表以取得協助。只有熟悉 並行維護使用的使用者才應使用此方法。不適當地使用此方法可能造成裝置的錯誤配置。

注意: 如果有任何硬體標示為失敗,則不應執行此程序。只有在所 有系統硬體完全可作業下,才能執行此程序。

若要移動取消指定的 IOA 至 OS/400 分割區,請遵循下列步驟:

- 1. 在「iSeries 領航員」中,展開我的連線,或是作用中的環境。
- 2. 選取系統的主分割區。
- 3. 展開配置和服務並選取邏輯分割區。
- 4. 以滑鼠右鍵按一下**邏輯分割區**並選取**配置分割區**。您將在「配置邏輯分割區」視窗中工作。
- 5. 以滑鼠右鍵按一下您要移動的 IOA,並選取**移動**。
- 6. 選取邏輯分割區,以在**移動至 邏輯分割區**上接收 IOA。
- 7. 按一下**確定**,移動您指定的 IOA。
- 8. 驗證 IOP 移至想要的分割區。如果 IOP 不屬於想要的分割區,請移動 IOP。
- 9. 在 OS/400 指令行上鍵入 STRSST,然後按 Enter 鍵。
- 10. 在 「啓動服務工具 (STRSST) 登入」顯示畫面上,鍵入服務工具使用者 ID 和密碼,然後按 Enter 鍵。
- 11. 在「系統服務工具 (SST)」顯示畫面上,選取選項 1 (啓動服務工具),然後按 Enter 鍵。
- 12. 在「啓動服務工具」顯示畫面上,選取選項 7 (硬體服務管理程式),然後按 Enter 鍵。
- 13. 在「包裝硬體資源」顯示畫面上,在含有 IOA 的「系統裝置」或「系統擴充裝置」旁選取選項 9 (包含在 套件中的硬體),然後按 Enter 鍵。在想要的 IOA 旁選取選項 5 (顯示明細),然後按 Enter 鍵。請記下 資源名稱、框架 ID 和卡片位置。
- 14. 返回「包裝硬體資源」顯示畫面,在您想要使為可用的 IOA 旁選取選項 3 (並行維護),然後按 Enter 鍵。
- 15. 在「硬體資源並行維護」顯示畫面上,在選取的 IOA 旁選取選項 9 (使用控制資源),然後按 Enter 鍵。
- 16. 在「控制資源」顯示畫面上,在 IOA 旁選取選項 7 (指派至),然後按 Enter 鍵。驗證 IOA 的機型/型號、 序號以及產品編號。
- 17. 在「確認新增 I/O 資源」顯示畫面上,驗證邏輯位址以驗證已新增想要的 IOA,然後按 Enter 鍵。
- 18. 選取檢視以重新整理「iSeries 領航員」介面。
- 19. 以滑鼠右鍵按一下實體系統,然後選取回復和清除無報告分割資源。

#### 將指派給 IOP 的 IOA 移至訪客區

當 IOP 能夠從邏輯分割區移除時,才可執行此動作。

若要將指派給 IOP 的 IOA 移至訪客區,請遵循下列步驟:

- 1. 確定任何與您想要移動的 I/O 處理器連接的裝置不在作用中。應轉斷這些裝置,並列為不可使用的硬體。
- 2. 在 「iSeries 領航員」中,展開**我的連線**或作用中的環境。
- 3. 選取系統主分割區。
- 4. 展開**配置和服務**然後選取**邏輯分割區**。
- 5. 以滑鼠右鍵按一下**邏輯分割區**然後選取**配置分割區**。您將於「配置邏輯分割區」視窗中工作。
- 6. 選取含有您要移動之 I/O 處理器的分割區。
- 7. 以滑鼠右鍵按一下您要移動的 I/O 處理器,然後選取**移動**。
- 8. 選取**從來源分割區移除硬體資源資訊**方框。
- 9. 在**移動至 邏輯分割區**中選取**取消指派的硬體**,以接收 IOP。
- 10. 按一下「確定」移動您指定的 IOP。
- 11. 驗證 IOP 已識別為取消指派的硬體。
- 12. 以滑鼠右鍵按一下您要移動的 IOA,然後選取移動。
- 13. 選取訪客區,以接收在**移動至 邏輯分割區**的 IOA。
- 14. 按一下「確定」移動您指定的 IOA。
- 15. 重複步驟 12-14 以移動多個 IOA。
- 16. 將 IOP 移回原先擁有它的邏輯分割區。

#### 指派已指派給 IOP 的 IOA 給訪客區

當 IOP 無法從邏輯分割區移除時,才可執行此動作。

此動作需要使用「硬體服務管理程式」。如果您不熟悉此工具,請聯絡硬體服務代表以取得協助。此方法應僅 由熟悉並行維護使用的使用者使用。不適當的使用此方法可能會導致裝置的配置錯誤。

- 1. 在擁有想要的 IOA 指派給 IOP 的分割區 OS/400 指令行上,鍵入 STRSST,然後按 Enter 鍵。
- 2. 在「啓動服務工具 (STRSST) 登入」顯示畫面上,鍵入服務工具使用者 ID 和密碼,然後按 Enter 鍵。「服 務工具」使用者必須擁有「管理」權限。
- 3. 在 「系統服務工具 (SST)」顯示畫面上,選取選項 1 (啓動服務工具),然後按 Enter 鍵。
- <span id="page-23-0"></span>4. 在「啓動服務工具」顯示畫面上,顯取選項 7 (硬體服務管理程式),然後按 Enter 鍵。
- 5. 在「硬體服務管理程式」顯示畫面上,選取選項 1 (包裝硬體資源),然後按 Enter 鍵。
- 6. 在「包裝硬體資源」顯示畫面上,在含有 IOA 的「系統裝置」或「系統擴充裝置」旁選取選項 9 (包含在 套件中的硬體),然後按 Enter 鍵。在想要的通信埠旁選取選項 5 (顯示明細),然後按 Enter 鍵。 記下資源名稱、框架 ID,和卡片位置。
- 7. 返回「包裝硬體資源」顯示畫面,在您想要使之成為可用的通信埠旁選取選項 3 (並行維護),然後按 Enter 鍵。
- 8. 在「硬體資源並行維護」顯示畫面上,在所選取的 IOA 旁選取選項 9 (使用控制資源),然後按 Enter 鍵。
- 9. 在「使用控制資源」顯示畫面上,在顯示的 IOP 旁選取選項 F7 (放棄自) ,然後按 Enter 鍵。
- 10. 藉由驗證資源名稱以及按 Enter 鍵,確定已放棄想要的 IOP/IOA 連線。 IOP 不再控制 IOA,而 IOA 也 因此識別為「佔用位置」。 使用 LPAR 配置畫面完成後續步驟。
- 11. 在主分割區的 OS/400 指令行上,鍵入 STRSST,然後按 Enter 鍵。
- 12. 在「啓動服務工具 (STRSST) 登入」顯示畫面上,鍵入服務工具使用者 ID 和密碼,然後按 Enter 鍵。變 更 LPAR 配置需要 LPAR 管理授權。
- 13. 在 「系統服務工具 (SST)」顯示畫面上,選取選項 5 (使用系統分割區),然後按 Enter 鍵。
- 14. 在「使用系統分割區」顯示畫面上,選取選項 1 (顯示分割區資訊)。
- 15. 在 「顯示分割區資訊」上,選取選項 5 (顯示系統 I/O 資源)。
- 16. 在 「顯示系統 I/O 資源」顯示畫面上, 按二次 F10 以檢視實際位址 (框架 ID 和卡片位置)。使用在步驟 6 提到的框架 ID 和卡片位置找出想要的佔用位置。按二次 F10 以檢視所有權資訊並記下來。應共用匯流 排所有權多按三次 F10,以檢視相關的邏輯位址並將記下來。返回「使用系統分割區」顯示畫面,選取選 項 3 (使用分割區配置),然後按 Enter 鍵。
- 17. 在「使用分割區配置」顯示畫面上,在擁有想要之佔用位置的分割區旁選取選項 4 (移除 I/O 資源)。(註: 此將成為所在匯流排的擁有者。)
- 18. 在「移除 I/O 資源」顯示畫面上,在想要的佔用位置旁選取選項 2 (移除並清除硬體資源),然後按 Enter 鍵。應共用匯流排擁有權。
- 19. 在「確認移除 I/O 資源」顯示畫面上,藉由驗證邏輯位址和按下 Enter 鍵,以驗證已移除想要的佔用位置。
- 20. 返回「使用分割區配置」顯示畫面,在您要新增佔用位置的訪客區旁選取選項 3 (新增 I/O 資源),然後按 Enter  $\mathcal{E}$   $\circ$
- 21. 在「新增 I/O 資源」顯示畫面上,在要指派給訪客區的佔用位置旁選取選項 1 (擁有者專用)。如果訪客區 並沒有存取匯流排的權限,則選取選項 3 (使用共用匯流排),及在佔用位置旁的選項 1。
- 22. 在「確認新增 I/O 資源」顯示畫面上,藉由驗證邏輯位址和按下 Enter 鍵,以驗證已新增想要的 IOA。
- 23. 在 「系統服務工具 (SST)」顯示畫面上,選取選項 5 (使用系統分割區),然後按 Enter 鍵。
- 24. 在「使用系統分割區」顯示畫面上,選取選項 4 (回復配置資料),然後按 Enter 鍵。
- 25. 在「回復配置資料」顯示畫面上,選取選項 4 (清除無報告邏輯分割資源)

請參照 [Linux for iSeries](http://www.ibm.com/eserver/iseries/linux) → 以取得 iSeries 上執行的 Linux 最新消息。

## 建立網路伺服器路伺服器储存體空間

您可以使用網路伺服器說明 (NWSD) 來命名配置、提供介面以啓動和停止 Linux 分割區,及在 Linux 與其虛 擬磁碟之間提供鏈結。

預設或建議的參數值將以括弧括住來提供。這些設定值僅與訪客區有關。若您需要參數說明的任何資訊,請參 照 NWSD 參數及說明。

下列步驟將爲執行 Linux 的訪客區建立虛擬磁碟:

- 1. 於 OS/400 指令行,鍵入 CRTNWSD,然後按 F4 鍵以顯示提示。
- 2. 從「建立網路伺服器說明」顯示畫面中,提供下列資訊:

NWSD (提供 NWSD 的名稱)。 RSRCNAME (\*NONE) · TYPE(\*GUEST)。 ONLINE (\*NO 或 \*YES)。 PARTITION (提供分割區的名稱)。 CODEPAGE  $(437)$ TCPPORTCFG (\*NONE) ° RSTDDEVRSC (適用於虛擬光碟機及磁帶機) (\*NONE)。 SYNCTIME (\*TYPE) ° IPLSRC (\*NWSSTG) °

注意:

若要使用串流檔的核心來啓動 NWSD,請將 IPLSRC 參數 設定為 \*STMF,及設定 IPLPATH 參數指向核心。這只會 載入核心。當核心正在執行時,它將需要尋找根檔案系統。 在初次安裝時,根檔案系統可為實際上連接到核心的 RAM 磁碟。

您可以在 NWSSTG 的分割區中儲存核心並從那裏開機。 NWSSTG 必須有標示為可開機的分割區類型 "PReP Boot" (type $0x41$ )  $\circ$ 

IPLSTMF (\*NONE) °

注意:

若指定核心從串流檔開機,則它就是從中執行載入的檔案。 您必須擁有檔案及指向該檔案路徑的讀取權,才能使用 vary on 指令。

IPLPARM (\*NONE) ·

注意:

安裝之後,若根檔案系統 (/) 不是安裝在第一個磁碟的第一 個分割區,則您將需要設定 root 參數。

3. 從「使用網路伺服器儲存體空間 (WRKNWSSTG)」中選取選項 1 (「建立網路伺服器儲存體空間」),然後 提供下列資訊: NWSSTG (名稱)。 NWSSIZE (請參照您喜好的 Linux 分配器的安裝文件)。 FROMNWSSTG (\*NONE) ° FORMAT (\*OPEN) · 然後按 Enter 鍵。

> 對單一的儲存體空間而言,網路伺服器儲存體空間最大可爲 64 GB。您最多可將 48 個儲存體空間鏈結至一部伺服器。

注意:

<span id="page-25-0"></span>4. 選取選項 10 (「新增鏈結」) 並按 Enter 鍵,選取「新增伺服器儲存體鏈結 (ADDNWSSTGL)」,然後提 供下列資訊: NWSSTG (名稱)。 NWSD  $(44)$ 。 DYNAMIC (\*YES) · DRVSEQNBR (\*CALC) ·

注意:

您無法指定訪客區的磁碟次序。 Linux 將以每一部磁碟新 增的次序來顯示它們。當您需要刪除已連接到分割區的磁碟 時,則這將發生問題。例如,若有十部磁碟連接到一個分割 區,且您需要更換第五部磁碟,則您將需要移除最後五部磁 碟,並依序重新新增它們,您才能更換您想變更的磁碟。

## 配置訪客區的 LAN 主控台

「作業主控台」為 iSeries Access for Windows 之可安裝元件。它可讓您將 PC 當作系統主控台使用、執行控 制台功能或前二者。使用作業主控台,您可以管理您區域網路 (LAN) 上的 iSeries 伺服器。您也可以遠端管理 不同位置上的多部 iSeries 伺服器 (包括其他 LAN)。主控台及 iSeries 系統間的所有傳輸都會經過加密,以增 進系統安全性。

一旦設定好 LAN 型的作業主控台,則可使用相同的連線來提供 Linux 主控台。此為一個優點,即會加密 iSeries 系統與丰控台間的所有 Linux 丰控台傳輸。

若要使用「作業主控台」LAN 連線來提供 Linux 主控台,請使用連接虛擬主控台所說明的 Telnet 指令,不過, 您必須在執行「作業主控台」的 PC 上執行這些指令,且 Telnet 指令應該使用 TCP/IP 位址 127.0.0.1 及埠 2301。127.0.0.1 已被 TCP/IP 架構為本端系統。這會使得 Telnet 程式連接到「作業主控台」程式,接著會將 Telnet 從屬站連接到 Linux 主控台。

若「作業主控台」程式連接至一個以上的 iSeries 系統,則它目前不可能指定 Linux 主控台所連接的系統。因 此,若您正使用 Linux 主控台,則建議您一次只將「作業主控台」從屬站連接至一個 iSeries 系統。

使用 「作業主控台」程式來連接 Linux 主控台,為使用直接 Telnet 來連接 iSeries 系統的替代方案。

## 連接虛擬主控台

虛擬主控台提供了 Linux 系統的主控台功能。它主要使用於 Linux 之起始安裝期間。您也可以使用虛擬主控台 來檢視伺服器錯誤,或復置與 LAN 的通訊。配置 TCP/IP 之前會使用此主控台連線。

任何 Telnet 從屬站都可以作為 Linux 主控台。多部 Telnet 從屬站可共同存取相同的虛擬主控台。若要連接主 控台,您必須使用 Telnet 來連接主分割區或管理分割區的埠 2301。您至少必須在一個 OS/400 分割區上配置 及執行 TCP/IP。以下的範例將使用「IBM 個人通訊」從屬站。

若要連接虛擬主控台,請遵循下列步驟:

- 1. 在「開始」按鈕上,選取「IBM 個人通訊」及「啓動或配置階段作業」。
- 2. 從「自訂通訊」顯示畫面中,選取 ASCII 來作為主電腦類型,然後選取「鏈結參數」。
- 3. 從「Telnet ASCII」顯示畫面中,輸入主分割區或管理分割區的主電腦名稱或 IP 位址,輸入主分割區或管 理分割區的埠號 2301,然後按「確定」。
- 4. 從「OS/400 訪客區主控台」顯示畫面中,選取要連接為主控台的分割區。
- 5. 輸入 OS/400 服務工具 ID 及密碼,以連接到 Linux 分割區。

<span id="page-26-0"></span>以下為如何由 DOS 指令中,利用 Telnet 來連接 Linux 主控台的另一個範例。

若要連接虛擬主控台,請遵循下列步驟:

- 1. 從 MS DOS 指令提示中,使用 Telnet 來連接您的系統及埠 2301 (telnet xxxxxx 2301)。
- 2. 選取要連接為主控台的分割區。
- 3. 輸入 OS/400 服務工具 ID 及密碼,以連接到 Linux 分割區。

您需要 Linux 分割區的遠端畫面專用權,才能使用 Linux 虛擬主控台。 QSECOFR 服務工具使用者 ID 並無 法使用 Linux 主控台。

如需取得如何配置使用者設定檔的詳細資訊,請參照邏輯分割區權限。

## 安裝訪客區的 Linux

安裝分割區的 Linux 之前,您需要配置 iSeries 來執行 Linux。請參照配置訪客區,以取得配置訪客區之 Linux 的詳細資訊。

IBM 目前與將支援 iSeries 之 Linux 的之企業夥伴進行合作。您喜好的 Linux 分配器將提供特定的文件,以

指示如何在 iSeries 上安裝 Linux。請參照 Linux for iSeries → 來取得您偏妳的分配器鏈結。

## 自整合檔案系統中的 CD-ROM 影像安裝

大部份 Linux 分配器都提供了可從它們的網站下載的 ISO CD-ROM 影像。若您的分配器有多片實體 CD 可 用來安裝 Linux,則您可輕易地從 iSeries 中的目錄來安裝 ISO 檔案影像。

用來安裝 Linux 的 ISO 影像將具備下列一項說明:

- 已卸載:此選項可讓您從虛擬光碟機中卸載光學影像。您只能卸載「已載入」狀態的影像。
- 已載入:此選項可讓您將光學影像載入虛擬光碟機中。您只能載入「已卸載」狀態的影像。
- 装載:此選項可讓您將光學影像裝載至虛擬光碟機並加以啓動。您只能裝載「已載入」狀態的影像。

若要從整合檔案系統所儲存的 CD-ROM 影像安裝,請遵循下列步驟:

- 注意: 下列指令只在起始設定期間執行。
- 1. 在 OS/400 指令行下,輸入指令 CRTDEVOPT,然後按 Enter 鍵。
- 2. 從「建立裝置說明 (光學)」顯示畫面中,提供下列資訊然後按 Enter 鍵: 裝置說明 (提供新裝置說明的名稱)。 資源名稱 (\*VRT) 裝置類型 (\*RSRCNAME)
- 3. 於指令行,輸入指令 CRTIMGCLG 然後按 Enter 鍵。
- 4. 從「建立影像型錄」顯示畫面中,提供下列資訊然後按 Enter 鍵: 影像型錄名稱 目錄名稱
- 5. 於指令行,輸入指令 WRKIMGCLGE 然後按 Enter 鍵。
- 6. 從「使用影像目錄項目」顯示畫面中,選取「新增」(選項 1),將光學影像新增到影像型錄中,然後按 Enter 鍵。

注意: 不列指令需要使用 ISO 影像來執行。

7. 於指令行,輸入指令 WRKIMGCLGE 然後按 Enter 鍵。

- <span id="page-27-0"></span>8. 從「使用影像目錄項目」顯示畫面中,執行下列步驟:
- 9. 在第一個 CD 影像中選取「裝載」(選項 6)。
- 10. 轉接裝置,然後按 Enter 鍵。於指令行,輸入指令 VRYCFG 然後按 Enter 鍵。
- 11. 從「轉接裝置」顯示畫面中,提供下列資訊: 虚擬光碟機說明  $*$ DEV 的配置類型 將狀態轉成 \*ON
- 12. 於指令行, 輸入指令 LODIMGCLG 然後按 Enter 鍵。
- 13. 從「載入或卸載影像型錄」顯示畫面中,提供下列資訊: 影像型錄 (指定要從虛擬光碟機中載入的影像型錄的名稱)。 裝置名稱 (指定要將影像型錄載入的虛擬光碟機的名稱),然後按 Enter 鍵。
- 14. 於指令行,輸入指令 WRKOPTVOL 然後按 Enter 鍵。
- 15. 從「使用光學容體」顯示畫面中,驗證資訊是否正確。
- 注意: 下列指令將設定網路伺服器說明,以便從 IFS 的 ISO 影像安裝。
- 16. 於指令行,輸入指令 WRKCFGSTS 然後按 Enter 鍵。
- 17. 從「使用配置狀態」顯示畫面中,提供下列資訊:

#### WRKCFGSTS \*NWS

8 網路伺服器說明 2 更新

- 
- 起始程式載入 (IPL) 來源 = \*STMF
- 起始程式載入 (IPL) 串流檔 = /qopt/ 啓動影像的路徑 (這如同您從 CD-ROM 存取一般)
- 起始程式載入 (IPL) 參數 = \*NONE
- WRKCFGSTS \*NWS
- 1 以轉接分割區

將啓動安裝。當安裝要求 CD #2,則執行下列步驟。

注意: 您需要執行下列指令,才能變更 ISO 影像。

18. 於指令行,輸入指令 WRKIMGCLGE 然後按 Enter 鍵。

19. 從「使用影像目錄項目」顯示畫面中,提供下列資訊: 於已裝載 CD 上 「卸載」 (選項 9)。 「裝載」(選項 6) 下一片 CD。您將重複此步驟,直到安裝好所有 CD 為止。

## **啓動及停止 NWSD**

您將必須轉接或轉斷 NWSD,才能起始程式載入 (IPL) 執行 Linux 的訪客區。有兩種方法可轉接或轉斷  $NWSD$ <sup>o</sup>

若要轉接或轉斷網路伺服器說明,請遵循下列步驟:

- 於 OS/400 指令行,鍵入 VRYCFG (轉換配置),然後按 Enter 鍵。
- 從「轉換配置」顯示畫面中,指定 NWS 的名稱 (配置物件)、類型 \*NWS,及狀態 \*ON 或 \*OFF。

或者

- 於 OS/400 指令行,鍵入 WRKCFGSTS \*NWS (使用配置狀態),然後按 Enter 鍵。
- 從「使用配置說明」顯示畫面中,選取選項 1 來轉接 NWSD,或選取選項 2 來轉斷 NWSD。

## <span id="page-28-0"></span>管理訪客區的 Linux

本主題包含用來管理執行 Linux 的分割區之相關資訊。您將學習如何起始程式載入 (IPL) 執行 Linux 的分割 區,及如何通訊和共用訪客區與 OS/400 分割區之間的資訊。您可在管理邏輯分割區中找到分割區的其餘管理 資訊。請參照您的 Linux 分配器來取得 Linux 特定的作業管理的資訊。

## 訪客區所需的邏輯分割區權限

決定在訪客區上執行作業所需的權限。

## 顯示及變更硬體配置

檢視系統上所執行的每一個訪客區之主控台日誌及系統參考碼歷程。學習如何判定哪一個 OS/400 分割區 正在管理訪客區。

## 連接訪客區至 [LAN](rzalmconnectlan.htm)

學習如何將訪客區連接至 LAN。瞭解 Proxy ARP、網址轉換 (NAT) 及 TCP/IP 遞送如何協助您將分割 區配置到 LAN。

## 列印羅輯分割區的系統配置

使用專用服務工具 (DST) 或系統服務工具 (SST) 來列印系統硬體配置的副本。

## 共用處理器裝置的動態移動

瞭解當您需要調整以變更工作量時,動態移動共用的處理器裝置的能力變得很重要的原因。

#### 網路伺服器說明

學習更多有關鏈結及取消鏈結網路伺服器說明之間的儲存體空間資訊。瞭解要使用哪個 OS/400 指令來刪 除訪客區的磁碟機。

#### 應用程式支援

學習更多有關 Linux 的 iSeries ODBC 驅動程式,及在 iSeries 上執行 Samba 的 Linux 從屬站等資訊。

## 備份及回復訪客區

學習如何與備份訪客區相關的網路伺服器說明及磁碟機。

## 起始程式載入 [\(IPL\)](rzalmiploverview.htm) 訪客區

瞭解從 A 或 B 起始程式載入 (IPL) 來源開機的優點及缺點,及如何安全地起始程式載入 (IPL) 執行 Linux 的分割區。

## 訪客區所需的邏輯分割區權限

您授予服務工具使用者的權限,可決定他們可存取哪些邏輯分割區資訊及可執行哪些作業。在指派服務工具使 用者設定檔專用權時請特別小心,以便管理分割區安全性。

有兩個服務工具功能專用權與邏輯分割區相關。這些專用權支援基本作業或進階管理。如需取得作業或管理權 限的詳細資訊,請參照邏輯分割區權限。

下表說明完成邏輯分割區作業需要何種權限:

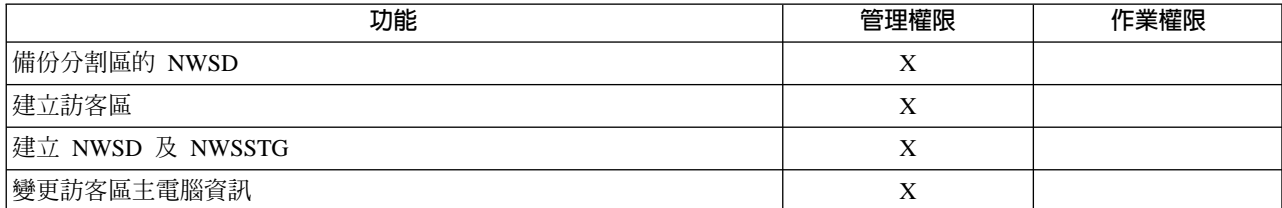

<span id="page-29-0"></span>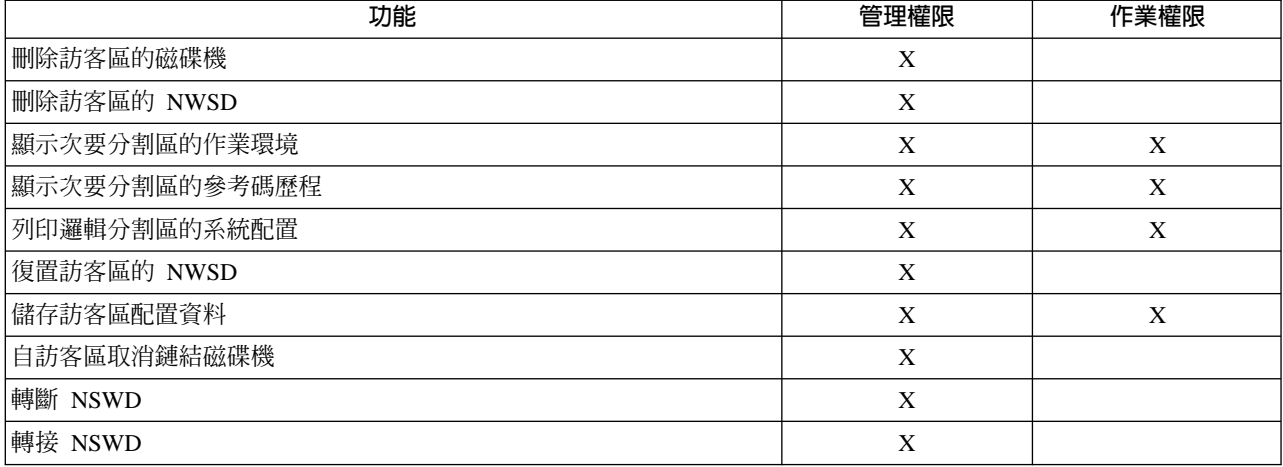

## 顯示及變更硬體配置

使用下列丰題可以學習如何顯示及變更您的伺服器硬體配置。

- 顯示訪客區的主控台日誌 檢視系統上執行的每一個訪客區的主控台日誌。
- 顯示次要分割區的作業環境 尋找次要分割區正在執行的作業系統版本。
- 顯示次要分割區的參考碼歷程 檢視次要分割區的系統參考碼歷程。
- 變更訪客區主電腦資訊 學習如何判定哪一個 OS/400 分割區正在管理訪客區。

## 顯示訪客區的主控台日誌

您可以對訪客區使用顯示主控台日誌,以查看執行 Linux 的訪客區之主控台資訊。

您可以從主分割區的系統服務工具 (SST) 或專用服務工具 (DST) 中執行此程序。若要使用「顯示訪客環境主 控台日誌」顯示畫面,請遵循下列步驟:

- 1. 在主分割區上,啓動 SST 或 DST。
- 2. 從 SST 選取選項 5 (使用系統分割區);從 DST 選取選項 11 (使用系統分割區),然後按 Enter 鍵。
- 3. 選取選項 1 (顯示分割區資訊)。
- 4. 選取選項 10 (顯示訪客環境主控台日誌)。

一日於「顯示訪客環境主控台日誌」中時,您將看到訪客區的主控台資訊。

## 顯示次要分割區的作業環境

您可以使用顯示分割區作業環境顯示書面,查看每一個邏輯分割區正在執行哪一版次的作業系統。

若要顯示每一個分割區的作業系統類型,請遵循下列步驟:

- 1. 在「iSeries 領航員」中,展開我的連線或作用中的環境。
- 2. 選取系統的主分割區。
- 3. 展開配置及服務,再選取邏輯分割區。
- 4. 以滑鼠右鍵按一下分割區,然後選取内容。
- 5. 選取**一般**頁以檢視作業系統。
- 24 iSeries: 訪客區的 Linux
- <span id="page-30-0"></span>6. 若需要此欄位的更詳細資訊,請按一下**說明**。
- 7. 按一下確定。

## 顯示次要分割區的參考碼歷程

參考碼指出了狀態或錯誤狀況。系統會記錄次要分割區的參考碼歷程 (最後 200 個參考碼)。

若要顯示邏輯分割區的系統參考碼歷程,請遵循下列步驟:

- 1. 在 「iSeries 領航員」中,展開**我的連線**或作用中的環境。
- 2. 選取系統的主分割區。
- 3. 展開配置及服務,再選取邏輯分割區。
- 4. 以滑鼠右鍵按一下邏輯分割區,然後選取内容。
- 5. 選取**參考碼**頁來檢視最近 200 個系統參考碼的清單。
- 6. 如果需要此欄位之更詳細資訊,請按一下**說明**。
- 7. 按一下確定。

## 變更訪客區主電腦資訊

受管理的訪客區相依於部份或全部 I/O 資源的 OS/400 分割區。管理 OS/400 分割區可為主分割區或次要分割 區。

若要變更訪客區主電腦資訊,請遵循下列步驟:

- 1. 在「iSeries 領航員」中,展開我的連線或作用中的環境。
- 2. 選取系統的主分割區。
- 3. 展開配置及服務,再選取邏輯分割區。
- 4. 以滑鼠右鍵按一下邏輯分割區,然後選取**内容**。
- 5. 選取環境頁,指定將作為管理分割區之 OS/400 分割區的名稱。
- 6. 若需要此欄位的更詳細資訊,請按一下說明。
- 7. 按一下確定。

## 連接訪客區至 LAN

您可以使用 TCP/IP,將訪客區連接到 LAN。您可以使用直接連接的 LAN 配接卡來連接到 LAN,或者使用虛 擬「乙太網路」和您的管理分割區。

如需將訪客區連接到 LAN 的詳細資訊,請參照:

- 直接連接的 LAN 配接卡
- 虛擬乙太網路

## 直接連接的 LAN 配接卡

執行 Linux 的訪客區可擁有其自己的 LAN 配接卡。一旦您將支援的 LAN 配接卡配置給訪客區,OS/400 不 會知道該存在的硬體,且無法使用 I/O 資源。如需將 IOA 配置給訪客區的詳細資訊,請參照指派 I/O 配接卡 (IOA) 至訪客區。

您將需要參照您的 Linux 分配器文件,以取得網路 TCP/IP 設定的資訊。

## <span id="page-31-0"></span>虛擬乙太網路

一個訪客區可以使用虛擬乙太網路來建立多條高速的分割區間連線。邏輯分割區軟體可讓您最多配置 16 個不 同的虛擬區域網路。虛擬「乙太網路」提供的功能等同於使用 1 GB (十億位元組) 「乙太網路」配接卡。 OS/400 及 Linux 分割區可以透過虛擬「乙太網路」通訊埠,使用 TCP/IP 來彼此通訊。

如需配置虛擬「乙太網路」的詳細相關資訊,請參照:

- 啓用虚擬乙太網路
- 建立虛擬乙太網路的乙太網路線路說明
- 虚擬乙太網路連通性方法

**啓用虛擬乙太網路:** 虛擬「乙太網路」提供的功能可讓您在每一個分割區所執行的應用程式之間,提供多重通 訊路徑。

您需要重新啓動 Linux 分割區才能啓用及設定虛擬「乙太網路」,但不需要任何特殊的硬體或軟體。對訪客區 啓用了特定的虛擬乙太網路後,即會在訪客區中建立網路裝置 vethXX。使用者接著可以適當地設定 TCP/IP 配 置,以啓動與另一個分割區之間的通訊。

若要啓用虛擬「乙太網路」,請遵循下列步驟:

- 1. 在「iSeries 領航員」中,展開**我的連線**或作用中的環境。
- 2. 選取系統的主分割區。
- 3. 展開配置及服務,再選取邏輯分割區。
- 4. 以滑鼠右鍵按一下内容,然後選取虛擬乙太網路頁。
- 5. 檢視邏輯分割區的虛擬「乙太網路」選項。若需要此欄位的更詳細資訊,請按一下說明。
- 6. 按一下確定。

建立虛擬乙太網路的乙太網路線路說明: 建立「乙太網路」行說明是配置 OS/400 來使用虛擬「乙太網路」的 第一步。此配置可讓訪客區使用虛擬「乙太網路」來與 OS/400 分割區通信。

若要配置新的「乙太網路」行說明來支援虛擬「乙太網路」,請完成下列步驟:

- 1. 於 OS/400 指令行,鍵入 WRKHDWRSC \*CMN 然後按 Enter 鍵。
- 2. 從「使用通訊資源」顯示畫面中,選取適當的虛擬「乙太網路」埠旁邊的選項 7 (顯示資源明細)。識別成 268C 的「乙太網路」埠爲虛擬的「乙太網路」資源。每一個連接至分割區的虛擬「乙太網路」都有一個。
- 3. 從「顯示資源明細」顯示畫面中,向下捲動來找出埠位址。該埠位址會對應到您在配置分割區期間所選取 的虛擬「乙太網路」。
- 4. 從「使用通訊資源」顯示畫面中,選取適當的虛擬「乙太網路」埠旁邊的選項 5 (使用配置明細),然後按 Enter 鍵。
- 5. 從「使用配置說明」顯示畫面中,選取選項 1 (建立) 並輸入線路說明的名稱,然後按 Enter 鍵。
- 6. 從「建立線路說明乙太網路 (CRTLINETH)」顯示書面中,提供下列資訊:

**RSRCNAME** LINESPEED (1G) DUPLEX (\*FULL) 然後按 Enter 鍵。 最大的訊框大小 (8996)。藉由將訊框大小變更為 8996,可增進虛擬「乙太網路」間的資料轉送。 然後按 Enter 鍵。

從「使用配置說明」顯示畫面中,您會看到一則訊息,說明已建立了線路說明。

<span id="page-32-0"></span>虛擬乙太網路連通性方法: 「虛擬乙太網路」建立高速的虛擬「乙太網路」區段,您可用來連接實體 iSeries 系 統中的邏輯分割區。此 LAN 區段不同於系統將可能與之連接之任何實際的 LAN。虛擬「乙太網路」是由虛擬 說明及 OS/400 TCP/IP 介面所組成的。 Linux TCP/IP 介面接著將擁有自己的 IP 位址,但是會在其硬體上使 用虛擬網路裝置。

若訪客區僅連接到虛擬「乙太網路」區段,且您要訪客區與外部 LAN 的系統通訊,則您將需要在 OS/400 外 部 LAN 與虛擬 OS/400 LAN 區段之間橋接 TCP/IP 傳輸。 IP 封包的邏輯流程看起來有點像:

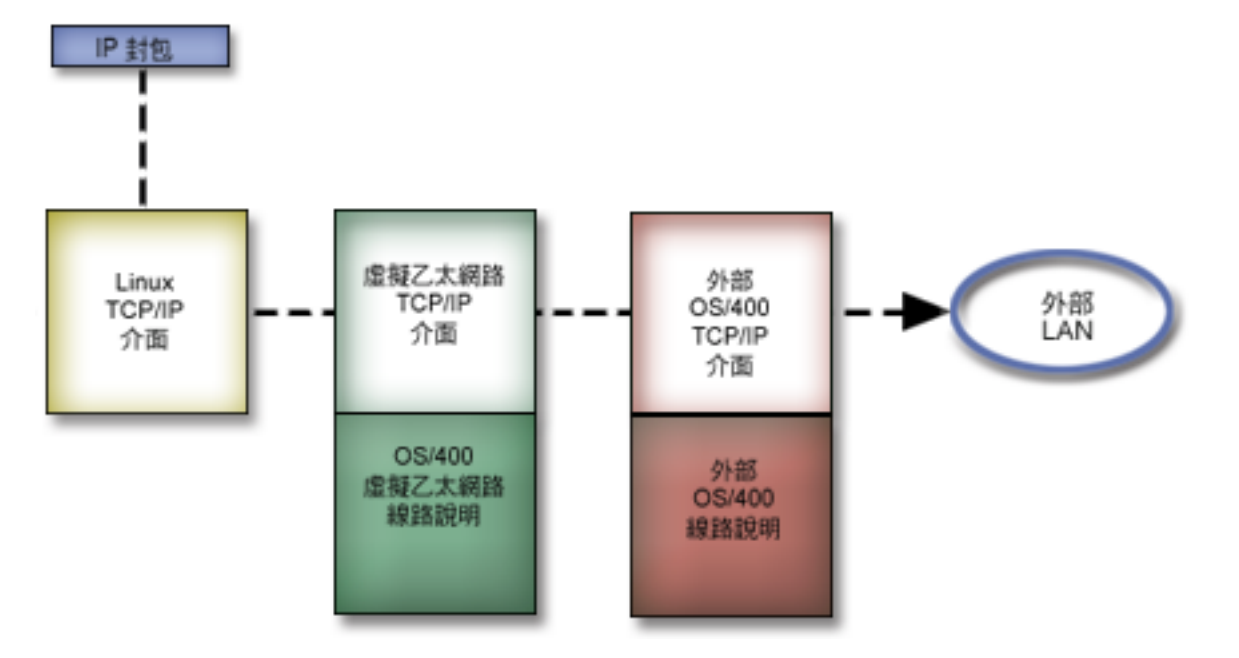

訪客區所起始的 IP 傳輸是從 Linux 網路介面 (NWI) 到虛擬 OS/400 介面。若虛擬介面連結外部介面,則 IP 封包可繼續流向外部介面並傳向它的目的地。

有三個方法可用來橋接外部及虛擬「乙太網路」區段。根據您的 TCP/IP 知識及環境,每一個方法都有差異且 各有用途。請選擇下列其中一個方法:

#### Proxy ARP (27請參閱)

網址轉換 (NAT) (29請參閱)

TCP/IP 遞送 (31請參閱)

#### **Proxy ARP**

Proxy ARP 方法使用了一般稱為透通子網路功能的技術。雖然下列資訊將提供程序來建立虛擬與外部網路間的 連通性,但您可能想要學習透通子網路功能的詳細資訊。這裡有一些有用的鏈結:

- V4 TCP/IP for AS/400: More Cool Things Than Ever 此紅皮書提供了範例情節,其示範了範例配置的一般解決方案。它亦有助您在 iSeries 系統上規劃、安裝、編 製、配置及疑難排解 TCP/IP。
- TCP/IP 遞送及工作量平衡 此主題提供了遞送及工作量平衡的技術及指示。

若選擇使用 Proxy ARP 方法,您必須很瞭解子網路及 TCP/IP 的功能。您將需要取得您的網路可以遞送之連 續 IP 位址區塊。您可以如下圖所示,將此 IP 位址區塊當作子網路來傳送,指派其中一個給虛擬 TCP/IP 介

面,並指派一個給您訪客區的 TCP/IP 連線。

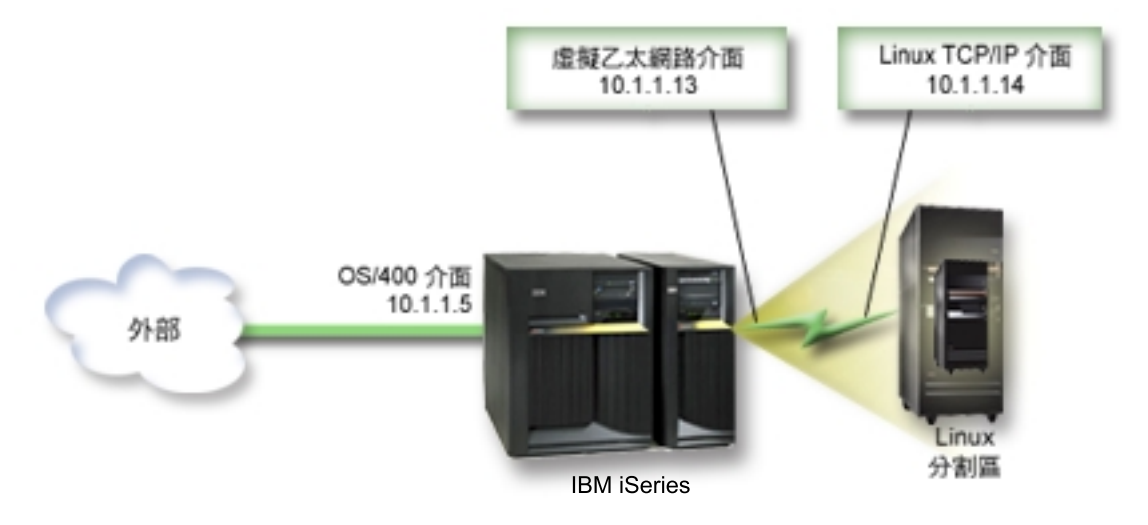

本例中使用了四個連續的 IP 位址區塊,從 10.1.1.12 - 10.1.1.15。由於它是四個 IP 位址的區塊,因此這些位 址的子網路遮罩為 255.255.255.252。若要配置與此設定類似的設定,請使用下列指示:

1. 取得您的網路可以遞送之連續 IP 位址區塊。由於只有一個訪客區,所以只需要四個 IP 位址。區塊中的第 一個 IP 位址之第四個區段必須可被 4 除。此區塊的第一個及最後一個 IP 位址為子網路及廣播 IP 位址, 且是無法使用的。第二個及第三個 IP 可使用於您的訪客區中之虛擬 TCP/IP 介面及 TCP/IP 連線。在本例 中, IP 位址區塊為 10.1.1.12 - 10.1.1.15,其具有子網路遮罩 255.255.255.252。 您的外部 TCP/IP 位址也需要單一的 IP 位址。此 IP 位址不必屬於連續的位址區塊,但它必須與您的區塊

位於相同的原始位址子網路中。在本例中,外部的 IP 位址為 10.1.1.5,它具有子網路遮罩 255.255.255.0。

- 2. 建立管理分割區的 OS/400 TCP/IP 介面。在本例中,您將指派 10.1.1.5 為 IP 位址,且子網路遮罩應該為  $255.255.255.0$
- 3. 建立虛擬「乙太網路」的 「乙太網路」線路說明。請記下硬體資源的埠,因為您在訪客區設定 TCP/IP 時 將需要它。在上述範例情況中,假設硬體資源為含有埠 0 的 CMN05,且雖可任意指定,我們仍假設線路說 明名稱為 VETHO。

CRTLINETH LIND(VETH0) RSRCNAME(CMN05) LINESPEED(1G) DUPLEX(\*FULL)

4. 新增「乙太網路」線說明的 TCP/IP 介面。下述範例,您可以使用: ADDTCPIFC INTNETADR('10.1.1.13') LIND('VETH0') SUBNETMASK ('255.255.255.252') LCLIFC('10.1.1.5')

注意:

若虛擬 TCP/IP 介面的第四個區段大於 Proxy ARP IP 位址 的第四個區段,則您需要在此介面上,將 AUTOSTART 設 定為 \*NO。

OS/400 將依數字次序來啓動它的 TCP/IP 介面,且您必須先啓動 proxy ARP 介面,再啓動任何虛擬 TCP/IP 介面。

- 5. 開啓 IP 資料圖轉遞。此可讓 OS/400 TCP/IP 介面彼此之間傳遞 IP 封包。 CHGTCPA IPDTGFWD(\*YES)
- 6. 啟動 TCP/IP 介面。您可以使用像 STRTCPIFC INTNETADR(vourlPaddress) 的指令。對本例而言,您將發 出類似以下的指令:
	- STRTCPIFC INETADDR('10.1.1.5') //starts the external proxy ARP interface
	- STRTCPIFC INETADDR('10.1.1.13') //starts the virtual Ethernet interface
- 7. 在您的訪客區中,使用 Linux 分送所提供的指令或工具來設定網路功能。請確定使用正確的 IP 位址、子網 路遮罩、埠及路由器 IP 位址。

<span id="page-34-0"></span>在 Linux 中設定 TCP/IP 期間,您需要知道您的網路或網路裝置。若您正執行 2.4.9 或以下的 32 位元核 心版本,則網路裝置為 VETH,加上您從中配置「乙太網路」線路說明時的埠號。若您正執行大於或等於 2.4.10 的 64 位元核心或 32 位元核心,則網路裝置為 ETH 加上埠號。 在範例中:

- 介面 IP 位址為 10.1.1.14。
- 子網路遮罩為 255.255.255.252。
- 閘道 IP 位址為 10.1.1.13。
- 網路裝置是 VETHO 或 ETHO,取決於核心版本。
- 8. 若要驗證網路通信,請從您的訪客區中,連通測試 (ping) 外部網路的虛擬「乙太網路」介面及主電腦。然 後從 OS/400 中,連通測試 (ping) 虛擬 「乙太網路」介面及 Linux 介面。

#### 網址轉換 (NAT)

NAT 可使用虛擬「乙太網路」,在您的訪客區與外部網路之間遞送傳輸。此特殊的 NAT 形式稱為靜態 NAT, 且它將允許與訪客區進行入埠及離埠 IP 傳輸。若您的訪客區不需要接收外部從屬站所起始的傳輸,則其他的 NAT 形式 (如偽裝 NAT) 也能運作。如同「TCP/IP 遞送」及 Proxy ARP 方法一樣,您也能使用現有的 OS/400 網路連接。由於您將使用「IP 封包」規則,因此您必須使用「iSeries 領航員」來建立及套用您的規則。

下列圖例是一個範例,它使用 NAT 將您的訪客區連接到外部網路。 10.1.1.x 網路代表外部網路,而 192.168.1.x 網路代表虛擬的「乙太區域網路」。

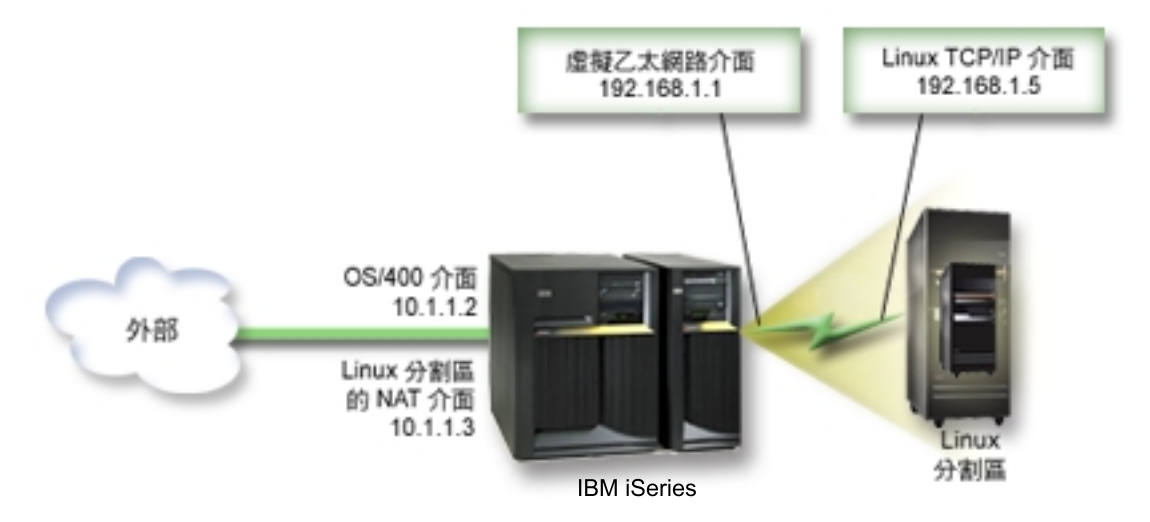

在本例中,iSeries 管理分割區之任何現有的 TCP/IP 傳輸皆執行於 10.1.1.2 介面上。由於這是靜態的對映實務 範例,所以入埠傳輸將取得從10.1.1.3 介面到 192.168.1.1 介面的轉換。離埠傳輸將取得從 192.168.1.1 介面到 外部 10.1.1.3 介面的轉換。訪客區將使用虛擬介面 (192.168.1.1) 及其本身的 192.168.1.5 介面,與管理分割區 诵訊。

若要讓靜態 NAT 運作,您首先需要設定 OS/400 及 Linux TCP/IP 通訊。然後建立及套用一些「IP 封包」規 則。請使用下列程序:

- 1. 在配置訪客區期間,請確定您選擇建立虛擬「乙太網路」。此動作說明於配置訪客區中。
- 2. 為您的虛擬「乙太網路」建立「乙太網路」線路說明。請記下硬體資源的埠,因為您在訪客區設定 TCP/IP 時將需要它。在上述範例情況中,假設硬體資源為含有埠 0 的 CMN05,且雖可任意指定,我們仍假設線 路說明名稱為 VETHO。 *CRTLINETH LIND(VETH0) RSRCNAME(CMN05) LINESPEED(1G) DUPLEX(\*FULL)*

- 3. 新增虛擬線路說明的 TCP/IP 介面。下述範例,您可以使用: ADDTCPIFC INTNETADR('192.168.1.1') LIND('VETH0') SUBNETMASK ('255.255.255.0') 針對此範例,請使用指令 STRTCPIFC INTNETADR(yourIPaddress) 或 STRTCPIFC INTNETADR('192.168.1.1') 來啓動新的 TCP/IP 介面。
- 4. 在您的訪客區中,使用 Linux 分送所提供的指令或工具來設定網路功能。請確定使用正確的 IP 位址、子 網路遮罩、步驟 2 的埠,及閘道 IP 位址。

在 Linux 中設定 TCP/IP 期間,您需要知道您的網路或網路裝置。若您正執行 2.4.9 或以下的 32 位元核 心版本,則網路裝置是 VETH,加上您從中配置「乙太網路」線路說明時的埠號。若您正執行大於或等於 2.4.10 的 64 位元核心或 32 位元核心,則網路裝置為 ETH 加上埠號。

- 在範例中:
- 介面 IP 位址為 192.168.1.5。
- 子網路遮罩為 255.255.255.0。
- 閘道 IP 位址為 10.1.1.3。
- 網路裝置是 VETHO 或 ETHO,取決於核心版本。
- 5. 建立連接至外部網路的另一個 TCP/IP 介面。它應該與您現有的外部 TCP/IP 介面使用相同的線路說明。 此介面最後將為您的分割區執行位址轉換。請檢查以確定新的介面與外部 LAN 已適當地通訊。在此範例 的狀況中,此介面在稱為 ETHLINE 的線路說明中具有 IP 位址 10.1.1.3
- 6. 啓動外部 TCP/IP 介面。

```
STRTCPIFC INTNETADR('10.1.1.3')
```
- 7. 您現在應該驗證您的虛擬「乙太網路」連線可以運作。請從訪客區中連通測試 (ping) Linux 閘道,並從 OS/400 中連通測試 (ping) 訪客區。若順利完成連通測試 (ping),請繼續執行。
- 8. 開啓 IP 資料圖轉遞。此可讓 OS/400 TCP/IP 介面彼此之間傳遞 IP 封包。 CHGTCPA IPDTGFWD(\*YES)
- 9. 以「iSeries 領航員」連接至管理分割區。您不能以剛才建立的 NAT 介面來連接管理分割區。
- 10. 導覽您的「封包規則」方式。請使用「封包規則」介面來撰寫至少三條規則以啓用靜態 NAT。您需要建立 兩條新定義位址規則及一條新對映位址規則。
	- a. 在「封包規則」視窗中,從「檔案」功能表選取「新檔案」來建立新的規則檔。
	- b. 在「新規則檔」功能表中,以滑鼠右鍵按一下**定義位址**,然後選取**新定義位址**。
	- c. 輸入「位址」名稱、訪客區的 IP 位址,及 Trusted 類型。對本例而言,您將輸入:
		- 位址名稱 = LINUXPART
		- 定義位址 = IP 位址,您在其中的 IP 位址等於 192.168.1.5
		- 類型 = Trusted
	- d. 在「新規則檔」功能表中,以滑鼠右鍵按一下**定義位址**,然後選取**新定義位址**。
	- e. 輸入「位址」名稱、訪客區的 IP 位址,及 Border 類型。對本例而言,您將輸入:
		- 位址名稱 = SHELL
		- 定義位址 = IP 位址,您在其中的 IP 位址等於 10.1.1.3。
		- 類型 = Border
	- f. 從「新規則檔」功能表視窗中展開**位址轉換**功能表項目。
	- g. 以滑鼠右鍵按一下**對映位址**,然後選取**新對映位址**。
	- h. 輸入「對映位址」名稱、「目標位址」名稱及行名稱。您可以讓「異動登載」設為 off。對本例而言, 您將輸入:
		- 對映位址名稱 = LINUXPART
- <span id="page-36-0"></span>• 目標位址名稱 = SHELL
- $\overline{f}$  = ETHLINE
- 異動登載 = OFF
- i. 在「檔案」功能表下選取**驗證**來驗證您的規則。
- i. 儲存規則檔。
- k. 順利完成驗證之後,請選取「檔案」功能表的啓動。您的靜態 NAT 規則現在正作用中。
- 11. 若要測試離埠通訊,請從您的訪客區中連通測試 (ping) 外部主電腦。然後從該外部主電腦中,連通測試 (ping) 訪客區來測試入埠通訊。

#### **TCP/IP 遞送**

您也可使用各種遞送技術,透過您的 iSeries 伺服器,對您的訪客區進行遞送傳輸。在您的 iSeries 上配置此解 決方案並不困難,但根據您的網路拓樸,它在施行上可能不符實際需求。請考慮下圖:

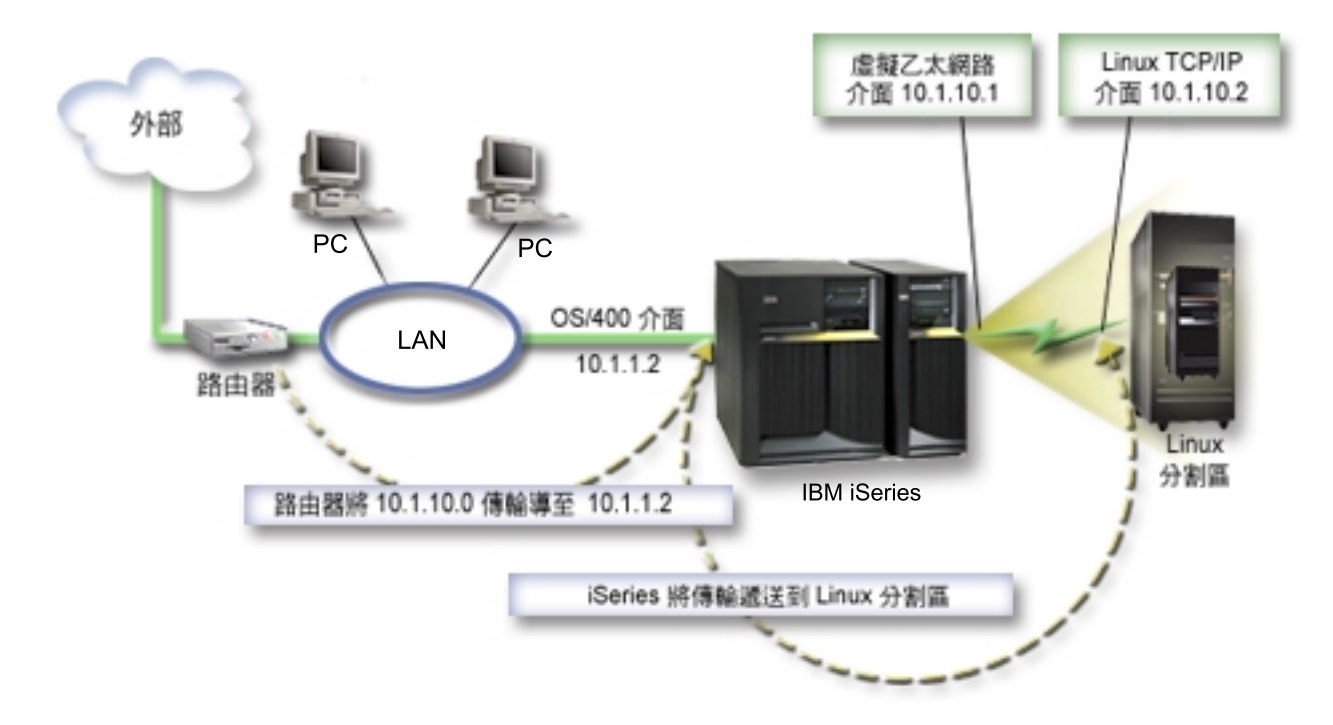

現有的 TCP/IP 介面 (10.1.1.2) 連接至 LAN。此 LAN 則以路由器連接至遠端網路。Linux TCP/IP 介面定址 為 10.1.10.2,而虛擬「乙太網路」 TCP/IP 介面定址為 10.1.10.1。在 OS/400 中,若您開啓「IP 資料圖轉遞」, iSeries 即會將 IP 封包遞送給訪客區,或從訪客區遞送該 IP 封包。當您定義 Linux TCP/IP 連線時,路由器 位址必須為 10.1.10.1。

此類遞送的困難點是將 IP 封包傳遞給 iSeries。在此實務範例中,您可以在路由器上定義路徑,讓它將目的地 爲 10.1.10.0 網路的封包傳遞到 10.1.1.2 介面。這對遠端網路從屬站而言是很適用的。若本端 LAN 從屬站 (與 iSeries 連接到相同 LAN 的從屬站) 與其下一個跳躍點辨識相同的路由器,則它也適用該本端 LAN 從屬站。 若不是,則每一個從屬站必須有一條將 10.1.10.0 傳輸導向 iSeries 10.1.1.2 介面的路徑;此時,這個方法將變 得不切實際。若您有數以百計的 LAN 從屬站,則您必須定義數以百計的路徑。

若要配置與此設定類似的設定,請使用下列指示:

1. 在配置訪客區期間,請確定您選擇建立虛擬「乙太網路」。此動作說明於配置訪客區中。

- <span id="page-37-0"></span>2. 為您的虛擬「乙太網路」建立「乙太網路」線路說明。請記下硬體資源的埠,因為您在訪客區設定 TCP/IP 時將需要它。在上述範例情況中,假設硬體資源為含有埠 0 的 CMN05,且雖可任意指定,我們仍假設線路 說明名稱為 VETHO。 CRTLINETH LIND(VETH0) RSRCNAME(CMN05) LINESPEED(1G) DUPLEX(\*FULL)
- 3. 新增虛擬線路說明的 TCP/IP 介面。下述範例,您可以使用: ADDTCPIFC INTNETADR('10.1.10.1') LIND('VETH0') SUBNETMASK ('255.255.255.0')

針對此範例,請使用指令 STRTCPIFC INTNETADR(yourIPaddress) 或 STRTCPIFC INTNETADR('10.1.10.1') 來啓動新的 TCP/IP 介面。

4. 在您的訪客區中,使用 Linux 分送所提供的指令或工具來設定網路功能。請確定使用正確的 IP 位址、子網 路遮罩、埠及閘道 IP 位址。

在 Linux 中設定 TCP/IP 期間,您需要知道您的網路或網路裝置。若您正執行 2.4.9 或以下的 32 位元核 心版本,則網路裝置是 VETH,加上您從中配置「乙太網路」線路說明時的埠號。若您正執行大於或等於 2.4.10 的 64 位元核心或 32 位元核心,則網路裝置為 ETH 加上埠號。

在範例中:

- 介面 IP 位址為 10.1.10.2。
- 子網路遮罩為 255.255.255.0。
- 閘道 IP 位址為 10.1.10.1。
- 網路裝置是 VETHO 或 ETHO,取決於核心版本。
- 5. 開啓 IP 資料圖轉遞。此可讓 OS/400 TCP/IP 介面彼此之間傳遞 IP 封包。 *CHGTCPA IPDTGFWD(\*YES)*

#### 列印邏輯分割區的系統配置

若您在系統上的主分割區及其他所有分割區 (為訪客區) 執行 OS/400 V5R2,則強烈建議您列印您所有 I/O 資 源的系統配置。主分割區輔助儲存體必須使用 RAID 或鏡映來保護,以將邏輯分割區配置的損失降到最低。儲 存程序過程中並不會儲存邏輯分割區配置資訊,因此當您在災難回復實務範例中必須回復您的系統時,就需要 使用輸出報表來配置適當的資源。

當您執行 MES (雜項設備規格),又稱為對具備邏輯分割區的系統進行硬體升級,您也需要對所有邏輯分割區列 印其系統配置報告。此資訊將輔助您的 IBM 企業夥伴或 IBM 業務代表,使他們瞭解您系統 I/O 資源如何指 定至邏輯分割區。

## 注意:

透過 SST 的「硬體服務管理程式」來列印框架配置報表, 只能提供您配置給該特定分割區之資源的配置報表。此報告 不會提供您整個系統的明細。因此,您應該對主分割區使用 下列步驟。

請遵循下列步驟來列印系統配置:

- 1. 從主分割區啓動 SST 或 DST。
- 2. 從 SST 選取選項 5 (使用系統分割區);從 DST 選取選項 11 (使用系統分割區),然後按 Enter 鍵。
- 3. 選取選項 1 (顯示分割區資訊)。
- 4. 選取選項 5 (顯示系統 I/O 資源)。
- 5. 在「顯示的明細等級」欄位中鍵入 \*ALL,將明細等級設定為「全部」。
- 6. 按 F6 來列印系統 I/O 配置。
- 7. 選取選項 1,然後按 Enter 鍵以列印到排存檔。
- 8. 按 F12 以返回「顯示分割區資訊」顯示畫面。
- <span id="page-38-0"></span>9. 選取選項 2 (顯示分割區處理程序配置)。
- 10. 按 F6 來列印處理程序配置。
- 11. 按 F12 以返回「顯示分割區資訊」顯示畫面。
- 12. 選取選項 7 (顯示通訊選項)。
- 13. 按 F6 來列印通訊配置。
- 14. 選取選項 1,然後按 Enter 鍵以列印到排存檔。
- 15. 返回 OS/400 指令行並列印這三個排存檔。

## 共用處理器裝置的動態移動

您可以動態移動訪客區之間的共用處理器裝置。當您需要調整以變更工作量時,動態移動處理器電源的能力就 變得很重要了。

與處理器相關的最小値及最大値。這些値可讓您建立範圍,您可以在此範圍內動態移動資源而不需轉斷訪客 區。若為共用處理器,您可以指定最小值,讓該值等於支援訪客區所需的處理程序電源的最小量。最大值必須 小於系統上可用的處理程序電源數量。若變更了最小值或最大值,則您需要轉斷分割區。

若要將共用的處理程序電源從一個訪客區移到另一個訪客區,請遵循下列步驟:

- 1. 在 「iSeries 領航員」中,展開**我的連線**或作用中的環境。
- 2. 選取系統的主分割區。
- 3. 展開**配置及服務**,再選取**邏輯分割區**。
- 4. 以滑鼠右鍵按一下**邏輯分割區**,然後選取**配置分割區**。您現在正於「配置邏輯分割區」視窗中工作。
- 5. 從「配置邏輯分割區」視窗中,選取要從哪一個分割區移動共用的處理程序電源。
- 6. 以滑鼠右鍵按一下共用儲存區處理器,然後選取移動。
- 7. 在**顯示裝置 處理器儲存區**中選取您要工作的裝置。若需要此欄位的更詳細資訊,請按一下**說明**。
- 8. 在**移動數量**欄位中指定共用處理程序電源數量。此值必須小於訪客區目前可用的共用處理程序電源數量。 來源的**移動後數量**值,必須在爲兩個分割區所指定的共用處理程序電源的最大值及最小值範圍內。
- 9. 選取分割區來接收**移動至 邏輯分割區**中的專用處理器。
- 10. 按一下確定來移動您指定的共用處理程序電源。

## ≫

#### 動態新增磁碟至 Linux 分割區

虛擬裝置可以簡化 iSeries 系統的硬體配置,因為您在系統中不必新增額外的實體裝置就可以執行 Linux。一個 Linux 分割區最多可以新增 48 個虛擬磁碟,視您使用的分送而定。因為每一個磁碟最多可支援 48 GB 的儲 存體,所以每一個 Linux 分割區最多可能有 1.2 TB 的磁碟可用。 Linux 將每一個虛擬磁碟視為單一實體單 元。不過,OS/400 整合檔案系統 (IFS) 的相關空間會分散到 iSeries 伺服器上可用的所有磁碟讀寫臂。這提供 RAID 的好處,但在 Linux 核心中不會造成 RAID 支援的額外執行時間。

第 5.2 版提供能力來動態新增虛擬磁碟至 Linux 分割區。您可以在 IFS 中配置磁碟空間給 Linux 使用,不必 重新啓動 OS/400 或 Linux。Linux 系統管理者也可以配置新分配的磁碟空間,同樣地不會岔斷系統。

1. 使用「建立網路伺服器儲存體空間 (CRTNWSSTG)」指令來新增磁碟至 Linux 分割區。另外,您可以透過 「使用網路伺服器儲存體空間 (WRKNWSSTG)」指令,並選取選項 1=建立。這兩個選擇方案都會建立虛 擬磁碟、配置到分割區、並且顯示「建立 NWS 儲存體空間 (CRTNWSSTG)」顯示畫面。在顯示畫面上, 請輸入下列參數值:

- 在「網路伺服器儲存體空間」欄位中,請輸入您要提供給儲存體空間的名稱。此名稱在 Linux 中沒有直 接相互關係。
- 在「大小」欄位中,請輸入新儲存體空間的大小 (百萬位元組)。
- 在 「格式化」 欄位中,請輸入 \*OPEN。
- 在「本文說明」欄位中,請輸入儲存體空間的有意義說明。
- 2. 輸入「顯示網路伺服器儲存體空間 (DSPNWSSTG)」指令來驗證新儲存體空間存在於儲存體空間清單中。 另外,您可以透過「使用網路伺服器儲存體空間」指令,並選取選項 5=顯示。
- 3. 輸入「網路伺服器儲存體鏈結 (ADDNWSSTGL)」指令,將新的虛擬磁碟配置到適當的網路伺服器記述子。 另外,您可以透過「使用網路伺服器儲存體空間」指令,對虛擬磁碟選取選項 10=新增鏈結。這兩個選擇 方案都會顯示「新增網路伺服器儲存體鏈結」顯示畫面。

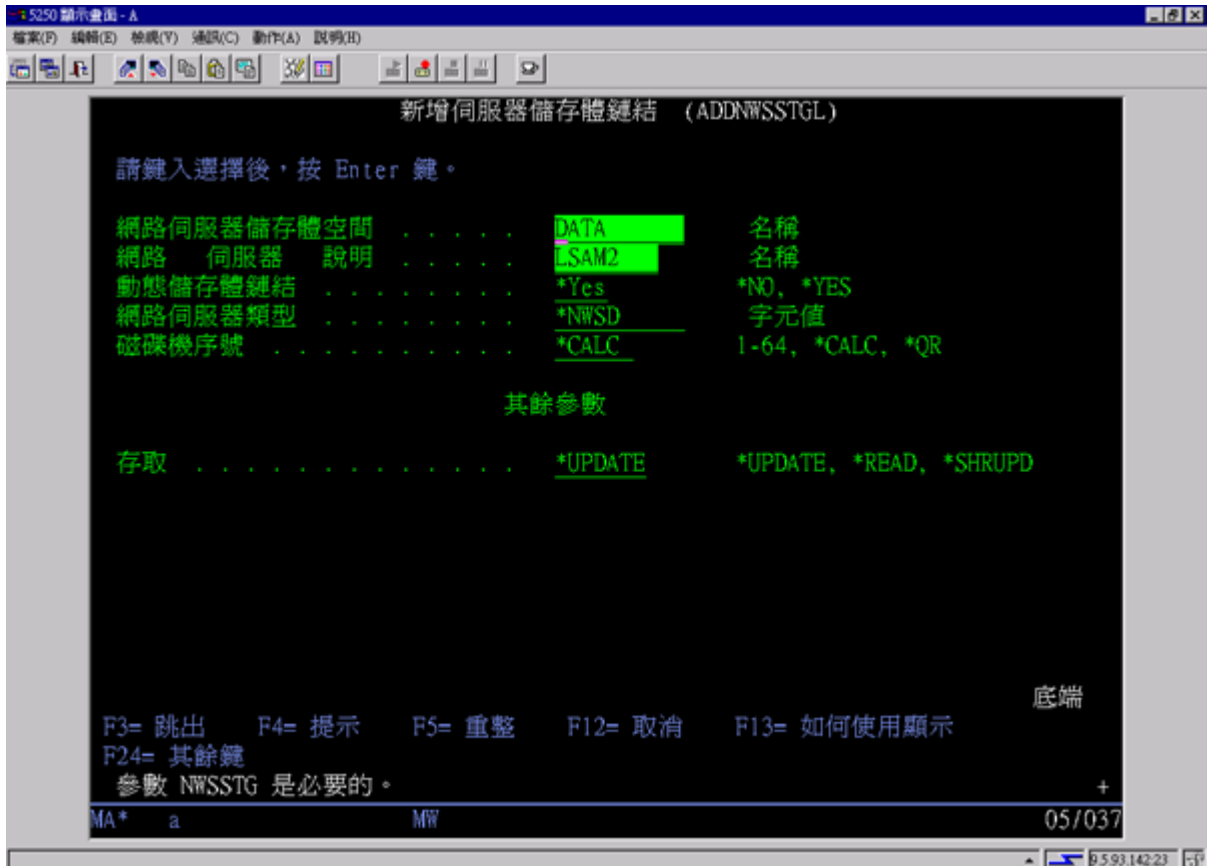

在顯示畫面上,請輸入下列參數值:

- 若要配置虛擬磁碟,請在「網路伺服器說明」欄位中指定網路伺服器說明 (NWSD) 的名稱。
- 若要讓磁碟可以動態提供給分割區使用 (亦即,不必重新啓動 Linux 分割區即可使用),請在「動態儲存 體鏈結」欄位中指定 \*YES。
- 4. 就是這樣!對於 OS/400 而言,空間可用於 Linux 分割區。現在,我們需要在 Linux 內執行一連串步驟 來分割、格式化及存取磁碟。我們需要決定新磁碟的裝置名稱。名稱有兩個考慮因素:
	- Linux 的分送
	- 目前配置的磁碟數量

讓我們假設正在執行的是 SuSE 分送且僅配置一個磁碟。第一個磁碟稱為 /dev/hda。第二個磁碟 (新配置 的虛擬磁碟) 稱為 /dev/hdb。

5. 若要在新磁碟上建立分割區,我們可以使用 fdisk 指令 (標準的 Linux 指令,所有分送都一樣)。繼續我們 的範例,我們要輸入下列指令 (在 Linux 中):

fdisk /dev/hdb

```
請記住,您必須有超級使用者 (亦即 root) 專用權來能執行此指令。指令回應下列提示:
```
Command (m for help)  $:$ 

6. 在提示上輸入 p (表示 print) 來顯示磁碟目前的分割區表格。依預設值,新的虛擬磁碟會顯示一個 FAT16 格式的分割區:

Disk /dev/hdb: 64 heads, 32 sectors, 200 cylinders Units = cylinders of 2048  $*$  512 bytes

Device Boot Start End Blocks Id System /dev/hdb1 1 199 203760 6 FAT16

7. 我們不要 FAT16 分割區,所以我們需要刪除現存的分割區,然後建立新的分割區。若要刪除分割區,請在 指令提示上輸入 d。fdisk 回應下列提示:

```
Partition number (1-4):
```
- 8. 請輸入分割號碼 (在本例中,請輸入 1),然後按 Enter 鍵。fdisk 返回指令提示,指出順利完成刪除。
- 9. 現在,我們需要建立新的分割區。請輸入指令 n 來建立新的分割區。下列提示會出現:

```
Command action
E extended
   primary partition (1-4)
```
我們想要建立一個主分割區,所以請輸入 p 並按 Enter 鍵。下列提示會出現:

Partition number (1-4):

10. 因為這是磁碟上的第一個分割區,請輸入 1 並按 Enter 鍵。下列提示會出現:

First cylinder (1-200, default 1):

- 11. 因為我們要使用整個磁碟給此分割區,請按 Enter 鍵來採用預設値 1,表示第一個磁柱。下列提示會出現: Last cylinder or +size or +sizeM or +sizeK (1-200, default 200):
- 12. 同樣地,因為我們要使用整個磁碟給此分割區,請按 Enter 鍵來採用預設值 200,表示最後一個磁柱。 Command 指示會再次出現,指出順利完成分割區建立。
	- 註: 分割區的類型預設為 Linux。若您需要不同的磁碟類型 (例如 LVM 或 Linux Extended),請使 用 t (表示 type) 指令來變更分割區類型。
- 13. 目前為止,我們尚未變更磁碟結構。若要確定變更,請輸入指令 w (表示 write),然後按 Enter 鍵。fdisk 回應下列診斷訊息:

The partition table has been altered!

Calling ioctl() to re-read partition table. Syncing disks.

14. 一旦作業完成,fdisk 會跳出回到指令提示。現在,磁碟已分割完成,我們需要格式化分割區。我們可以使 用 mkfs 指令 (標準的 Linux 指令,每一個 Linux 分送上都有提供)。 mkfs 有許多可選用的參數,但預 設值通常即可滿足大部份的磁碟用途。因此,若要格式化先前步驟中建立的分割區,請輸入下列指令 (與 fdisk 指令相同,您需要以 root 身分登入才能執行 mkfs 指令):

mkfs /dev/hdb1

請記住第二個磁碟上已存在一個分割區。所以是名稱 /dev/hdb1 (hdb 表示第二個磁碟, 1 表示分割區 1)。 下列診斷訊息會出現:

<span id="page-41-0"></span>mke2fs 1.28 (31-Aug-2002) Filesystem label= OS type: Linux Block size=1024 (log=0) Fragment size=1024 (log=0) 51200 inodes, 204784 blocks 10239 blocks (5.00%) reserved for the super user First data block=1 25 block groups 8192 blocks per group, 8192 fragments per group 2048 inodes per group Superblock backkups stored on blocks: 8193, 24577, 40961, 57345, 73729

Writing inode tables: done Writing superblocks and filesystem accounting information: done

This filesystem will be automatically checked every 29 mounts or 180 days, whicever comes first. Use tune2fs -c or -i to override.

15. 最後,在 Linux 檔案樹內,我們需要建立一個目錄,供我們用來存取新的檔案系統。我們也需要將新的檔 案系統配置到目錄樹中的這個點。因此,我們建立一個目錄,並裝載實體資源如下:

mkdir /mnt/data mount /dev/hdb1 /mnt/data

16. 您現在有新的虛擬磁碟空間可用來執行 Linux 分割區。若要協助 Linux 啓動時自動裝載資源,請在 /etc/fstab 檔案中 (此為儲存裝載定義的檔案) 新增一個登錄。在此範例中,/etc/fstab 中的登錄顯示如下: /dev/hdb1 /mnt/data ext2 defaults 1 1

# ≪

## 網路伺服器說明

使用下列主題可以學習如何鏈結及刪除網路伺服器說明。

- 於多重 NWSD 間鏈結 [NWSSTG](rzalmlinknwsstg.htm) 學習更多有關鏈結網路伺服器設明之間的網路伺服器儲存體的資訊。
- 刪除訪客區的 [NWSD](rzalmdeletenwsd.htm) 刪除訪客區的 NWSD 之前,先遵循詳細步驟來取消鏈結儲存體空間。
- 刪除訪客區的磁碟機 瞭解要使用哪個 OS/400 指令來刪除訪客區的磁碟機。

# 於多重 NWSD 間鏈結 NWSSTG

您擁有將網路伺服器儲存體空間鏈結至多個網路伺服器說明的能力。訪客區或網路伺服器說明可以共用其他網 路伺服器說明間的資料。藉由共用網路伺服器說明之間的資料,您即可使多個網路伺服器說明擁有資料的唯讀 存取權。當您擁有多個分割區所需要存取的應用程式時,則用來共用多個網路伺服器說明之間的資料選項是很 有用的。可讀取共用資料的網路伺服器說明的數量是沒有限制的。

您亦可擁有共用的更新網路伺服器儲存體空間。多個網路伺服器說明可能有權存取該資料,不過,一次只能有 一個網路伺服器說明可以更新資料。若其他網路伺服器說明正由磁碟機讀取資料,則您將無法更新資料。當共 用的資料變更影響多個分割區所共用的應用程式時,則此選項是很有用的。

若要將 NWSSTG 鏈結到 NWSD,請澊循下列步驟:

- 1. 於 OS/400 指令行,輸入指令 ADDNWSSTGL,然後按 Enter 鍵。
- 2. 從「新增伺服器儲存體鏈結」顯示畫面中,提供下列資訊: NWSSTG  $(\hat{A}$ 稱)。

<span id="page-42-0"></span>NWSD  $($ 名稱 $)$ 。 DYNAMIC (\*YES) · DRVSEQNBR (\*CALC) ·

- 3. 按 F10 (其它參數)。
- 4. 輸入儲存體空間將擁有的存取類型。

## **删除訪客區的 NWSD**

删除網路伺服器說明 (NWSD) 之前,您需要取消鏈結該 NWSD 所結合的儲存體空間。然後您可以刪除 NWSD<sup>®</sup>

若要取消鏈結 NWSD 的系統磁碟機的儲存體空間,請執行下列步驟:

1. 於 OS/400 指令行, 鍵入 RMVNWSSTGL NWSSTG(nwsdname1) NWSD(nwsdname)。然後按 Enter 鍵。

若要取消鏈結安裝來源磁碟機的儲存體空間,請執行下列步驟

- 1. 鍵入 RMVNWSSTGL NWSSTG(nwsdname2) NWSD(nwsdname),然後按 Enter 鍵。
- 2. 您也可以在此時移除已鏈結到 NWSD 的任何使用者定義的儲存體空間,方法是使用指令及經常會用到的 RMVNWSSTGL NWSSTG(nwsstgname) NWSD(nwsdname),然後按 Enter 鍵。

若要刪除訪客區的網路伺服器說明 (NWSD),請遵循下列步驟:

- 1. 於 OS/400 中,鍵入指令 WRKNWSD,然後按 Enter 鍵。
- 2. 在「網路伺服器」左邊的「選項」欄位鍵入 8,然後按 Enter 鍵。將出現「使用配置狀態」顯示畫面。
- 3. 若 NWSD 的狀態未轉斷,請在「網路伺服器」左邊的「選項」欄位鍵入 2,然後按 Enter 鍵。否則,請跳 至下一步。
- 4. 按 F3 來返回前畫面。
- 5. 在「網路伺服器」左邊的「選項」欄位輸入 4,然後按 Enter 鍵。
- 6. 在「確認刪除網路伺服器說明」顯示畫面中按 Enter 鍵。

#### 删除訪客區的磁碟機

您必須先從 NWSD 中取消鏈結磁碟機,才能刪除該磁碟機。取消鏈結後,即可刪除之。

您可以使用 OS/400 指令行介面來刪除磁碟機。

若要使用 OS/400 指令行來刪除磁碟機,請遵循下列步驟來使用「刪除網路伺服器儲存體空間 (DLTNWSSTG)」 指令:

- 1. 輸入指令 DLTNWSSTG 然後按 F4。
- 2. 在「網路伺服器儲存體空間」欄位中,輸入磁碟機的名稱。
- 3. 然後按 Enter 鍵。

## 應用程式支援

使用下列主題以學習如何在訪客區中有效使用 Linux ODBC 驅動程式及 Samba。

- 使用 [Linux ODBC](rzalmodbc.htm) 驅動程式以存取 iSeries 資料 學習 Linux 的 iSeries ODBC 驅動程式如何讓您存取 iSeries 資料庫。
- Samba 的 [OS/400 NetServer](rzalmsamba.htm) 支援 學習更多執行 Samba 的 Linux 從屬站資訊,以連接到 iSeries NetServer。

## <span id="page-43-0"></span>使用 Linux ODBC 驅動程式以存取 iSeries 資料

Linux 的 iSeries ODBC 驅動程式可讓您從寫入 ODBC API 的 Linux 應用程式中存取 iSeries 資料庫資料。 它是根據 iSeries Access Express for Windows 產品的 ODBC 驅動程式所撰寫的。

請參照 Linux for iSeries <>>> 來取得使用 Linux ODBC 驅動程式的詳細資訊。

## Samba 的 OS/400 NetServer 支援

iSeries NetServer 為 Linux 提供支援。此支援可使執行 Samba 的 Linux 從屬站連接到 iSeries NetServer。

Samba 是相容於 「Microsoft 網路功能」的 「開放式原始碼」從屬站及檔案伺服器,它隨附於許多現行的 Linux 分送。如需 Samba 的 OS/400 NetServer 支援的詳細資訊,請參照 Linux for iSeries – >

## 如何使用 SAMBA 和 NFS 來存取「整合檔案系統」中的檔案

Linux 的使用者及 (或) 應用程式可以使用各種工具來存取整合檔案系統 (IFS) 中儲存的檔案。其中有兩項工具 是「網路檔案系統 (NFS)」與 SAMBA。(SAMBA 是 Linux 的 Windows File Serving 施行。)

1. 若要透過 NFS 來存取 IFS 資源,首先必須從 OS/400 中提供這項資源。若要從 OS/400 中提供這項資源, 請匯出適當的目錄 (亦即,發行此目錄,讓具有 NFS 及適當存取權的人能夠存取資源)。您可以編輯 OS/400 內的 /et/exports 檔案或使用 「變更 NFS 匯出 (EXPORTFS)」指令來匯出目錄。若您使用 EXPORTFS 指 令,「變更 NFS 匯出 (EXPORTSF)」顯示畫面會出現。

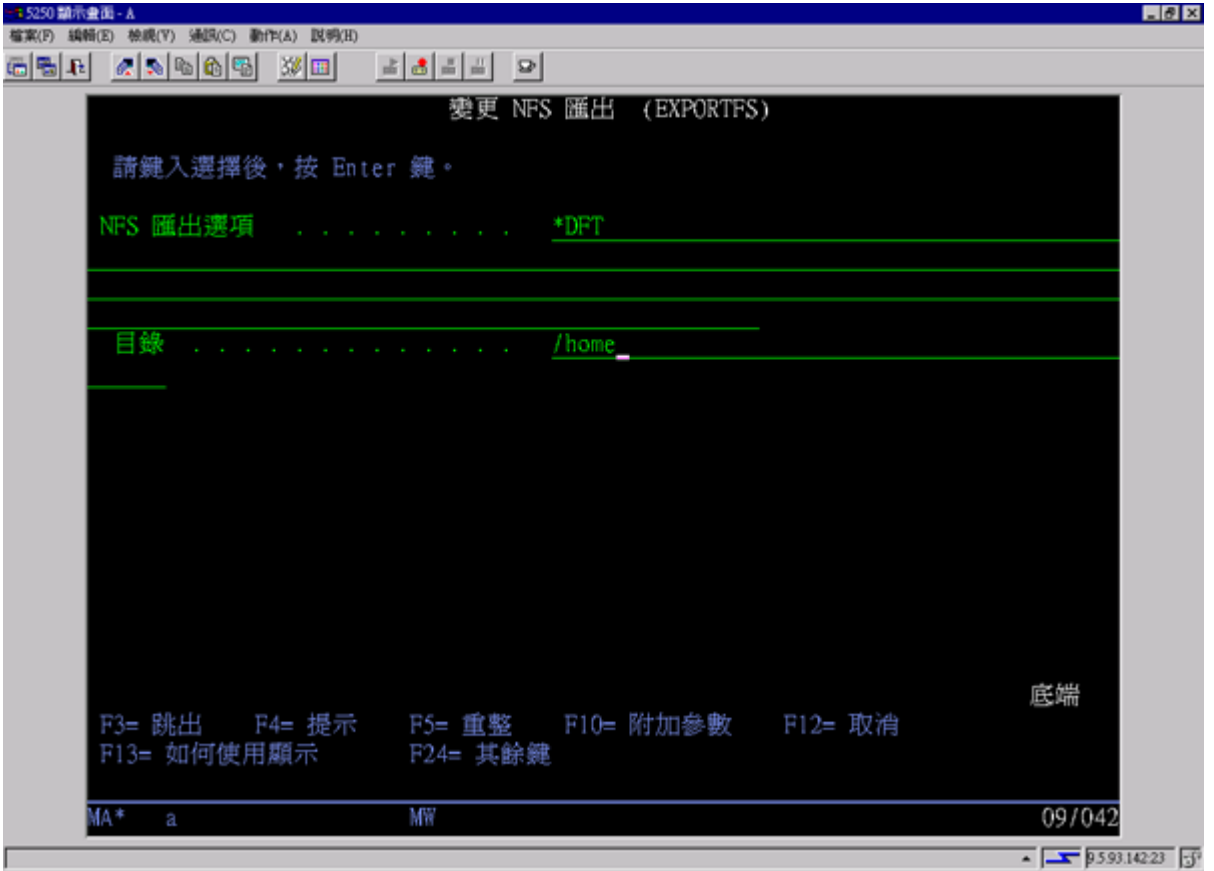

在此範例中,OS/400 使用預設的 NFS 選項來匯出 /home 目錄。若 NFS 服務正在 OS/400 內執行,則可 立即從 Linux 分割區來存取資源。假設 NFS 服務正在 OS/400 內執行,現在可從 Linux 分割區來存取資 源。

2. 為了讓 Linux 分割區存取 NFS 資源, 我們必須完成許多步驟:

- a. 在 Linux 目錄結構內建立一個存取點,供 Linux 用來存取檔案。若要建立此存取點,請建立目錄: mkdir /mnt/ifsdata
- b. 結合網路資源 (在此範例中是 NFS) 與新建立的目錄。您使用 mount 指令 (適用於暫時存取資源) 或新 增登錄至 /etc/fstab 檔案 (適用於普遍檔案存取) 來達成目標。
	- 用來存取資源的 mount 指令類似如下:

mount -t nfs rchassam:/home /mnt/ifsdata

• /etc/fstab 檔案儲存裝載定義,供 mount 指令在系統起始設定及系統執行時使用。用來存取 NFS 資源 的登錄類似如下:

rchassam:/home /mnt/ifsdata nfs noauto 00

註: 上述登錄中的 noauto 指令,目的是讓 Linux 在起始程式載入 (IPL) 時不要提示裝載 NFS 資源。若您不知道 NFS 伺服器在起始程式載入 (IPL) 時的狀態,這是一個不錯的選項。

- 3. 除了 NFS 之外,Linux 分割區也可以使用 SAMBA 來存取整合檔案系統 (IFS) 中儲存的檔案資源。
	- a. 整合檔案伺服器中將被 SAMBA 存取的檔案資源,必須先透過 AS/400 NetServer 來提供 (共用)。您可 以使用 NETS 功能表來達成這個目標,您可以在 OS/400 中輸入 GO NETS 指令來存取此功能表。

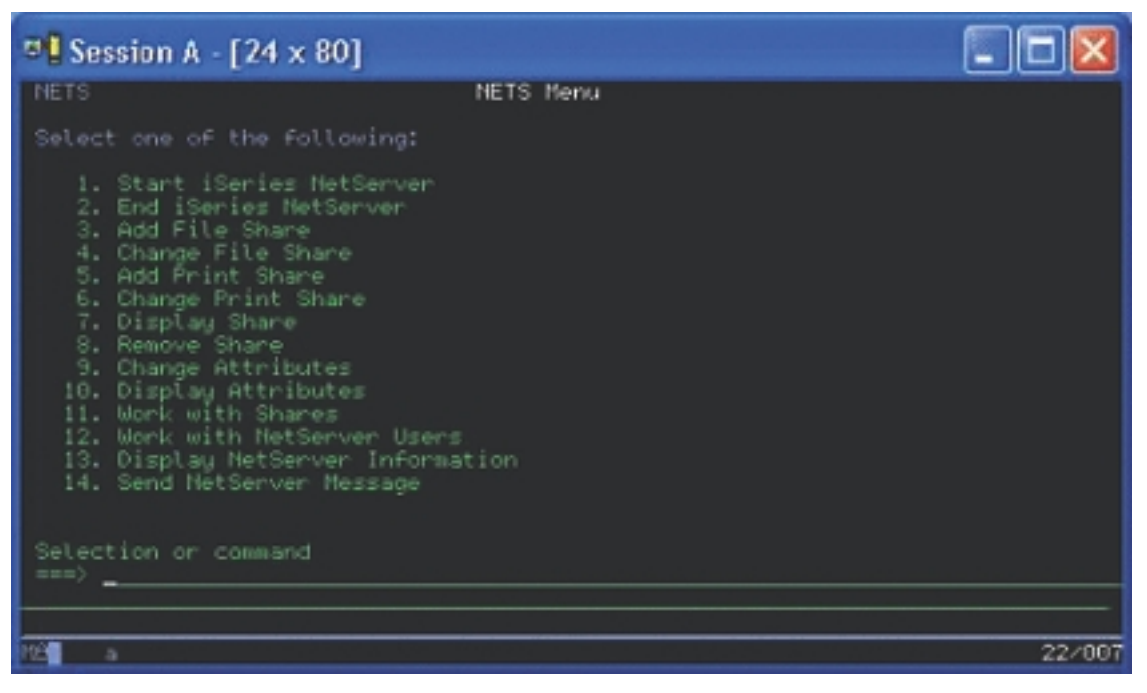

b. 在 NETS 功能表上,請選取選項 3 - 「新增檔案共用」。「新增 NetServer 檔案共用 (ADDNSVFSHR)」 顯示書面會出現。

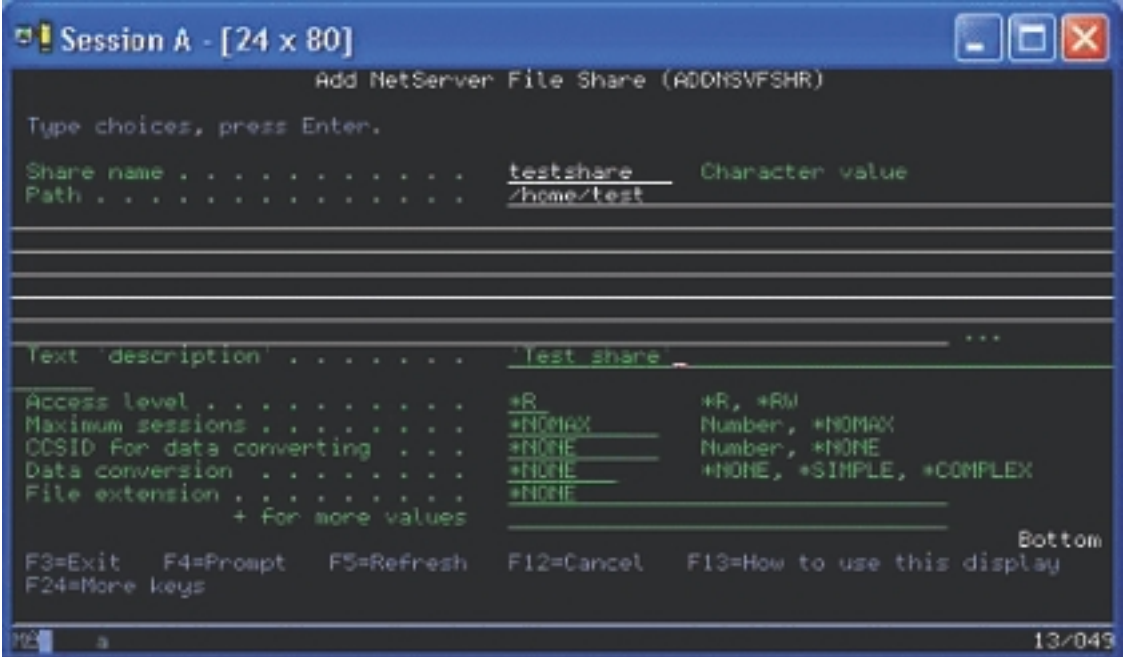

- c. 在此顯示書面上,請在下列欄位中輸入適當的值:
	- 在「共用名稱」欄位中,輸入 SAMBA 在 Linux 中要用來存取資源的名稱。
	- 在「路徑」欄位中,輸入 IFS 中要共用的資源位置。

此時,假設 NetServer 正在 OS/400 系統上執行,可以從 Linux 上透過 SAMBA 來存取資源。

- 4. 為了讓 Linux 分割區存取 SAMBA 資源,您必須完成幾項步驟:
	- a. 在 Linux 目錄結構內建立一個存取點, 供 Linux 用來存取檔案。若要達成這個目的,請建立目錄: mkdir /mnt/smbdata
	- b. 結合網路資源 (在此範例中是 SAMBA) 與新建立的目錄。您使用 mount 指令 (適用於暫時存取) 或新 增登錄至 /etc/fstab 檔案 (適用於普遍檔案存取) 來達成目標。
		- 用來存取資源的 mount 指令類似如下:

mount -t smbfs -o username=tempuser //qrchassam/testshare /mnt/smbdata

username 選項指定 Linux 應該傳送至 SAMBA 伺服器的存取使用者名稱。書面上會出現提示要求使 用者輸入密碼。若使用者名稱和密碼符合 OS/400 內一個已知的使用者名稱與密碼組合,則 Linux 會 授與存取權,且可以存取 /mnt/smbdata 上的檔案。

• 另外,您可以新增登錄至 /etc/fstab 檔案。/etc/fstab 檔案儲存裝載定義,供 mount 指令在系統起始設 定及系統執行時使用。用來存取 SAMBA 資源的登錄類似如下:

//qrchassam/erwin /mnt/smbdata smbfs noauto, username=tempuser 0 0

註: 上述登錄中的 noauto 指令,目的是防止 Linux 在起始程式載入 (IPL) 時提示裝載 NFS 資 源。若您不知道 SAMBA 伺服器在起始程式載入 (IPL) 時的狀態,這是一個不錯的選項。在上 述的 mount 指令中, username 參數指出 Linux 傳送至 SAMBA 伺服器的使用者名稱。當使用 者嘗試裝載資源時,Linux 會提示使用者輸入密碼。若使用者名稱與密碼組合符合 OS/400 上的 一位有效使用者,系統會授予此資源的存取權限。

## <span id="page-46-0"></span>備份及回復訪客區

由於訪客區的 iSeries 整合組合了二個作業系統 (OS/400 及訪客作業系統),因此您可能可以使用 OS/400 或 Linux 公用程式或前二者的組合來管理備份。當您規劃備份策略時,請參照備份及回復及 Linux 文件。

若要在 iSeries 上備份由一或多個虛擬磁碟所組成的訪客區,請參照下列文章:

- 儲存訪客區配置資料 瞭解儲存伺服器的配置資料之重要性。
- 備份與訪客區相關的 [NWSD](rzalmbackup.htm) 及磁碟機。 瞭解如何儲存訪客區的網路伺服器說明及儲存體空間。
- 在 [NWSSTG](rzalmrecoverimage.htm) 上建置救援影像 瞭解如何在網路儲存體空間上建置救援影像。
- 自 [NWSSTG](rzalmrecoverysystem.htm) 使用回復系統 遵循這些步驟,使用網路儲存體空間所建立的救援影像。
- 備份訪客區的 [NWSD](rzalmbackupnwsd.htm) 瞭解如何儲存訪客區的網路伺服器說明及儲存體空間。
- 復置訪客區的 [NWSD](rzalmrestore.htm) 瞭解您應該復置訪客區的所有配置物件的時機。
- 自訪客區取消鏈結磁碟機 學習如何在解除安裝訪客區時取消鏈結磁碟機。
- 要儲存的物件及其於 [OS/400](rzalmobjects.htm) 的位置 瞭解要儲存哪些物件,及如何在 OS/400 分割區上儲存這些物件。

若您需要回復整個系統,請參照備份及回復 → 。

## 虚擬及直接連接磁碟的備份選項

在 iSeries 伺服器的 Linux 分割區上,備份及回復資料有兩種選項:

- Linux 內執行的公用程式
- OS/400 內執行的指令

Linux 内執行的公用程式: Linux 內執行的公用程式,其優點適合於在原始磁碟上安裝 Linux 的使用者,以 及備份資料時無法轉斷 Linux 分割區的使用者。

Linux 中最常用的資料備份公用程式為 tar 公用程式 (壓縮的磁帶保存檔)。 tar 公用程式將檔案及目錄保存在 一個檔案中, 您有兩種方式可以儲存此檔案:

- 您可以直接將檔案寫入一虛擬或直接連接的磁帶機上。如需此選擇方案的相關資訊,請參閱在主電腦的共 用磁帶機上儲存及復置主電腦的 [Linux](rzalmsaverestore.htm) 檔案。
- 您可以將檔案寫至分割區檔案系統中的一個檔案。下列為此選擇方案的範例。

tar -cvf /tmp/etc.tar /etc

Σñ

c = 建立 tar 檔案 v = 詳述 (顯示要新增至 tar 檔案中的檔案) f = 後面接著 tar 檔案的名稱 /tmp/etc.tar = tar 檔案的名稱 /etc = 要新增至 tar 檔案的物件

註: 因為 /etc 是目錄,公用程式會將此目錄及其子目錄的所有內容新增至 tar 檔案中。

<span id="page-47-0"></span>建立 tar 之後,您有幾種方式可以將檔案儲存至離線媒體,包括將其寫入一虛擬或直接連接的磁帶機,或複製 到 IFS 供後續的儲存/復置作業使用。

您可以在正常系統操作時在 Linux 分割區上 tar 資料,且可以使用分割區的 cron 常駐程式來輕易地自動化及 啓動 tar 公用程式 (Linux 的排程機制;cron 是 chronology 的縮寫)。您也可以使用 at 公用程式來排定單一 備份要求。例如,若您要使用 tar 公用程式來備份 /etc 目錄,時間是 9 月 19 日下午 10 時,您可以輸入下 列 Linux 指令:

at 10pm Sep 19 -f tar.command

註:關於 tar、at 及 cron 公用程式的其餘資訊,請使用 Linux man (manual 的縮寫) 指令。例如,man tar $\circ$ 

OS/400 指令: 虛擬磁碟的使用者也有功能強大的工具可在 OS/400 中用來備份及回復。他們可以使用「儲存 物件 (SAV)」及「復置物件 (RST)」指令來儲存和復置整個虛擬磁碟的現行狀態。

SAV 指令將虛擬磁碟同名的目錄儲存在整合檔案系統的 OFPNWSSTG 目錄中。若 Linux 核心儲存在虛擬磁 碟的 PrEP 啓動分割區上,則此備份及回復方法最有效率。大部份 Linux 分送上,這通常是預設安裝的一部份。

若您將 Linux 核心儲存在 PrEP 分割區上,則您可以在完全重新安裝 iSeries 之後復置及啓動 Linux 分割區。 您也可以透過 FTP 及磁帶對其他 iSeries 伺服器傳輸及復置已儲存的虛擬磁碟。

## 《》

## 如何使用共用唯讀儲存體空間

第 5.2 版已新增讓多重 Linux 分割區共用虛擬磁碟的能力。多重分割區現在可以同時從一個共用儲存體空間中 讀取資料。當兩個以上的 Linux 分割區需要使用相同檔案時,共用虛擬磁碟的能力就很非常有用。例如:

- 兩個以上當做 Web 伺服器的 Linux 分割區可能指向相同的網頁。
- 兩個以上的 Linux 分割區可能想要從相同檔案中讀取文件。
- 兩個以上的 Linux 分割區可能想要執行同一份 Apache Web 伺服器程式。

Linux 分割區要同時共用的虛擬磁碟的儲存體鏈結,必須有讀取類型的存取權 (\*READ)。若要指定此存取類型, 請使用「新增網路伺服器儲存體鏈結 (ADDNWSSTGL)」指令:

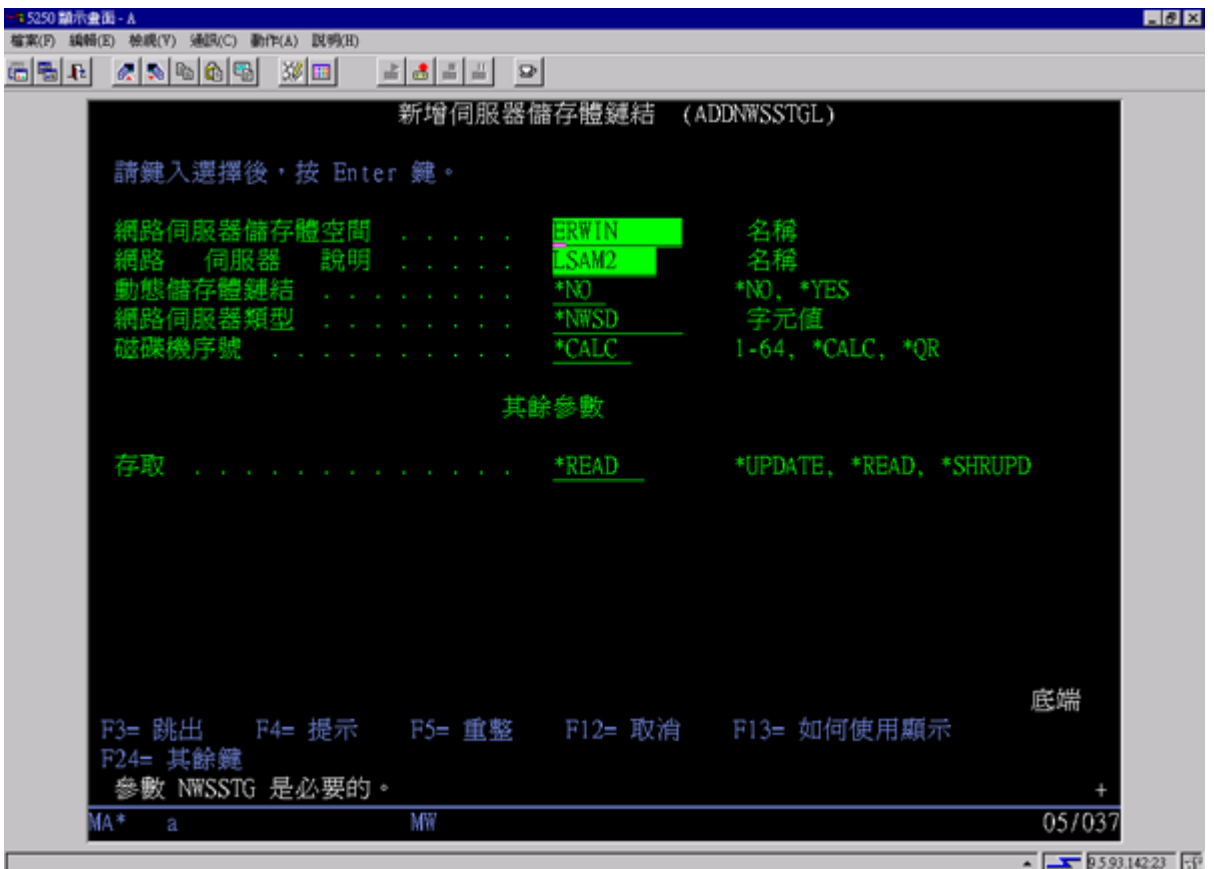

在「新增網路伺服器儲存體鏈結 (ADDNWSSTGL)」顯示畫面上,您在「動態儲存體鏈結」欄位中輸入的値可 以是 \*YES 或 \*NO。

若要顯示「存取」選項,請按 F9 按鈕。

若有多重 Linux 分割區共用磁碟,則分割區必須使用唯讀存取權來存取 (亦即,裝載) 磁碟。

您有兩種方法可以指定 Linux 具有磁碟的唯讀存取權:

- 在 mount 指令上使用一個選項
- 在 /etc/fstab 檔案中指定唯讀當做參數

下列為使用 mount 指令來裝載一個檔案系統成為唯讀的範例:

mount -o ro /dev/hdb1 /mnt/data2

在 /etc/fstab 檔案中將一個磁碟資源裝載成爲唯讀的登錄類似如下:

/dev/hdb1 /mnt/data ext2 ro 1 1

若要更新共用儲存體空間,請遵循下列步驟:

- 1. 提供儲存體空間的 \*SHRUPD 存取權限給所有使用者。
- 2. 令所有使用者同時開啓儲存體空間來執行唯讀存取。
- 3. 令所有使用者停止存取此儲存體空間的資料,以及從 Linux 內關閉 (解除裝載) 此裝置。
- 4. 令一位使用者開啓裝置來執行讀取/寫入存取、更新資料及關閉關閉。
- 5. 令所有使用者重新開啓裝置來執行唯讀並行存取。

<span id="page-49-0"></span>其他限制:

- 需要 OS/400 第 5.2 版,但不一定要在主分割區中。
- 一個儲存體空間支援的大小上限是 64 GB。
- 支援的最大儲存體空間數目是 20 個,視 Linux 分送而定。

# $\ll$   $\gg$

## 在讀取/寫入模式下共用磁碟存取

雖然多重邏輯分割區對於一個虛擬磁碟的同時存取僅限於唯讀存取,但 V5R2 加強功能已可讓多重邏輯分割區 將相同虛擬磁碟鏈結至其網路儲存體記述子 (NWSD)。不過,任何時間,僅一個分割區可以在讀取/寫入模式下 存取磁碟。

若要讓多重分割區在讀取/寫入模式下存取一個虛擬磁碟,您必須將存取類型設為共用更新 (\*SHRUPD)。您需要 在「新增網路伺服器儲存體鏈結 (ADDNWSSTGL)」指令的「存取」參數上指定此存取類型。此指令可將網路 儲存體空間鏈結至網路儲存體記述子。

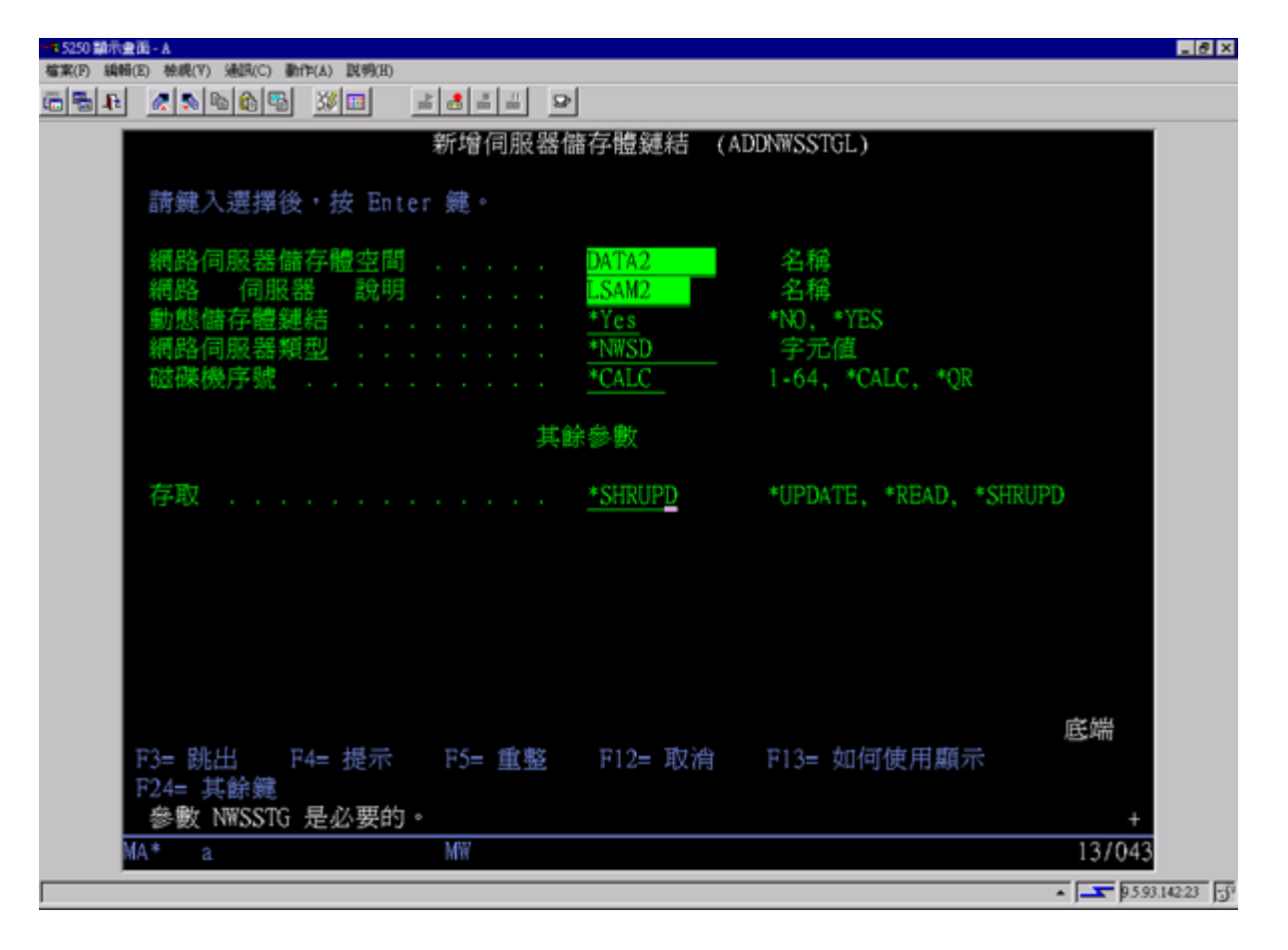

在「新增網路伺服器儲存體鏈結 (ADDNWSSTGL)」顯示畫面上,您可以在「動態儲存體鏈結」欄位中指定  $*YES \times \mathbb{R} * NO \cdot$ 

若要顯示「存取」欄位,您必須按 F9 按鍵。

將網路儲存體鏈結至分割區之後,就可以使用 mount 指令讓 Linux 存取儲存體。例如,若要以讀取/寫入模式 來裝載虛擬磁碟,您可以使用下列 mount 指令:

mount /dev/hdb1 /mnt/data2

<span id="page-50-0"></span>若磁碟尚未裝載其他分割區,則裝載會順利完成。否則,Linux 會產生下列錯誤:

mount: /dev/hdb5: can't read superblock

為了授予對分割區的存取權限,第一個分割區 (亦即,目前存取資源的分割區) 必須先釋放存取權限。若要達成 這個結果,請使用 Linux umount 指令,如下所示: umount /dev/hdb1

在第一個 Linux 分割區釋放資源之後,第二個 Linux 分割區即可裝載及存取資源。

# $\ll$   $\gg$

## 如何快速複製 iSeries 分割區中的 Linux 伺服器

使用虛擬裝置 (磁碟及網路) 可以減少 Linux 分割區上直接連接的硬體裝置數量, 如此, 若要複製一個 iSeries 系統上的 Linux 分割區,然後復置到相同或另一個 iSeries 系統,就不必在 Linux 中重新配置硬體。

若要複製虛擬磁碟,請遵循下列步驟:

- 1. 登入「專用服務工具」。
- 2. 執行「建立網路伺服器說明 (CRTNWSD)」指令。
- 3. 執行「使用網路伺服器儲存體空間 (WRKNWSSTG)」指令。
- 4. 在您複製的網路伺服器儲存體空間旁的「選項」欄位中輸入 3=複製。「建立 NWS 儲存體空間」顯示畫面 會出現。「大小」參數及「來源儲存體空間」參數的輸入欄位已包含值。
- 5. 請指定新虛擬磁碟的名稱、說明及存取模態,然後按 Enter 鍵。此時,系統會建立新的虛擬磁碟當做現有虛 擬磁碟的複本。
- 6. 請對您要複製的每一個其他虛擬磁碟重複步驟 1 至 5。
- 7. 使用「新增網路伺服器儲存體鏈結 (ADDNWSSTGL)」指令,將每一個網路伺服器儲存體空間鏈結至適當的 網路儲存體說明。
- 8. 使用 VRYLPAR 指令來轉接新的邏輯分割區。

儲存額外磁碟儲存體的聰明方法是將一個虛擬磁碟分割為兩個磁碟:較大的用於唯讀存取,較小的用於讀取/ 寫入存取。如此一來,您只需複製讀取/寫入磁碟。您可以共用唯讀磁碟。

# $\ll$   $\gg$

## 在主雷腦的共用磁帶機上儲存及復置主控 Linux 檔案

若要儲存主控 Linux 資料至共用磁帶機以及從磁帶機復置資料,您可以使用 Linux tar 指令或 OS/400 「儲存 物件 (SAV)」及「復置物件 (RST)」指令。若您使用 tar 來儲存資料,則復置資料的唯一方法是再一次使用 tar。 同樣地,若您使用 SAV 來儲存資料,則復置資料的唯一方法是使用 RST。這兩種備份及復置資料的方法不相 容。

有下列限制:

- RedHat 及 SuSE 中的磁帶機名稱儲存於 /dev/iseries/vt0、vt1 等, TurboLinux 有自己的命名慣例。
- 若要從 Linux 中使用磁帶機,您必須在 OS/400 中轉斷磁帶。若要使用 OS/400 SAV 或 RST 指令來儲存 或復置 NWSD,Linux 必須是非作用中 (亦即,必須轉斷 NWSD)。
- 保存儲存體空間通常比使用 tar 來儲存還要快,但不提供檔案層次的備份及回復。
- Linux 不支援切換檔案庫裝置中的磁帶。您僅可使用目前在裝置中的磁帶。
- 您無法在相同磁帶容體上儲存 OS/400 資料及 tar 資料。

<span id="page-51-0"></span>使用 Linux tar 來儲存及復置主控的 Linux 檔案: 使用 Linux tar 來備份是檔案層次的備份。僅儲存 tar 指 令指定的檔案及目錄。因此,您無法使用 tar 來儲存不存在於檔案系統中的 Linux 資料。例如,您無法使用 tar 指令來儲存 PReP 啓動分割區中的核心。

使用 Linux tar 來儲存檔案: 用來儲存主控 Linux 檔案至主電腦共用磁帶機的 Linux 指令如下:

tar -b 40 -c -f /dev/iseries/vt0 files

其中

tar = 指令名稱 ("tape archive" 的縮寫) -b 40 = 區塊大小,以磁區為單位 -c = command action (create) -f /dev/iseries/vt0 = 虚擬磁帶機及號碼 files = 要儲存的檔案名稱

Linux 通常將磁帶視為「字元裝置」,可以快速讀取或寫入長串的資料,但無法快速存取來尋找特定的資料。相 反地, Linux 將磁碟或 CD 視為「區塊裝置」,可以快速讀取或寫入裝置上的任何位置,所以適合於 mount 指令。-b 40 引數指定 Linux 應該以 40 個磁區 (20 KB) 為一個區塊來寫入保存串流。若您不指定此引數的 值,則預設值為 20 個磁區 (10 KB),此值在虛擬磁帶上的表現不如 40 的表現。

-c 引數指定 tar 指令應該建立新的保存檔或改寫舊的保存檔 (這與從保存檔復置檔案或新增個別檔案至現有的 保存檔剛好相反)。

-f /dev/iseries/vt0 引數指定此指令使用 iSeries 伺服器上的虛擬磁帶 0。執行 tar 指令之後,Linux 會關閉磁帶 機,並將磁帶倒帶。若您要在磁帶上儲存一個以上的保存檔,則必須避免每一次使用磁帶之後倒帶,且必須將 磁帶定位至下一個檔案記號。您可以指定 nvt0 (不倒帶的虛擬磁帶) 裝置代替 vt0 來達成目的。

files 引數指定您要儲存的檔案及目錄的名稱。

使用 Linux tar 指令來復置檔案: 從主電腦的共用磁帶機復置主控 Linux 檔案的 Linux 指令如下 :

tar -b 40 -x -f /dev/iseries/vt0 files

其中,-x (extract) 引數會置換 tar 指令中用來儲存檔案至磁帶的 -c (create) 引數。

使用 OS/400 SAV 及 RST 來儲存及復置主控的 Linux 檔案: 從 OS/400 備份主控的 Linux 資料是磁碟機 層次。這表示 Linux 會備份虛擬磁碟或網路儲存體空間的整個內容,而非個別的 Linux 檔案。因此,正確的 SAV 指令會備份磁碟機上的任何資訊,包括 PReP 啓動分割區中的核心。

使用 OS/400 SAV 來儲存 Linux 主控的資料: 在 OS/400 上,您的資料位於網路伺服器儲存體空間中。用 來儲存主控 Linux 檔案至主電腦共用磁帶機的 OS/400 指令包括:

- 1. 儲存物件 (SAV),供您儲存網路伺服器儲存體空間至儲存檔。在「儲存物件」顯示畫面上,請輸入下列參數 值:
	- 在「裝置」欄位中,輸入相關的 OS/400 裝置說明。例如,若您的磁帶機名為 TAP01,請輸入 /qsys.lib/tap01.devd。若要儲存至檔案庫 (例如 QGPL) 中的一個儲存檔,請輸入 /qsys.lib/qgpl.lib/myfile.file。
	- 在「物件:名稱」欄位中,輸入網路伺服器儲存體空間的 IFS 位置。例如,若您的網路伺服器儲存體空 間名為 TEST1,請輸入 /qfpnwsstg/test1。
- 2. 顯示儲存的物件 儲存檔 (DSPSAVF),驗證被變更的儲存檔存在。在新儲存檔名稱左邊的「選項」欄位中, 請輸入 5=顯示子目錄中的物件。您會看到儲存檔中的串流檔清單。

使用 OS/400 RST 來復置 Linux 主控的資料: 從主電腦的共用磁帶機復置主控 Linux 檔案的 OS/400 指令。 在「復置物件」顯示畫面上,請輸入下列參數值:

- <span id="page-52-0"></span>• 若要從實際的磁帶機中復置,請在「裝置」欄位中輸入相關的 OS/400 裝置說明。例如,若您的磁帶機名為 TAP01,請輸入 /qsys.lib/tap01.devd。若要從檔案庫 (例如 QGPL) 中的一個儲存檔復置,請輸入 /qsys.lib/qgpl.lib/myfile.file  $\circ$
- 在「物件:名稱」欄位中,輸入網路伺服器儲存體空間的 IFS 位置,例如,/qfpnwsstg/test1。

Linux 虚擬磁帶故障檢修: 若您存在 Linux 虛擬磁帶時發生錯誤,請檢查檔案 /proc/iSeries/viotape。此檔案說 明 OS/400 裝置名稱與 Linux 裝置名稱的對映,以及每一個磁帶機最新的錯誤記錄。一般錯誤及回復實務包括:

#### 装置無法使用

請確定在 OS/400 之下已轉斷。

未備妥 請再試一次。若操作仍然失敗,且 /proc/iSeries/viotape 中出現相同的說明,請驗證磁碟機中是否為正確 的媒體。

#### 載入失敗或發現清潔卡匣

請驗證磁帶機中是正確的媒體。

#### 資料檢查或設備檢查

請驗證您是否使用支援的區塊大小來讀取或寫入磁帶。所有 IBM 支援的已知磁帶機皆可使用 20 KB 的區塊大小 (在 tar 中指定 -b 40 引數)。

#### 内部錯誤

請聯絡您的客戶服務代表。

# $\ll$

#### 儲存訪客分割區配置資料

在實體系統的使用期限內,將自動維護其邏輯分割區配置資料。每一個 OS/400 分割區載入來源包含一個配置 資料副本。

訪客分割區開機裝置不包含分割區配置資料。只包含一個單一的主要 OS/400 分割區及一或多個訪客分割區的 系統,在主分割區中應該含有鏡映的 OS/400 載入來源裝置。如需如何儲存一或多個訪客分割區的邏輯分割區 資料的詳細資訊,請參照儲存全部配置資料。

只有對不同實體系統進行災難回復時,才需要從頭開始重建配置。當您對邏輯分割區配置進行變更時,您應該 列印您的系統配置。此輸出報表在您重新建置配置時是有幫助的。

在儲存作業期間,邏輯分割區的配置資料不會儲存到媒體容體中。這可讓資料復置到伺服器,而不論該伺服器 是否有邏輯分割區。然而,在回復過程中,您可以視需要使用邏輯分割區的配置資料。

注意: 對邏輯分割區配置進行任何變更後,您至少應該重新啓動已 關閉電源一段時間的邏輯分割區一次。此可讓伺服器更新該 邏輯分割區的載入來源的變更。

## 備份與訪客區相關的 NWSD 及磁碟機

當您利用 iSeries 的虛擬磁碟來安裝訪客區時,管理的 OS/400 分割區會為您需要備份的訪客作業系統建立網路 伺服器說明及磁碟機。部份磁碟機是與系統相關的 (安裝及系統磁碟機);其他則與使用者相關。由於您的訪客 作業系統可能將它們視為一個統合的系統,因此您需要儲存所有磁碟機及網路伺服器說明才能適當地復置。

施行 iSeries 的訪客區可讓您將虛擬磁碟儲存及復置成 OS/400 網路伺服器儲存體空間物件。當您執行完整 OS/400系統備份時,這些物件將儲存為 OS/400 系統的一部份。您也可以特別儲存與 iSeries 上的某個訪客區 相關的網路伺服器說明及儲存體空間。每日備份系統磁碟機是個好主意。

<span id="page-53-0"></span>若要備份與 iSeries 上之某個訪客區相關的網路伺服器說明及磁碟機,請參閱備份訪客區的 [NWSD](rzalmbackupnwsd.htm)。

## 在 NWSSTG 上建置救援影像

一個訪客分割區有一個救援解決方案,即是建立一個小型的網路儲存體空間 (NWSSTG),它可以獨自保留在 IFS 中以供救援訪客區使用。首先,讓我們快速說明「Linux 救援」系統通常所負的責任為何。

許多分配器在其安裝磁碟中包括救援影像,它將開機到其分送的最小版本中,而該分送包含了對檢查先前存在 的訪客區而言非常有用的所有基本偵錯工具程式、驅動程式及其他公用程式。您可以在安裝訪客區時,建立內 含救援系統的網路儲存體空間來簡化此程序。

在網路儲存體建立救援影像之前,記錄每一個訪客區的配置資訊是很重要的。您可能想記錄可由 /etc/fstab 檔案 所取得的磁碟機配置。您也可能想要捕捉執行指令 ifconfig 時所報告的網路功能資訊。建立每一個分割區所需 的模組清單可能也是個好方法。您可由 Linux 中使用 lsmod 指令來查看哪些模組正在使用中。我們建議您收 錄以上所列出的指令及檔案所取得的資訊,並將它們放到可儲存於您的救援網路儲存體空間的檔案中。

若要建立救援儲存體空間,請先參閱您的 Linux 文件來查看執行最小安裝所需的空間量。建立比分配器的文件 所列出的值稍大的網路儲存體空間 (CRTNWSSTG)。例如,若文件說明最小系統安裝為 291 MB,則您可能要 建立 425 MB 的儲存體空間。製作較大的儲存體空間可以建立交換分割區、PrEP 開機分割區,並且保留空間, 讓您安裝想在救援影像中使用的任何額外軟體。您可能想在儲存體空間的說明欄位中製作附註,說明哪個分送 已使用於製作救援影像,並且警告必須儲存它。接下來,請將此儲存體空間鏈結到「網路儲存體記述子 (NWSD)」。您不需要在此步驟建立新的 NWSD。您可以取消鏈結現有的儲存體空間,並暫時將您的救援儲存 體空間鏈結到現有的 NWSD 之任何一個。接下來,請依照文件的說明來啓動分配器的安裝系統,並遵循提示。 若您選擇手動分割安裝,請務必建立 PrEP 開機分割區。到達「分配器套裝軟體群組選項」顯示畫面時,您將 需要選取支援的套裝軟體最少數量。套裝軟體群組的名稱隨著分送而變。最後,請讓安裝程式完成它的套裝軟 體安裝及配置。

完成安裝之後,安裝程式將為您啓動系統。此時,您應該花些時間來驗證救援系統已包含您所需要的所有公用 程式。對訪客區而言,您需要執行 rpm -qa | grep ibmsis 來確定使用原有的 DASD 之公用程式是可用的。您 也應該確定已安裝了分割區可能需要的裝置驅動程式 (例如,乙太網路的 pcnet32,及記號環的 olympic)。已編 譯的核心模組可於 /lib/modules/kernel version/kernel/drivers 目錄結構中找到。您也應該於此時安裝訪客區可能 需要的任何其他特殊的驅動程式或套裝軟體,並且針對其他訪客區,將包含配置資訊的檔案 ftp 到救援系統網 路儲存體空間中。

在部份「Linux 分送」中,您必須在安裝之後手動安裝核心。請諮詢適當的安裝文件來取得安裝核心的相關明 細。

由於您將從網路儲存體中啓動救援網路儲存體空間,因此您應該記下救援儲存體空間的根分割區路徑。您可以 執行指令 cat /etc/fstab 來決定根分割區。在第二直欄含有 "/" 的分割區是根分割區。分配器的文件對判定根分 割區也應該是有幫助的。

您現在已建好救援影像了。您可以使用 shutdown -h now 來關閉訪客分割區,並在完成關閉之後轉斷分割區。 轉斷分割區之後,您可以取消鏈結救援儲存體空間,再重新鏈結 NWSD 的正常儲存體空間。

#### 自 NWSSTG 使用回復系統

若要使用您在 NWSSTG 所建立的救援影像,請使用下列步驟:

- 1. 透過 WKRNWSSTG,切斷故障分割區的虛擬儲存體空間 (如果適用) 之連線。
- 2. 將作爲第一部磁碟機的救援儲存體空間連接到 NWSD,並重新連接原來的儲存體空間 (如果適用) 來作爲第 二部磁碟機。
- 3. 編輯故障分割區的 NWSD,讓它從「起始程式載入 (IPL) 來源 \*NWSSTG」中開機。另請編輯「起始程式 載入 (IPL) 參數欄位」以反映救援儲存體空間上的根分割區。對大部份分送而言,此參數類似於

<span id="page-54-0"></span>root=/dev/hda3 或 root=/dev/vda1。請參照您的 Linux 文件以取得協助,或使用指令 cat /proc/iSeries/mf/B/cmdline 來查看其他執行中的分割區。

- 4. 啓動分割區。
- 5. 若現有的根分割區在原有的 DASD 中,則您可能需要使用指令 insmod ibmsis 來插入 ibmsis 驅動程式。
- 6. 建立您要將正在嘗試救援的網路儲存體空間的根分割區裝載到的裝載點。您可以使用類似 mkdir /mnt/rescue 的指令。
- 7. 現在請裝載您正在嘗試救援的網路儲存體空間之根分割區。您可以使用指令 「mount -t your partition's type partition's location mount point」來裝載磁碟機,其中的 partition's type 為分割區的格式 (如 ext2 或 reiserfs), partition's location 則有點類似 /dev/hdb3 (若為非 devfs)、 /dev/hd/disc1/part3 (若為 devfs 系統),或 /dev/sda2 (若為原有的 DASD 上的分割區情況)。請注意下列重要事項:您正在嘗試救援的磁碟機 (使用虛擬 DASD 時) 為第二部磁碟機而非第一部磁碟機。(例如,當分割區正常執行時,若磁碟機為 /dev/hda3,則它在救援 系統中將是 /dev/hdb3。) 再次提醒您,您的 Linux 文件,或您在建立救援 NWSSTG 時所建立的配置檔, 可協助您判定正在嘗試救援的分割區的根裝置。最後,若您使用以上的範例,裝載點將有點類似 /mnt/rescue 。

遵循以上列出的步驟之後,您可以針對所建立的裝載點來使用救援儲存體空間所提供的救援工具,或使用 chroot mount point 來變更 root 為該分割區,以便在該分割區自己的儲存體空間中使用它。

## 備份訪客區的 NWSD

當您儲存與 iSeries 之訪客區虛擬磁碟相關的儲存體空間物件時,您也需要儲存網路伺服器說明 (NWSD)。否 則,訪客區可能無法重新建立像分割區檔案系統許可權等項目。若要儲存 NWSD,您可以使用「儲存配置 (SAVCFG)」指令:

- 1. 於 OS/400 指令行,鍵入 SAVCFG。
- 2. 然後按 Enter 鍵, 使 OS/400 儲存 NWSD 配置。

注意:

儲存配置指令 (SAVCFG) 將儲存 NWSD 與現行靜態網路 伺服器儲存體空間相關的物件。它不會儲存與動態新增之儲 存體空間相關的鏈結。一旦復置了配置及動態鏈結的儲存體 空間之後,需要手動新增它們。

## 復置訪客分割區的 NWSD

在災難回復狀況中,您應該復置所有配置物件,包括訪客分割區的網路伺服器說明 (NWSD)。在某些狀況中, 例如當您移轉到新的硬體時,您需要特別復置 NWSD。若要使 OS/400 自動將整合檔案系統中的磁碟機重新鏈 結至復置的 NWSD,請先復置那些磁碟機。

若要復置 NWSD,請使用「復置配置 (RSTCFG)」指令:

- 1. 於 OS/400 指令行, 鍵入 RSTCFG, 然後按 F4 (提示)。
- 2. 在「物件」欄位中,指定 NWSD 的名稱。
- 3. 若您由媒體復置,請在「裝置」欄位中指定裝置名稱。若由儲存檔復置,請指定 \*SAVF,並在適當的欄位 定義儲存檔的名稱及檔案庫。
- 4. 然後按 Enter 鍵,使 OS/400 復置 NWSD。
- 5. 當您復置 NWSD 及其所有相關的儲存體空間之後,請啓動 (轉接) 訪客分割區。

## 自訪客區取消鏈結磁碟機

取消鏈結 Linux 虛擬磁碟機 (網路伺服器儲存體空間) 會將它們由訪客區切斷,使得使用者無法存取它們。若 您正在解除安裝訪客區,則也需要取消鏈結磁碟機。

<span id="page-55-0"></span>您可以使用 OS/400 指令行介面來取消鏈結磁碟機。

若要使用 OS/400 指令行來取消鏈結磁碟機,請遵循下列步驟:

- $1.$  為訪客區轉斷  $NWSD$ 。
- 2. 於 OS/400 指令行,輸入指令 RMVNWSSTGL,然後按 F4 鍵。
- 3. 在「網路伺服器儲存體空間」欄位中,輸入要取消鏈結的儲存體空間名稱。
- 4. 在「網路伺服器說明」欄位中,輸入要取消鏈結儲存體空間的伺服器名稱。
- 5. 若您正在取消鏈結計劃重新鏈結的靜態鏈結磁碟機,請在「重新編號」欄位中指定 \*NO。轉接伺服器之前, 您需要將磁碟機重新鏈結成相同的序號。經由防止自動編號,您可以避免必須取消鏈結再重新鏈結所有磁 碟機,以便讓它們擁有適當順序之必要。
- 6. 然後按 Enter 鍵。
- 7. 若您正在解除安裝訪客區,則下一步是刪除磁碟機。否則,請為訪客區轉接 [NWSD](rzalmvaryon.htm)。

## 要儲存的物件及其於 OS/400 的位置

許多物件是在分割區中安裝訪客作業系統時所建立的,且它們使用虛擬儲存體。其中部份物件與系統相關,其 他則與使用者相關。若您要適當地復置,則需要全部儲存它們。您可以在管理分割區中使用 OS/400 GO SAVE 指令的選項來儲存這些物件。選項 21 可儲存整個系統。選項 22 可儲存系統資料 (其包括 QUSRSYS 中的物 件)。選項 23 可儲存所有使用者資料 (其包括 QFPNWSSTG 中的物件)。

若您要儲存特殊物件,請使用此表格來查看該物件在 OS/400 的位置及要使用的指令。手動儲存系統組件含有 使用儲存指令的更多資訊。

#### 要儲存的物件

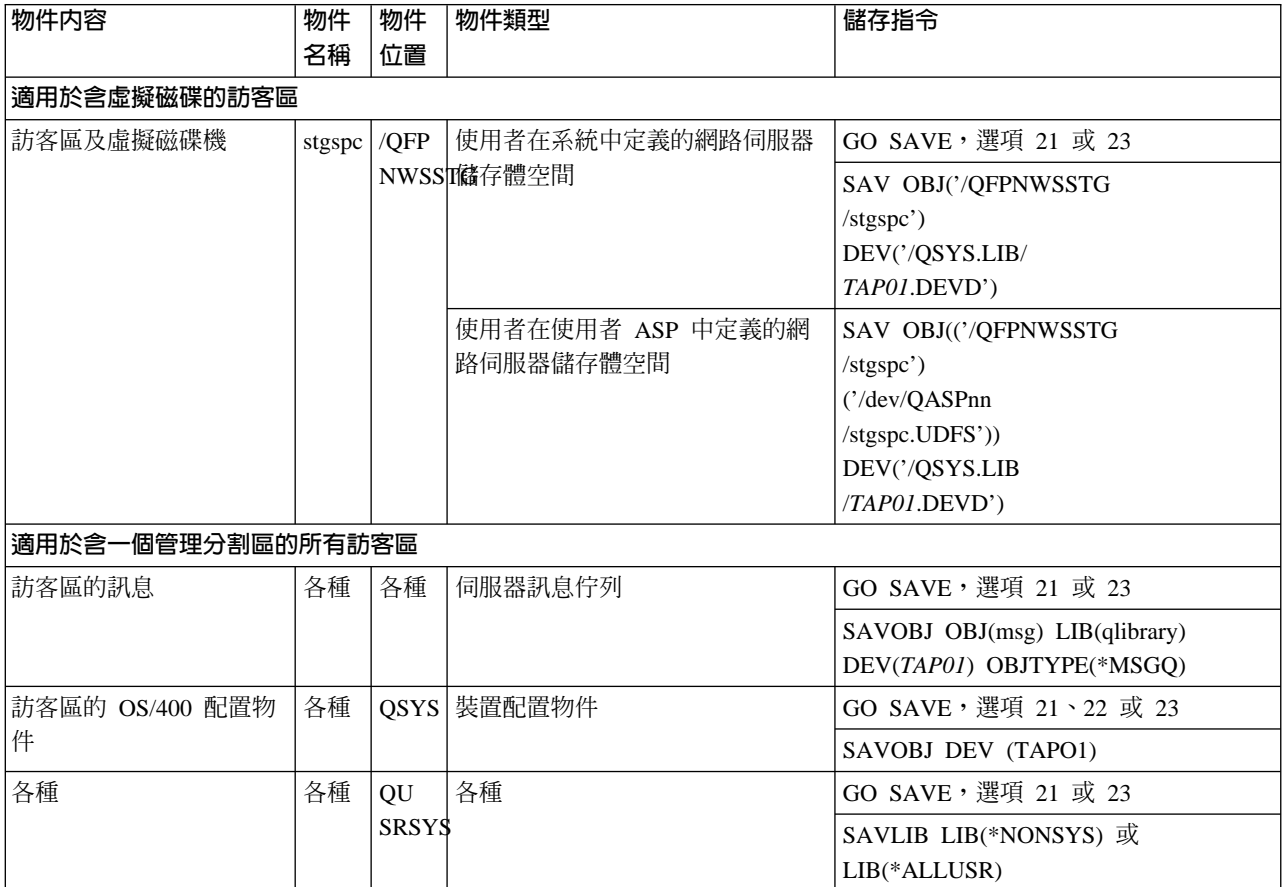

# <span id="page-56-0"></span>起始程式載入 (IPL) 訪客區

使用下列主題可以學習如何起始程式載入 (IPL) 訪客區。

- 決定執行 [Linux](rzalmipl.htm) 時所使用的起始程式載入 (IPL) 類型 學習如何安全地起始程式載入 (IPL) 執行 Linux 的分割區。
- 自 A 或 B 起始程式載入 [\(IPL\)](rzalmbootsource.htm) 來源開機 瞭解從 A 或 B 起始程式載入 (IPL) 來源開機的優點及缺點,及誰擁有執行該作業的權限。

# 決定執行 Linux 時所使用的起始程式載入 (IPL) 類型

NWSD 的起始程式載入 (IPL) 類型參數可決定訪客作業系統從哪個來源載入。要瞭解的第一件事是:在 iSeries 系統上,起始程式載入 (IPL) 是來自 LPAR 配置所管理的四個位置的其中一個。這四個位置稱為 A、B、C 及 D。您可以使用二個方法,將起始程式 (對 Linux 而言是 Linux 核心) 載入這些位置:

- 從 Linux 本身
- 藉由使用網路伺服器說明 (NWSD),可由 OS/400 載入 C 位置。

NWSD 本身有一個稱為 IPLSRC 的參數,它可以指定從何處載入訪客區。此參數可以具備下列值:

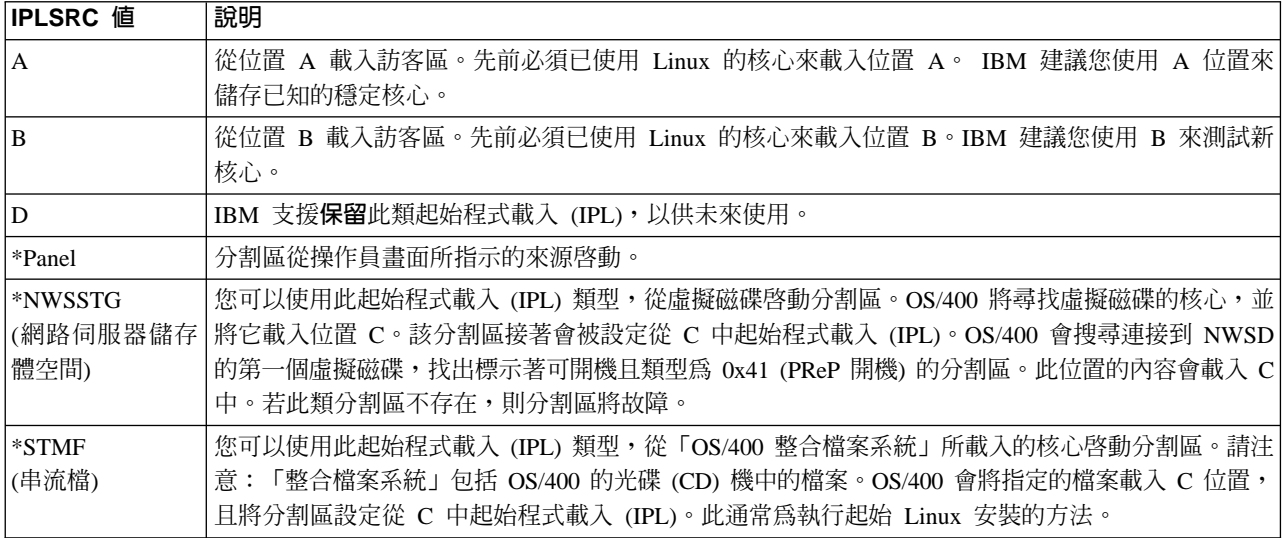

## 白 LPAR 配置顯示畫面開機

您可以使用 LPAR 配置顯示畫面來設定訪客區,使該訪客區從四個位置中起始程式載入 (IPL)。這些位置為 A、B、C 及 D。目前保留了 D 以供未來使用。

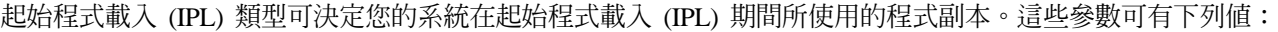

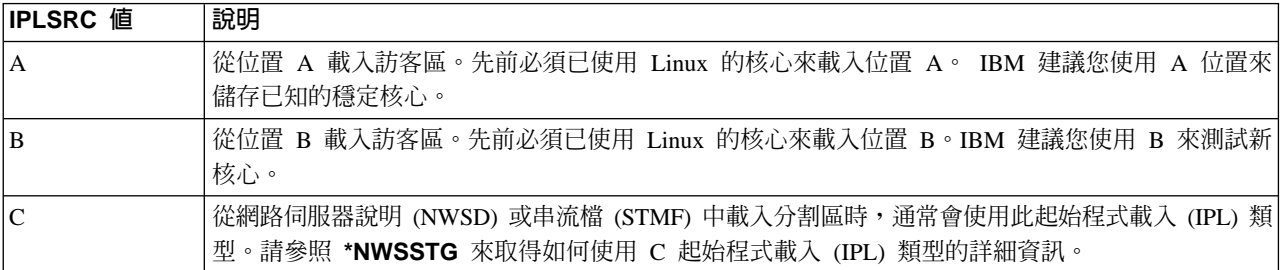

<span id="page-57-0"></span>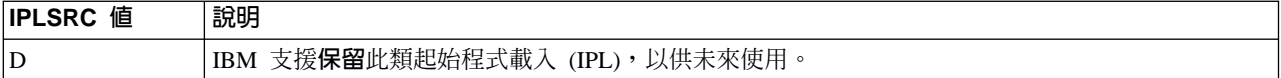

## 自 A 及 B 起始程式載入 (IPL) 來源開機

執行 Linux 的訪客區可從 A 或 B 起始程式載入 (IPL) 來源開機。然而,Linux 必須安裝於系統中,並已由 不同的來源載入,才能使用此選項。

必須先取得管理權限,才能執行此作業。如需取得配置使用者設定檔方法之詳細資訊,請參照邏輯分割區權 限。

若要將核心複製到 A 或 B 起始程式載入 (IPL) 來源,必需使用 /proc 檔案系統。用來將核心複製到 A 起始 程式載入 (IPL) 來源的指令爲 **dd if=/path/to/vmlinux of=/proc/iSeries/mf/A/vmlinux bs=4096**。用來將核 心複製到 B 起始程式載入 (IPL) 來源的指令為 dd if=/path/to/vmlinux of=/proc/iSeries/mf/B/vmlinux  $bs=4096$ 

使用此開機來源的優點是可更快地啓動 Linux。缺點則是無法儲存或復置開機來源。要判定哪一個起始程式載入 (IPL) 來源已儲存核心也是很困難的。

若於開機期間需要將引數傳遞給核心,您可以修改核心指令行參數,方法是透過您 OS/400 主分割區的使用分 割區服務工具,或透過 Linux 之下的 /proc 檔案系統。

請澊循下列步驟來設定核心指令行:

- 1. 於 OS/400 指令行, 鍵入 STRSST 並按 Enter 鍵。
- 2. 從「啓動服務工具 (STRSST) 登入」顯示畫面中,提供「服務工具」使用者 ID 和密碼,然後按 Enter 鍵。 如需配置使用者設定檔方法之詳細資訊,請參照邏輯分割區權限。
- 3. 從「系統服務工具 (SST)」顯示畫面中,選取選項 5 (使用系統分割區),然後按 Enter 鍵。
- 4. 從「使用系統分割區」顯示畫面中,選取選項 3 (使用分割區配置),然後按 Enter 鍵。
- 5. 從「使用分割區配置」顯示畫面中,選取您要修改的訪客區旁邊的選項 14 (變更訪客指令),然後按 Enter 鍵。
- 6. 從「變更訪客環境指令行參數」顯示畫面中,輸入新的核心指令,然後按 Enter 鍵。

若要針對 A 起始程式載入 (IPL) 來源,透過 /proc 檔案系統來設定核心指令行,請使用下列指令的變量: **echo -n ″root=/dev/iSeries/vda1″ >> /proc/iSeries/mf/A/cmdline。若要針對 B 起始程式載入 (IPL) 來源,透過** /proc 檔案系統來設定核心指令行,請使用下列指令的變量: echo -n "root=/dev/iSeries/vda1" >> **/proc/iSeries/mf/B/cmdline**C

## 回復直接連接的磁碟

當您在有直接連接磁碟資源的邏輯分割區中安裝 Linux 時,核心會載入 A 和 B 槽中,而非 \*NWSSTG。當 您回復此配置的 Linux 分割區時 (例如,在您塗銷主分割區之後要回復主要分割區配置資料),您必須變更 Linux 分割區的網路伺服器說明,才能從整合檔案系統 (\*STMF) 中的核心啓動。在啓動分割區之後,您可以使用 Linux 指令來改寫 Linux 核心,使分割區成為可以啓動。

若要啓動一個直接連接磁碟上的 Linux 分割區,並撰寫核心以便後續的起始程式載入 (IPL) 可以啓動系統,請 遵循下列步驟:

- 1. 在您的 IFS 中放置一個核心。
- 2.執行「使用配置狀態 (WRKCFGSTS)」指令,並指定網路伺服器 (\*NWS) 當做配置類型。一個網路伺服器 說明的清單會出現。
- <span id="page-58-0"></span>3. 在您要啓動的 Linux 分割區旁的「選項」直欄中輸入 8=顯示說明。網路伺服器的說明會出現。
- 4. 在 IPL 來源、IPL 串流檔及 IPL 參數旁的「選項」直欄中輸入 2=編輯。
- 5. 編輯這些欄位,使之包含下列值:
	- 起始程式載入 (IPL) 來源 = \*STMF
	- IPL 串流檔 = <核心的 IFS 路徑> (例如, /home/kernels/vmlinux64)
	- IPL 參數 = root=/dev/sdaX,其中 X 等於您的根檔案系統所在的磁碟分割區。這通常是 sda1 或 sda2。
- 6. 儲存這些變更。
- 7. 連接虛擬主控台 (亦即,輸入 telnet <您的機器> 2301)。
- 8. 轉接分割區。
- 9. 登入分割區。
- 10. 若您的系統中沒有您要安裝的核心複本,請透過 FTP 下載至您的系統。您甚至可從 OS/400 透過 NFS 將 核心分享出來。
- 11. 使用下列指令將核心寫入 B 槽:

dd if=<核心名稱的路徑> of=/proc/iSeries/mf/B/vmlinux bs=4096

此指令可能要稍等一下才會完成。

12. 使用您在上述起始程式載入 (IPL) 參數上使用的相同值來設定指令行。首先,您可能要在 cmdline 檔案中 回應大量空格,以確定清除任何先前的參數。指令作法如下:

echo 

13. 回應您的指令行:

echo root=/dev/sdaX > /proc/iSeries/mf/B/cmdline

14. 使用下列指令來驗證已順利輸入指令行:

cat /proc/iSeries/mf/B/cmdline

您應該會看到上述相同的回應。

15. 使用下列指令來關閉分割區:

shutdown -h now

- 16. 透過上述步驟 2 和 3 的「使用配置狀態 (WRKCFGSTS)」指令來編輯您的網路伺服器說明。
- 17. 設定 IPL 來源 = B 及 IPL 串流檔 = \*NONE。
- 18. 現在,您可以轉接分割區及使用 iSeries B 槽中已安裝的核心。

## ≪

## 疑難排解訪客區中執行的 Linux

使用本主題可瞭解如何分析及解決 iSeries 上所執行 Linux 的特定錯誤。若您的問題相關於邏輯分割區,請參 照疑難排解邏輯分割區來取得進一步協助。 Linux 特定的疑難排解問題需要 Linux 分配器的協助。

### 為 NWSD 錯誤訊息除錯

尋找與網路伺服器說明問題相關的錯誤碼及訊息清單。

#### 為處理器多工錯誤除錯

瞭解如何判定您的伺服器是否已停用了處理器多工功能。

## <span id="page-59-0"></span>解析 Linux 的系統參考碼 (SRC)

找出 Linux 所特定的系統參考碼清單,及用來解決錯誤的建議更正動作。

## 自虛擬「乙太網路」故障回復

瞭解若已升級核心或變更網路裝置,如何回復虛擬「乙太網路」。

## 為 NWSD 錯誤訊息除錯

當您嘗試轉接 Linux 分割區時,您可能遇到錯誤訊息。當您建立的 NWSD 不適用於系統上執行的訪客區,而 您又在此時提供資訊時,則將出現這些錯誤訊息。與 NWSD 相關的所有錯誤訊息應該出現在 QSYSOPR 中, 它指出了問題的說明及問題的解決方案。

## NWSD 錯誤訊息

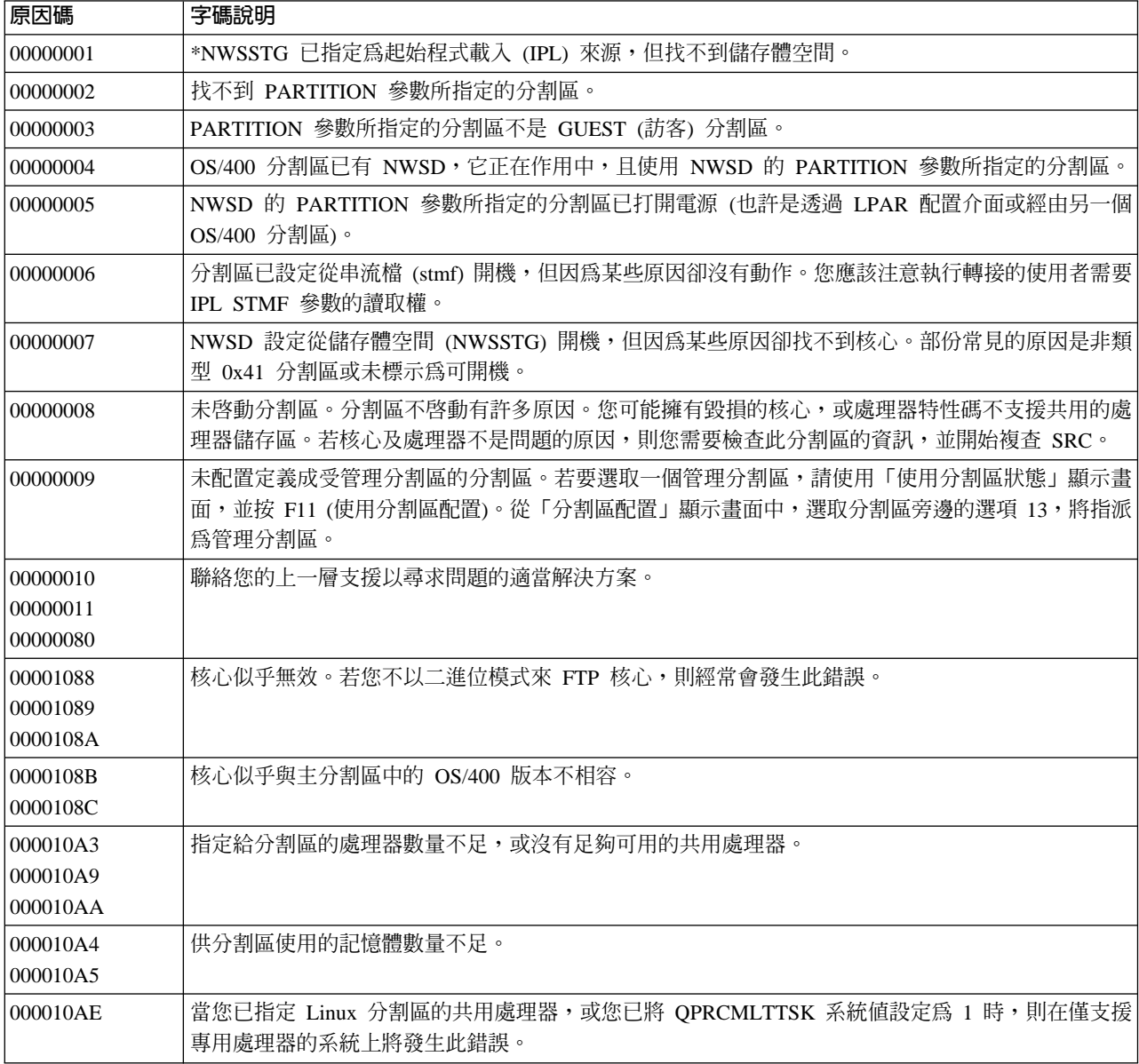

## <span id="page-60-0"></span>為處理器多工錯誤除錯

為了在某些 iSeries 系統上執行 Linux,您必須在 OS/400 上停用處理器多工功能。處理器多工可使 iSeries 處 理器在作業間切換時快取資訊。在某些 iSeries 系統上,Linux 並不支援此功能。

您需要起始程式載入 (IPL) 系統,才能啓動變更。若要從 OS/400 指令行停用處理器多工,請在主分割區中將 QPRCMLTTSK 系統値變更為 0 (CHGSYSVAL QPRCMLTTSK '0')。

若於未停用多工功能的情況下啓動訪客區,則起始程式載入 (IPL) 訪客區將失敗,其系統參考碼為 (SRC) B2pp 8105 000010AE<sup>o</sup>

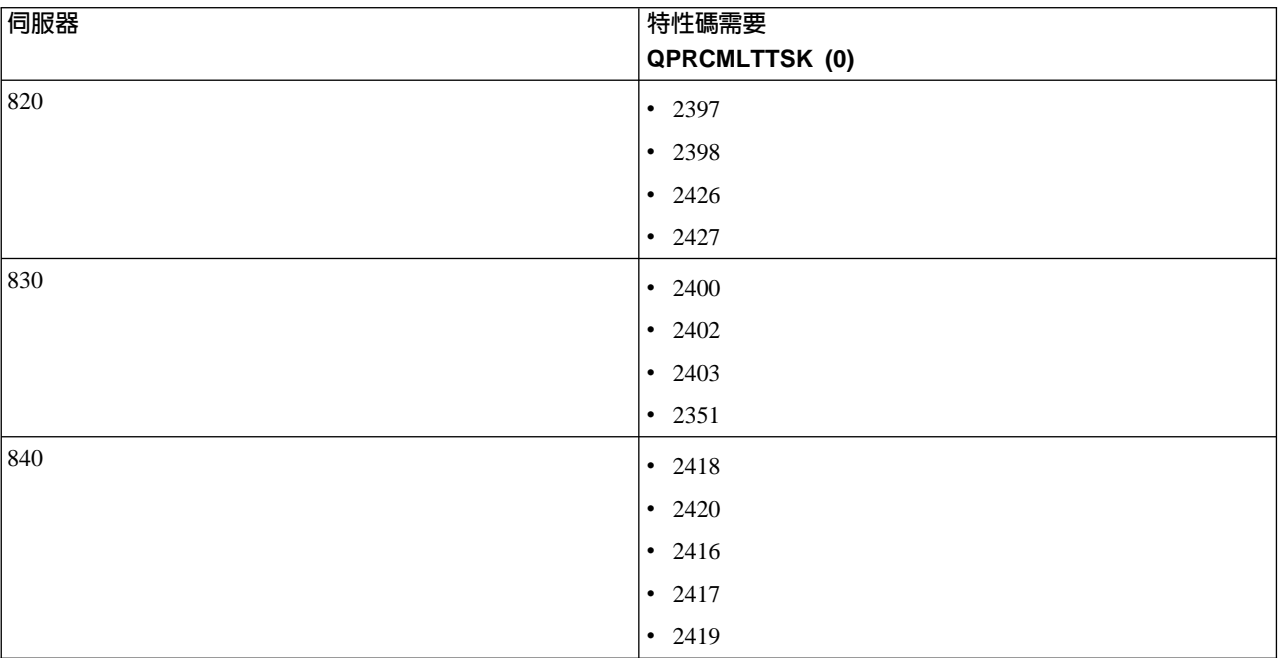

建立訪客區之前,請在含有下列特性碼的系統上停用處理器多工功能:

# Linux 的系統參考碼 (SRC)

下列清單包含 Linux 特定的 SRC 及建議之更正動作。若要顯示 SRC,請參閱顯示次要分割區的參考碼歷程, 以找出一個分割區的最後 200 個參考碼的清單。

邏輯分割區的額外 SRC 可在解決邏輯分割區的系統參考碼中找到。若未列出某個 SRC,則它可能與邏輯分割 區無關。您應該查閱故障檢修及服務文件或您的下一層服務。

邏輯分割區的系統參考碼 (SRC) 說明有哪些 SRC 及識別它們的方向。

#### **B2pp 1270 (pp 等於分割區 ID)**

原因:起始程式載入 (IPL) 執行 Linux 的次要分割區時發生了問題。無法起始程式載入 (IPL) 分割區, 因為主分割區必須在完整分頁的環境中。

回復:起始程式載入 (IPL) 略過「儲存體管理」完整分頁起始程式載入 (IPL) 步驟的主分割區。

問題分析程序:檢查主分割區及故障的次要分割區的起始程式載入 (IPL) 模式。若主分割區在 C 模式, 將無法起始程式載入 (IPL) 訪客區。

#### **B2pp 6900 (pp 等於分割區 ID)**

**原因**:次要分割區的核心大小超過次要分割區配置給載入區域的大小。

<span id="page-61-0"></span>回復 : 驗證次要分割區的記憶體配置大小夠大,而足以載入核心。請確定核心是正確的。

問題分析程序:識別字 3 和 4 的值來判定錯誤的原因。字的值如下所示:

- 字 3:次要分割區已配置的大小
- 字 4:必要的核心大小

#### **B2pp 6905 (pp 等於分割區 ID)**

**原因**:起始程式載入 (IPL) 執行 Linux 的次要分割區時發生了問題。此核心對訪客區的指定起始程式 載入 (IPL) 模式是無效的。核心不適用於該起始程式載入 (IPL) 模式。

回復:驗證指定載入的核心是有效的,且指定的起始程式載入 (IPL) 模式為核心所在的位置。

問題分析程序 : 檢查次要分割區的處理器及記憶體配置。您應該確定系統中針對分割區來運作的處理 器及記憶體資源是足夠的。

#### **B2pp 6910 (pp 等於分割區 ID)**

**原因**:起始程式載入 (IPL) 執行 Linux 的次要分割區時發生了問題。載入訪客區時發生儲存體管理問 題。

回復 · 請從管理分割區中收集詳細的十六進位資料,然後尋求上一層支援。

問題分析程序:檢查次要分割區的處理器及記憶體配置。您應該確定系統中針對分割區來運作的處理 器及記憶體資源是足夠的。

#### **B2pp 6920 (pp 等於分割區 ID)**

**原因**:起始程式載入 (IPL) 執行 Linux 的次要分割區時發生了問題。載入訪客區時發生問題。

回復 : 請從管理分割區中收集詳細的十六進位資料,然後尋求上一層支援。

問題分析程序:複查管理分割區的 SRC 歷程。

#### **B2pp 6930 (pp 等於分割區 ID)**

**原因**:起始程式載入 (IPL) 執行 Linux 的次要分割區時發生了問題。載入訪客區時發生問題。

回復 · 請從管理分割區中收集詳細的十六進位資料,然後尋求上一層支援。

問題分析程序:檢查次要分割區的處理器及記憶體配置。您應該確定系統中針對分割區來運作的處理 器及記憶體資源是足夠的。

#### **B2pp 8105 (pp 等於分割區 ID)**

**原因**:起始設定次要分割區主記憶體資料結構失敗。起始程式載入 (IPL) 終止。

回復 : 此問題很可能是載入來源媒體毀損或無效所引起的。重新安裝次要分割區對回復而言可能是必 要的。若失敗繼續,請聯絡您的服務提供者。

問題分析程序:識別 SRC 的字 13 的原因碼。字 13 的原因碼值如下:

• 000000AE: 處理器多工必須在 OS/400 中停用

#### 自虛擬乙太網路故障回復

若您已升級到 64 位元核心 (從小於 2.4.10 的 32 位元核心),或升級到大於 2.4.10 的 32 位元核心等級,則 您的網路裝置資訊可能已變更。 Linux 中的虛擬網路裝置之表示法已經從 vethXY 變更為 ethXY。

若要瞭解哪些網路裝置相關於相對的虛擬「乙太網路」線路說明,您可以使用下列指令來檢視顯示訊息日誌:

dmesg | fgrep veth | less

這個指令的輸出應該產生類似下列的訊息:

veth.c: Found an Ethernet device eth0 (veth=0) (addr=c000000000ff2800)

在此情況中,訊息通知您 OS/400 虛擬線路說明 veth0 目前與 Linux 網路裝置 eth0 相關,且 veth=0 與 OS/400 中的 VLAN0 相關。

若顯示訊息日誌因某些理由而超限運轉,則您可以使用下列指令來分析 proc 檔案系統的網路裝置:

cat /proc/iSeries/veth/[netdevice]

以有效的網路裝置執行此指令將產生類似下列的輸出:

Net device: c000000000ff2800 Net device name: eth0 Address: 0201FF00FF01 Promiscuous: 0 All multicast: 0 Number multicast: 0

此檔案通知您 Linux 網路裝置 eth0 對映至 OS/400 上的第一個虛擬 LAN (亦即 VLAN0)。

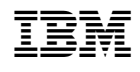